**multifunction printer**

# Advanced Features Guide

Guide des Fonctions Avancées Guida alle Funzioni Avanzate Handbuch zu Erweiterten Funktionen Guía de Características Avanzadas Guia de Recursos Avançados Handleiding voor Geavanceerde Functies Avancerade Funktionsguiden Vejledningen Avancerede funktioner Руководство по дополнительным функциям Copyright © 2007 Xerox Corporation. Alle Rechte vorbehalten. Rechte für unveröffentlichte Werke vorbehalten unter den Urheberrechtsgesetzen der USA. Der Inhalt dieser Publikation darf ohne Genehmigung der Xerox Corporation in keinerlei Form reproduziert werden.

Der Urheberrechtschutz erstreckt sich auf sämtliche gesetzlich zulässigen oder bewilligten urheberrechtsfähigen Materialien und Informationen beliebiger Art, einschließlich der mit den Softwareprogrammen erzeugten Materialien, die auf dem Bildschirm angezeigt werden, so z. B. Symbole, Bildschirmanzeigen usw.

XEROX®, CentreDirect®, CentreWare®, FinePoint™, Phaser®, PhaserSMART®, PrintingScout® und Walk-Up® sind Marken der Xerox Corporation in den USA und/oder anderen Ländern.

Adobe Reader<sup>®</sup>, Adobe Type Manager<sup>®</sup>, ATM™, Flash<sup>®</sup>, Macromedia<sup>®</sup>, Photoshop<sup>®</sup> und PostScript<sup>®</sup> sind Marken von Adobe Systems Incorporated in den USA und/oder anderen Ländern.

Apple®, AppleTalk®, Bonjour®, ColorSync®, EtherTalk®, LaserWriter®, LocalTalk®, Macintosh®, Mac OS® und TrueType® sind Marken von Apple Computer, Inc. in den USA und/oder anderen Ländern.

HP-GL®, HP-UX® und PCL® sind Marken der Hewlett-Packard Corporation in den USA und/oder anderen Ländern.

IBM® und AIX® sind Marken der International Business Machines Corporation in den USA und/oder anderen Ländern.

Microsoft®, Vista™, Windows® und Windows Server™ sind Marken der Microsoft Corporation in den USA und/oder anderen Ländern.

Novell<sup>®</sup>, NetWare<sup>®</sup>, NDPS<sup>®</sup>, NDS<sup>®</sup>, Novell Directory Services<sup>®</sup>, IPX<sup>™</sup> und Novell Distributed Print Services™ sind Marken von Novell, Incorporated in den USA und/oder anderen Ländern.

SunSM, Sun Microsystems™ und Solaris™ sind Marken von Sun Microsystems, Incorporated in den USA und/oder anderen Ländern.

SWOP® ist eine Marke von SWOP, Inc.

UNIX® ist eine Marke in den USA und anderen Ländern, für die durch X/Open Company Limited Exklusivlizenzen erteilt werden.

Als ENERGY STAR®-Partner hat die Xerox Corporation die S-Konfiguration dieses Produkts als konform mit den ENERGY STAR-Richtlinien zur Energieeinsparung eingestuft. Der Name und das Logo ENERGY STAR sind in den USA eingetragene Marken.

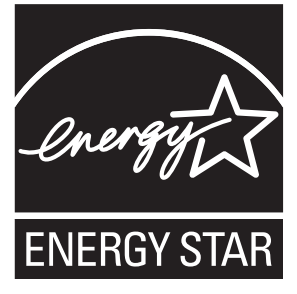

Die generierten PANTONE®-Farben entsprechen möglicherweise nicht den PANTONE-Standards. Informationen zu den genauen Farben sind in den aktuellen PANTONE-Publikationen zu finden. PANTONE® und andere Marken von Pantone, Inc. sind Eigentum von Pantone, Inc. © Pantone, Inc., 2000.

## Inhalt

#### **[1 Verwenden von Druckertreiberoptionen](#page-5-0)**

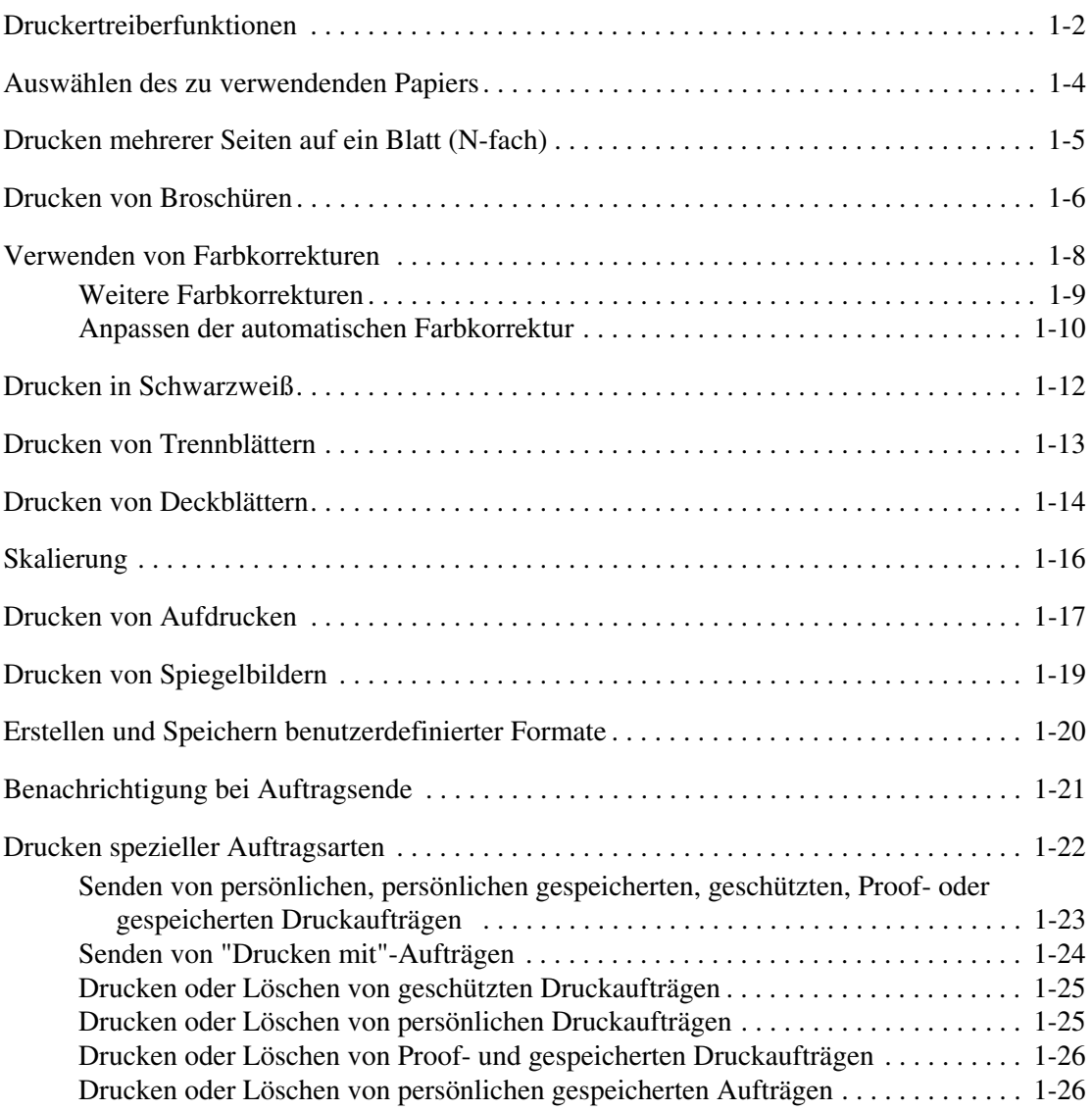

#### **[2 Verwenden von Schriftarten](#page-31-0)**

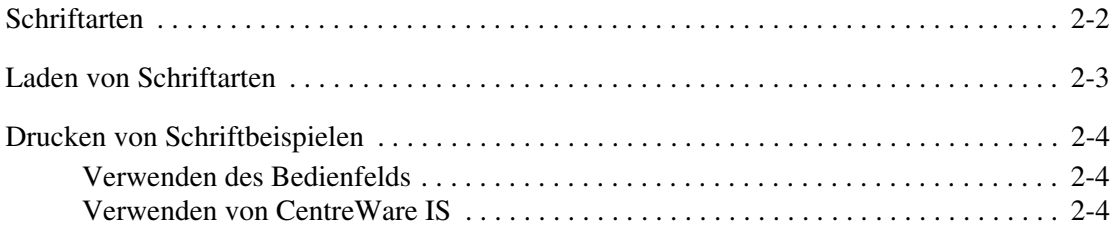

*Phaser® 8560MFP/8860MFP Multifunktionsdrucker*

#### **[3 Netzwerkfunktionen](#page-35-0)**

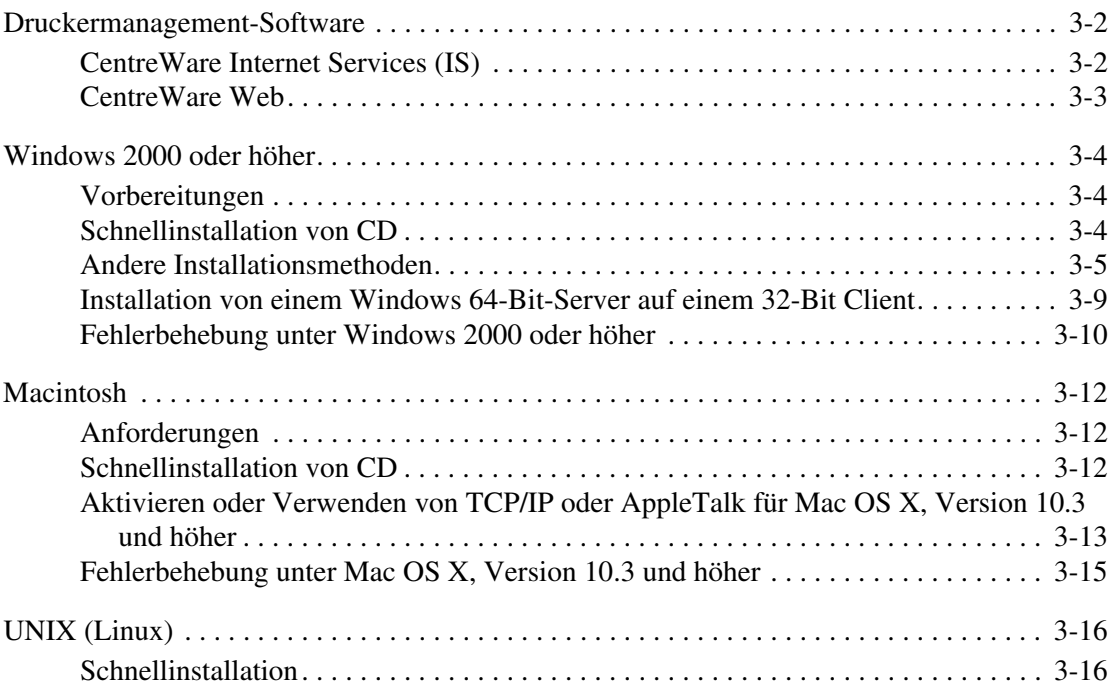

#### **[4 Verwalten des Druckers](#page-52-0)**

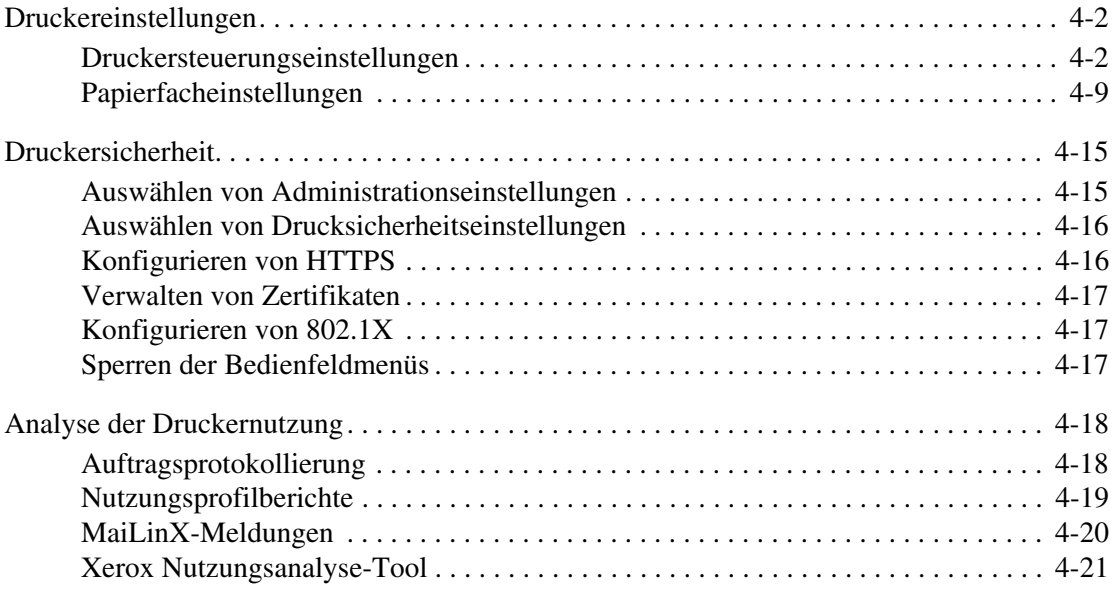

- **[A Druckerspezifikationen](#page-73-0)**
- **[B Gesetzliche Bestimmungen](#page-76-0)**
- **[C Recycling und Entsorgung](#page-78-0)**

**[Index](#page-80-0)**

## <span id="page-5-0"></span>**Verwenden von Druckertreiberoptionen**

Die Themen in diesem Kapitel:

- [Druckertreiberfunktionen auf Seite 1-2](#page-6-0)
- [Auswählen des zu verwendenden Papiers auf Seite 1-4](#page-8-0)
- [Drucken mehrerer Seiten auf ein Blatt \(N-fach\) auf Seite 1-5](#page-9-0)
- [Drucken von Broschüren auf Seite 1-6](#page-10-0)
- [Verwenden von Farbkorrekturen auf Seite 1-8](#page-12-0)
- [Drucken in Schwarzweiß auf Seite 1-12](#page-16-0)
- [Drucken von Trennblättern auf Seite 1-13](#page-17-0)
- [Drucken von Deckblättern auf Seite 1-14](#page-18-0)
- [Skalierung auf Seite 1-16](#page-20-0)
- [Drucken von Aufdrucken auf Seite 1-17](#page-21-0)
- [Drucken von Spiegelbildern auf Seite 1-19](#page-23-0)
- [Erstellen und Speichern benutzerdefinierter Formate auf Seite 1-20](#page-24-0)
- [Benachrichtigung bei Auftragsende auf Seite 1-21](#page-25-0)
- [Drucken spezieller Auftragsarten auf Seite 1-22](#page-26-0)

#### *Siehe auch:*

Lehrgang *Verwenden des Windows-Druckertreibers* unter:

- [www.xerox.com/office/8560MFPsupport](http://www.office.xerox.com/cgi-bin/printer.pl?APP=udpdfs&Page=color&Model=Phaser+8560MFP&PgName=qstutorial&FileName=qst_usingdriver.htm&Language=german) (Drucker Phaser 8560MFP)
- [www.xerox.com/office/8860MFPsupport](http://www.office.xerox.com/cgi-bin/printer.pl?APP=udpdfs&Page=color&Model=Phaser+8860MFP&PgName=qstutorial&FileName=qst_usingdriver.htm&Language=german) (Drucker Phaser 8860MFP)

## <span id="page-6-0"></span>**Druckertreiberfunktionen**

Die folgende Tabelle enthält viele Funktionen des Xerox-Druckertreibers, die unter den verschiedenen Betriebssystemen zur Verfügung stehen. Dieser Abschnitt enthält weitere Informationen zu diesen Funktionen sowie zur Auswahl der Funktionen im Treiber.

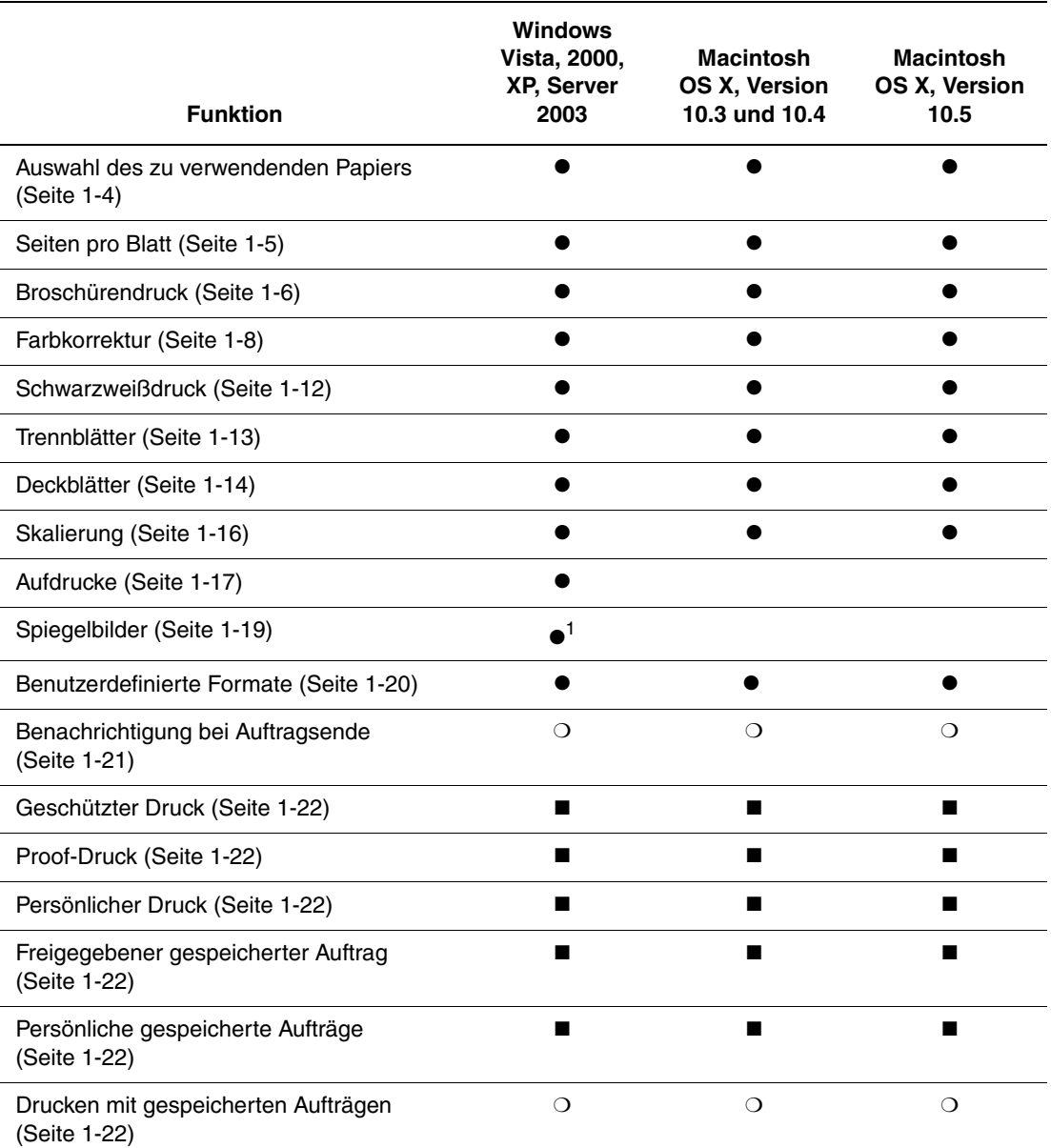

1 = Nur PostScript

 $\bullet$  = Unterstützte Funktion

■ = Nur verfügbar bei installierter Festplatte

❍ = Nur verfügbar, wenn Ihr Drucker über ein Netzwerk mit Ihrem Computer verbunden ist.

**Hinweis:** Die aktuellsten Druckertreiber können von der Xerox-Website für Treiber und Downloads heruntergeladen werden:

- [www.xerox.com/office/8560MFPdrivers](http://www.office.xerox.com/cgi-bin/printer.pl?APP=udpdfs&Page=color&Model=Phaser+8560MFP&PgName=driver&Language=german) (Drucker Phaser 8560MFP)
- [www.xerox.com/office/8860MFPdrivers](http://www.office.xerox.com/cgi-bin/printer.pl?APP=udpdfs&Page=color&Model=Phaser+8860MFP&PgName=driver&Language=german) (Drucker Phaser 8860MFP)

### <span id="page-8-0"></span>**Auswählen des zu verwendenden Papiers**

Wenn ein Druckauftrag an den Drucker gesendet wird, kann der Drucker das zu verwendende Papier automatisch anhand des angegebenen Papierformats und der Papiersorte für das Dokument auswählen. Es kann aber auch vorgegeben werden, dass Papier aus einem bestimmten Fach verwendet werden soll.

Auswahl des zu verwendenden Papiers über einen unterstützten Treiber:

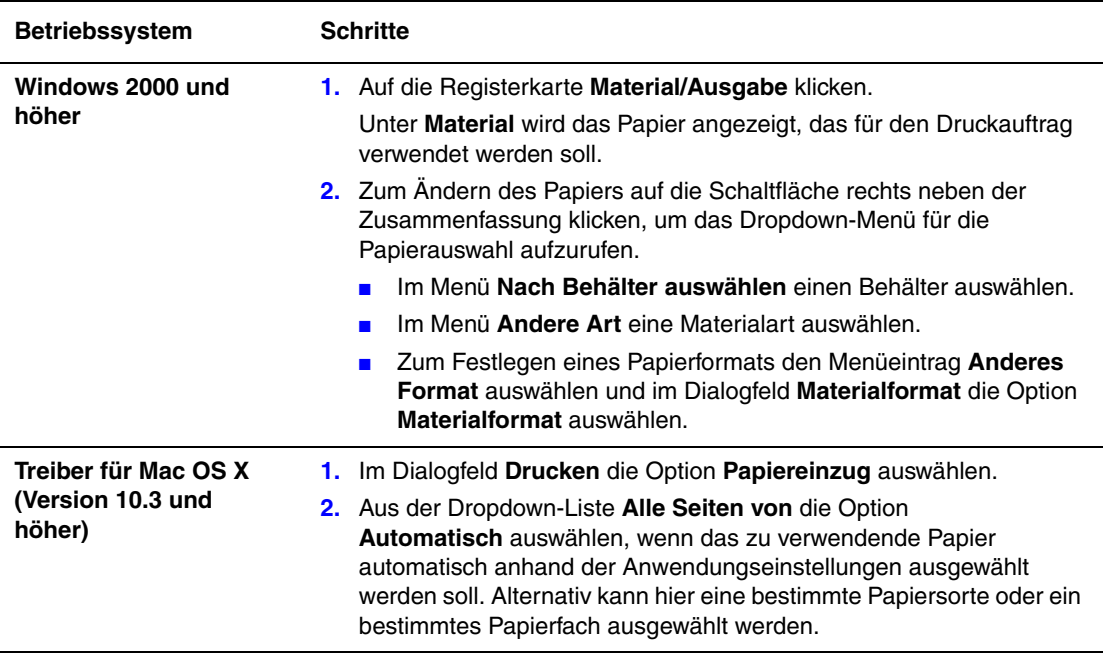

## <span id="page-9-0"></span>**Drucken mehrerer Seiten auf ein Blatt (N-fach)**

Beim Drucken eines mehrseitigen Dokuments können mehrere Seiten auf einem Blatt Papier ausgegeben werden. Auf eine Seite können eine, zwei, vier, sechs, neun oder 16 Seiten gedruckt werden.

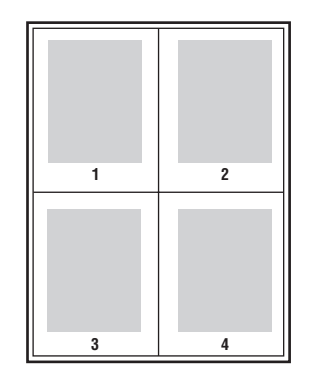

Drucken mehrerer Seiten auf ein Blatt Papier in einem unterstützten Treiber:

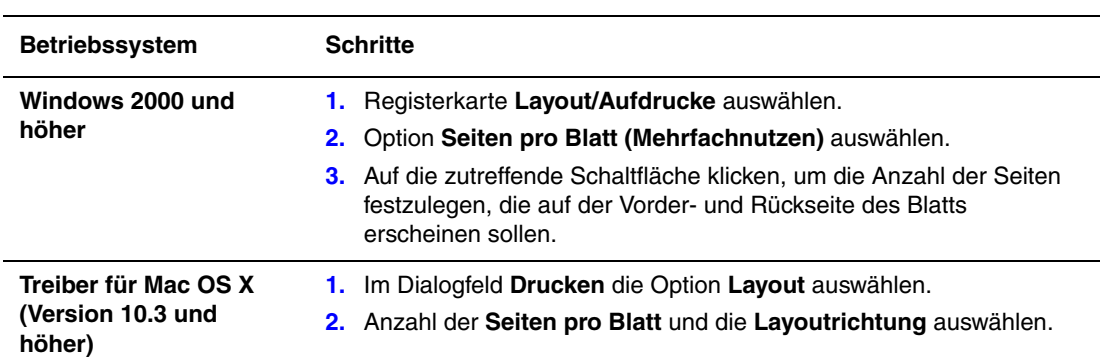

### <span id="page-10-0"></span>**Drucken von Broschüren**

Mit der Duplexfunktion werden Dokumente wie Bücher gedruckt. Broschüren können auf jedes von der Duplexfunktion unterstützte Papierformat gedruckt werden. Der Treiber verkleinert jedes Seitenbild automatisch und druckt vier Seiten pro Blatt (zwei auf jede Seite). Die Ausgabe erfolgt in der richtigen Reihenfolge, so dass die Seiten anschließend zu einer Broschüre gefaltet und geheftet werden können.

Beim Drucken von Broschüren können in unterstützten Treibern auch Werte für *Falzausgleich* und *Bundsteg* festgelegt werden.

- **Falzausgleich**: Hiermit wird der Versatz des Druckbilds nach außen (in Zehntelpunkt) festgelegt. Mit dieser Option kann die Stärke des gefalzten Papiers ausgeglichen werden. Andernfalls wird der Inhalt der Broschürenseiten nach dem Falzen geringfügig nach außen verschoben. Es können Werte zwischen 0 und 1,0 Punkt gewählt werden.
- **Bundsteg**: Hiermit wird der horizontale Abstand (in Punkt) zwischen den Druckbildern festgelegt. Ein Punkt entspricht 0,35 mm.

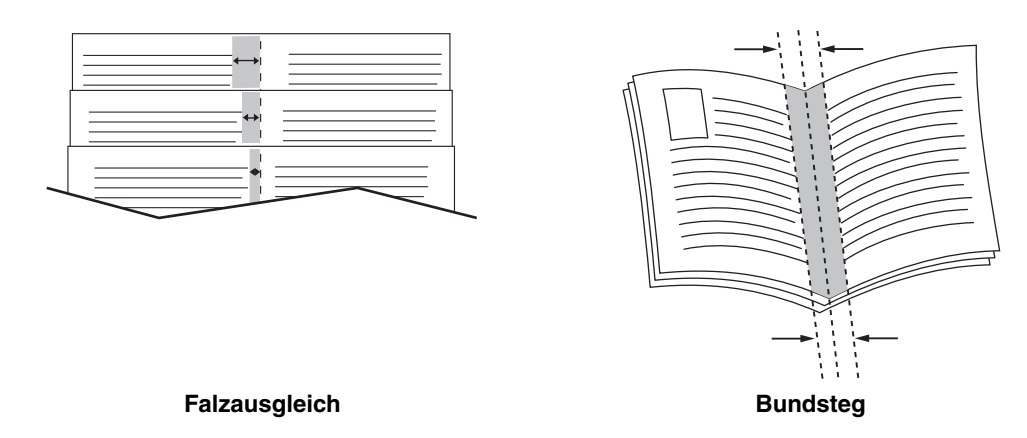

Von einigen Treibern werden die folgenden zusätzlichen Broschürendruckoptionen zur Verfügung gestellt:

- **Umrandung ziehen**: Jede Auftragsseite wird von einem Rand umgeben gedruckt.
- **Zielpapierformat**: Hiermit wird das Papierformat für die Broschüre festgelegt.
- **Rechts nach links**: Die Reihenfolge der Broschürenseiten wird umgekehrt.

Auswahl des Broschürendrucks in einem unterstützten Treiber:

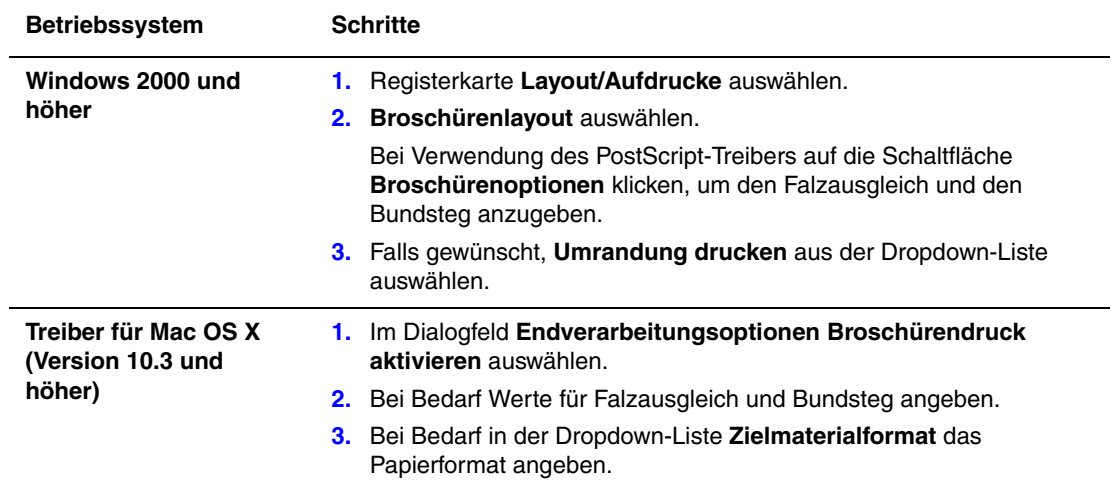

## <span id="page-12-0"></span>**Verwenden von Farbkorrekturen**

Die Themen in diesem Abschnitt:

- [Weitere Farbkorrekturen auf Seite 1-9](#page-13-0)
- [Anpassen der automatischen Farbkorrektur auf Seite 1-10](#page-14-0)

Die Farbkorrekturoptionen ermöglichen das Simulieren verschiedener Farbgeräte. Standardmäßig ist die Korrektur für allgemeine Bildverarbeitungen auf **Automatisch** eingestellt. In der folgenden Tabelle sind die einzelnen Optionen beschrieben.

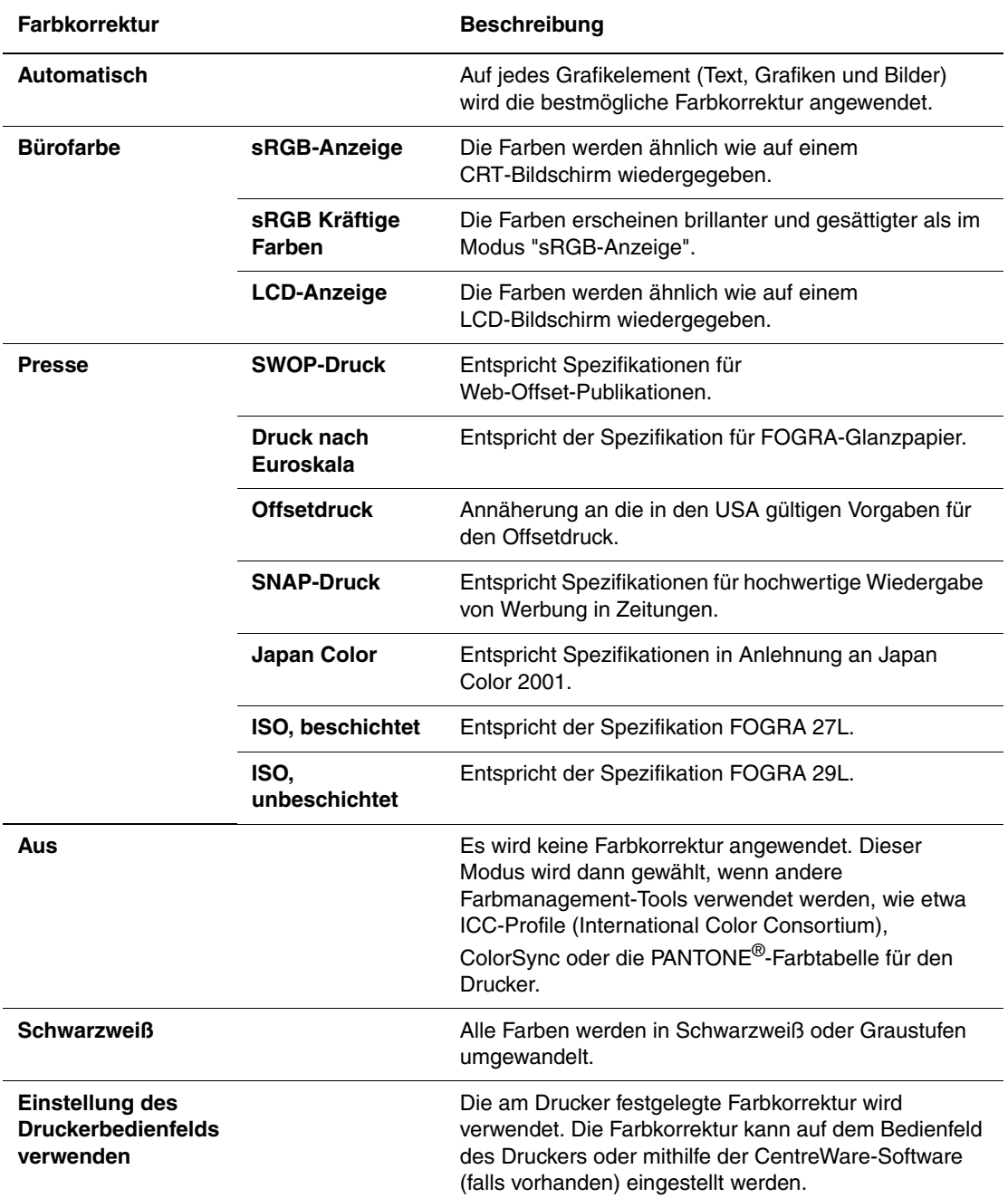

Auswahl der Farbkorrektur in einem unterstützten Treiber:

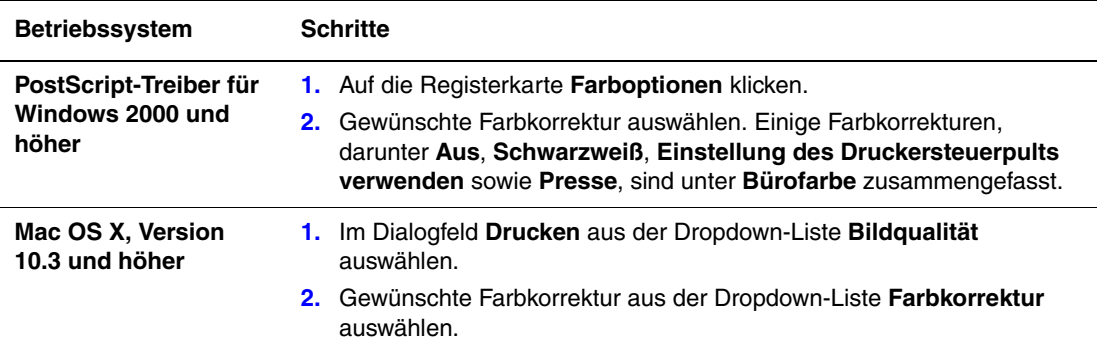

#### <span id="page-13-0"></span>**Weitere Farbkorrekturen**

Sind weitere Farbkorrekturen für den Auftrag erforderlich, können diese in einem unterstützten Treiber über die folgenden Regler erfolgen.

- **Helligkeit**: Regler nach rechts schieben, um die Farben im Druckauftrag aufzuhellen, oder nach links, um die Farben abzudunkeln. (Weiß und Schwarz bleiben unverändert.)
- **Sättigung**: Regler nach rechts schieben, um die Farbintensität zu erhöhen, oder nach links, um die Farbintensität zu verringern. Diese Einstellung hat keinen Einfluss auf die Dunkelheit.
- **Kontrast**: Regler nach rechts schieben, um den Kontrast zu erhöhen, oder nach links, um den Kontrast zu verringern. Bei höherem Kontrast werden gesättigte Farben intensiver, dunkle Farben erscheinen noch dunkler und helle Farben blasser.
- **Cyan/Rot**: Regler verschieben, um die Farbabweichung zwischen Cyan und Rot zu ändern. Wird der Cyanwert erhöht, nimmt der Rotwert (die Komplementärfarbe) ab. Umgekehrt führt ein höherer Rotwert zu einem niedrigeren Cyanwert.
- **Magenta/Grün**: Regler verschieben, um die Farbabweichung zwischen Magenta und Grün zu ändern. Wird der Magentawert erhöht, nimmt der Grünwert (die Komplementärfarbe) ab. Umgekehrt führt ein höherer Grünwert zu einem niedrigeren Magentawert.
- **Gelb/Blau**: Regler verschieben, um die Farbabweichung zwischen Gelb und Blau zu ändern. Wird der Gelbwert erhöht, nimmt der Blauwert (die Komplementärfarbe) ab. Umgekehrt führt ein höherer Blauwert zu einem niedrigeren Gelbwert.

**Hinweis:** Im Treiber die Option **Auf CMYK anwenden** aktivieren, wenn die Farbanpassungen auch bei Verwendung von Farbkorrekturen vom Typ "Presse" angewendet werden sollen.

Die Beispielbilder ändern sich, wenn die Regler bewegt werden. Zur Verfolgung der Anpassungen das Kontrollkästchen **Einstellung auf Seite drucken** aktivieren, damit auf dem Seitenrand der Dateiname, der Druckqualitätsmodus und die Farbeinstellungen für den Auftrag ausgedruckt werden.

Korrektur der Farbe über einen unterstützten Treiber:

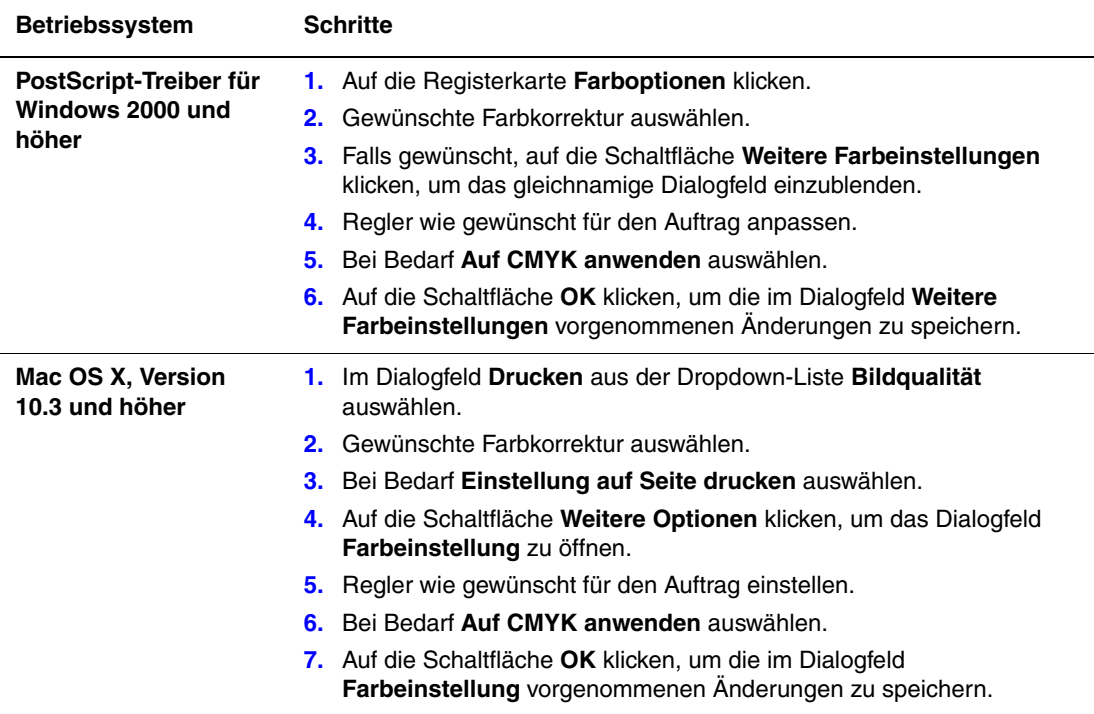

#### <span id="page-14-0"></span>**Anpassen der automatischen Farbkorrektur**

Die Farbkorrektureinstellung **Automatisch** dient dazu, für jedes Element (Text, Grafiken und Bilder) automatisch den am besten geeigneten Farbkorrekturmodus zu verwenden. Bei Bedarf kann die Farbtabelle ausgewählt werden, die vom Drucker für die betreffenden Elemente in Aufträgen verwendet werden soll.

Gemäß der folgenden Tabelle können Änderungen an RGB-, CMYK- und Schmuckfarben vorgenommen werden:

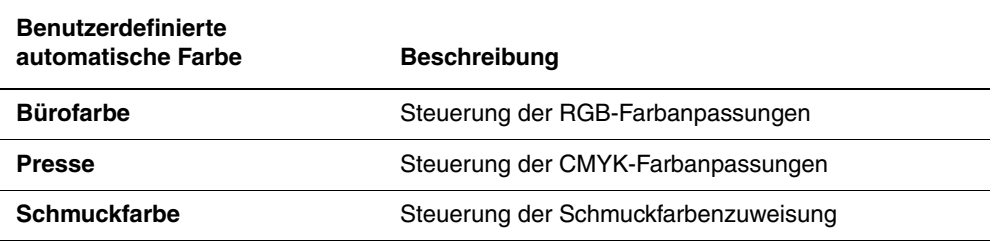

**Hinweis:** Die Registerkarte **Schmuckfarbe** besitzt eine Option für die Schmuckfarbverwaltung durch den Drucker.

Zum Verwenden der Standardfarbtabelle, die auf der Registerkarte einem bestimmten Element zugewiesen ist, **Automatisch** auswählen oder auf die Schaltfläche **Zurücksetzen** klicken.

Sollte dies unter bestimmten Umständen erforderlich sein, können weitere Farbanpassungen an Helligkeit, Sättigung und Kontrast sowie Cyan/Rot-, Magenta/Grün- und Gelb/Blau-Farbabweichung für bestimmte Elemente vorgenommen werden.

Anpassen der Farbkorrektur **Automatisch** in einem unterstützten Treiber:

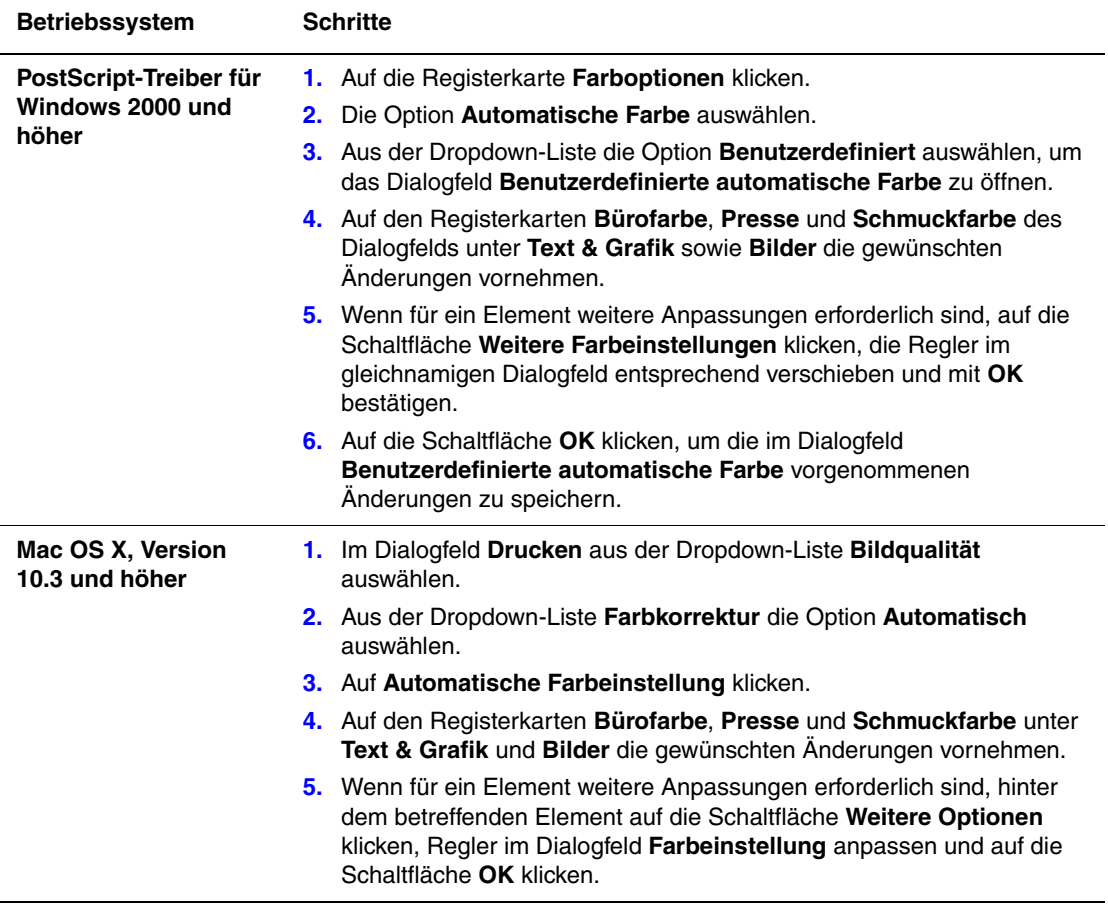

## <span id="page-16-0"></span>**Drucken in Schwarzweiß**

Wenn Dokumente in Schwarzweiß bzw. Graustufen ausgegeben werden sollen, in einem unterstützten Treiber die Schwarzweißoption auswählen:

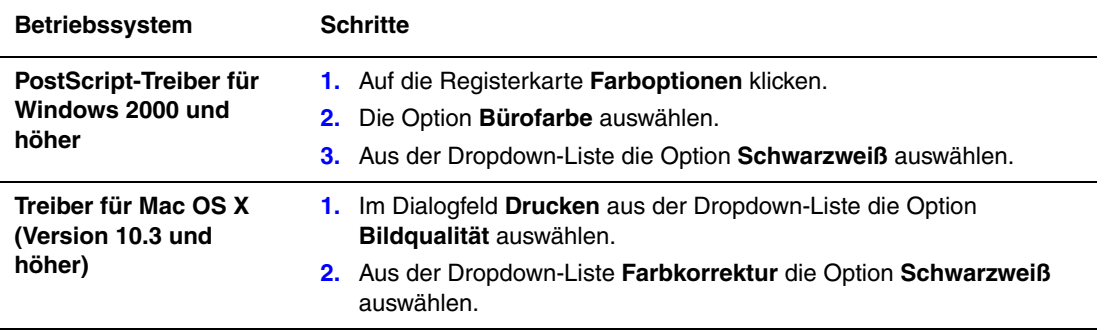

## <span id="page-17-0"></span>**Drucken von Trennblättern**

Ein *Trennblatt* kann nach einem Druckauftrag bzw. zwischen einzelnen Exemplaren oder einzelnen Seiten eines Druckauftrags eingefügt werden. Dazu muss das Zufuhrfach für die Trennblätter angegeben werden.

Auswählen der Trennblattfunktion in einem unterstützten Treiber:

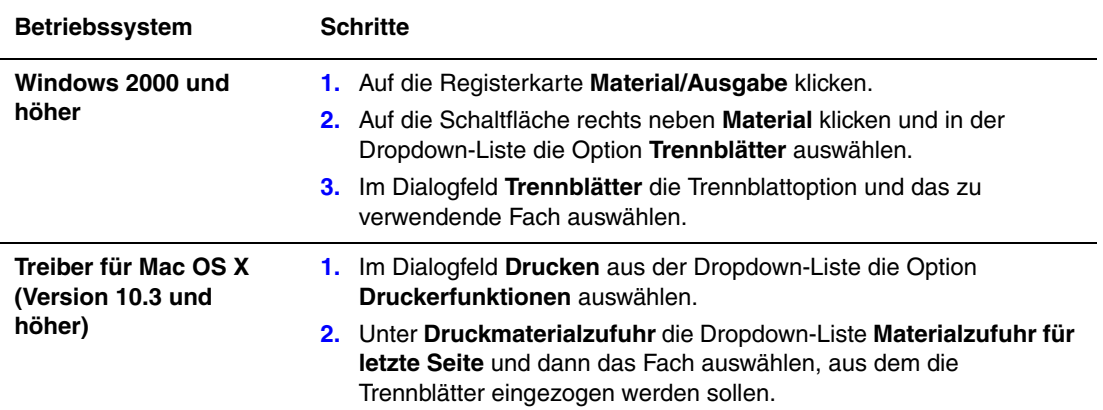

## <span id="page-18-0"></span>**Drucken von Deckblättern**

Ein Deckblatt ist die erste oder letzte Seite eines Dokuments. Der Drucker ermöglicht die Auswahl einer anderen Papierzufuhr für das Deckblatt als für das Dokument. So kann beispielsweise ein Blatt mit dem Firmenkopf als erste Seite eines Dokuments oder auch Karton für die erste und letzte Seite eines Berichts verwendet werden.

- Für Deckblätter können alle Papierfächer als Zufuhrfächer ausgewählt werden.
- Sicherstellen, dass das Deckblatt dasselbe Format wie die restlichen Seiten des Dokuments hat. Weicht das im Treiber angegebene Format von dem im Fach ab, aus dem das Deckblattmaterial entnommen werden soll, wird das Deckblatt auf dem Papier gedruckt, das auch für das restliche Dokument verwendet wird.

Für Deckblätter stehen folgende Optionen zur Auswahl:

- **Aus**: Die erste und letzte Seite eines Dokuments werden aus demselben Fach wie die übrigen Dokumentseiten gedruckt.
- **Erstes**: Die erste Seite wird auf Papier aus dem angegebenen Fach gedruckt.
- **Erstes & letztes**: Die erste und die letzte Seite werden auf Papier aus dem angegebenen Fach gedruckt.

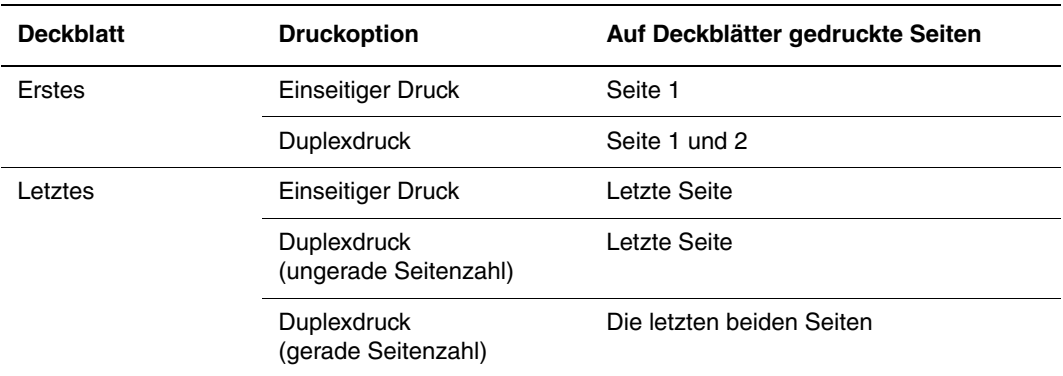

Wenn die Rückseite des vorderen Deckblatts beim Duplexdruck nicht bedruckt werden soll, muss die zweite Seite des Dokuments leer sein. Wenn das hintere Deckblatt des Dokuments nicht bedruckt werden soll, siehe folgende Tabelle zum Einfügen von leeren Seiten.

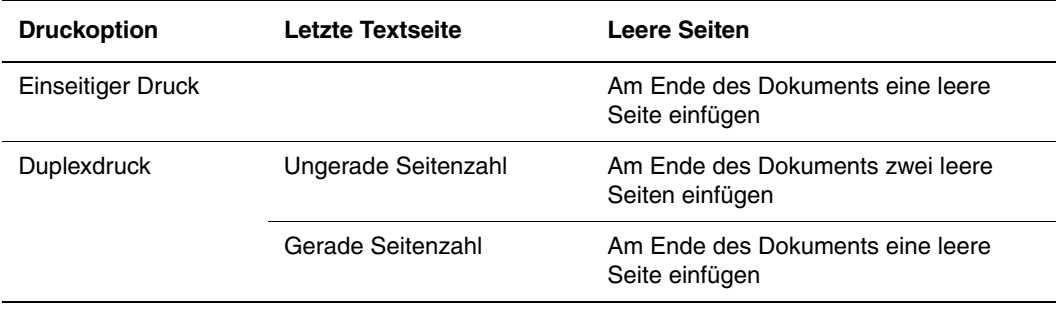

Auswahl von Deckblättern in einem unterstützten Treiber:

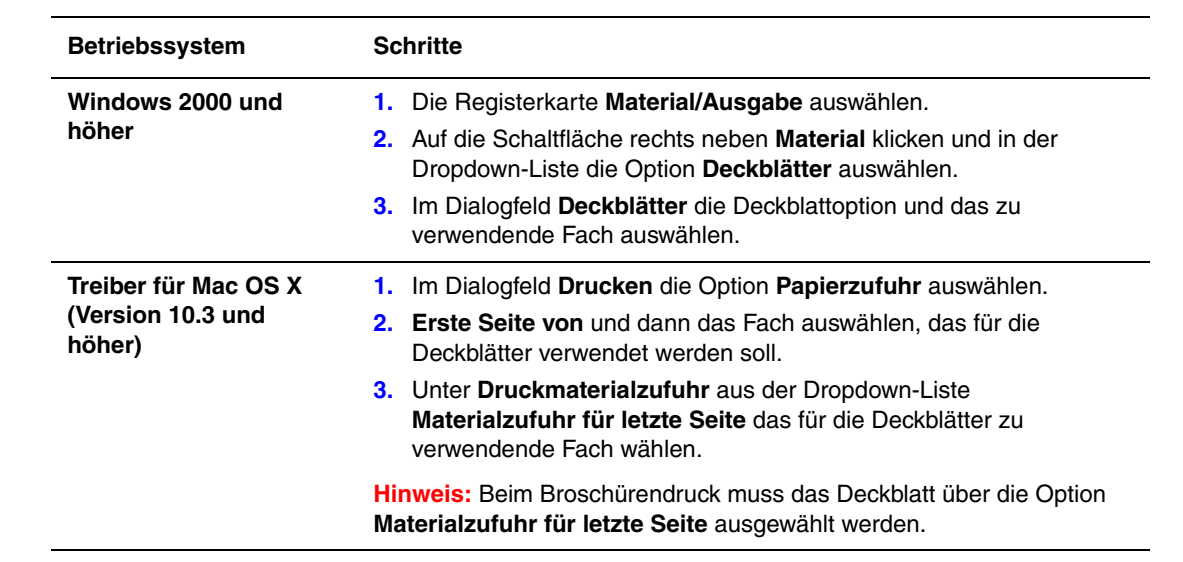

### <span id="page-20-0"></span>**Skalierung**

Das Druckbild auf dem Ausdruck kann durch Auswahl eines Skalierungswerts zwischen 25 und 400 Prozent verkleinert oder vergrößert werden. Der Standardwert ist 100 Prozent.

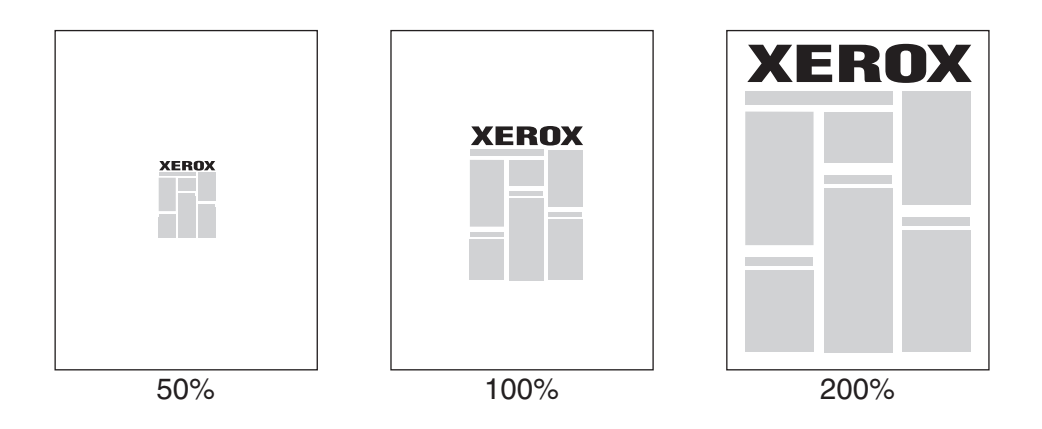

Auswahl der Skalierung in einem unterstützten Treiber:

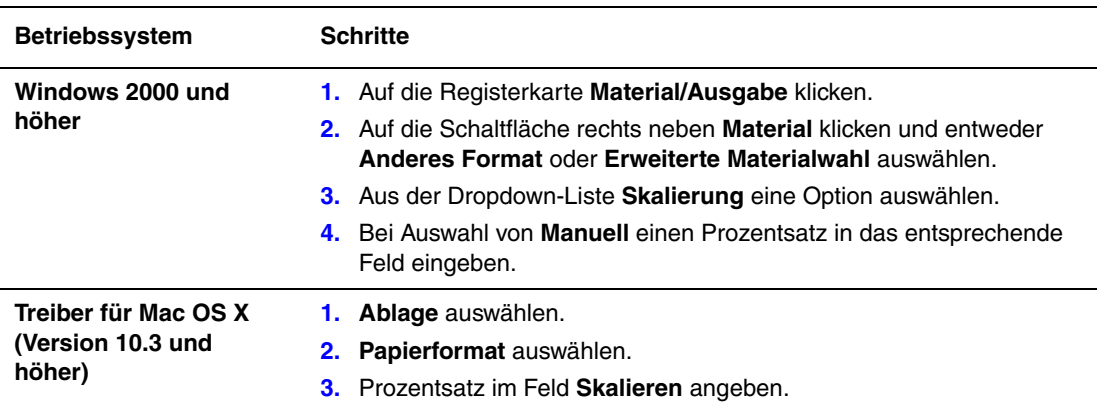

### <span id="page-21-0"></span>**Drucken von Aufdrucken**

Ein Aufdruck ist zusätzlicher Text, der über eine oder mehrere Seiten gedruckt werden kann. Es können beispielsweise Vermerke wie "Entwurf" und "Vertraulich" vor der Verteilung der Ausdrucke als Aufdruck auf das Papier gedruckt werden.

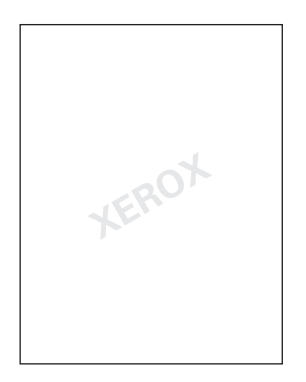

Einige Windows-Treiber bieten die folgenden Optionen:

- Erstellen von Aufdrucken
- Bearbeiten von Text, Farbe, Position und Winkel eines vorhandenen Aufdrucks
- Drucken eines Aufdrucks auf der ersten oder auf jeder Seite eines Dokuments
- Drucken eines Aufdrucks im Vordergrund/Hintergrund oder als Teil des Druckauftrags
- Verwenden von Grafiken als Aufdruck
- Verwenden von Zeitstempeln als Aufdruck

**Hinweis:** Nicht alle Anwendungen unterstützen Aufdrucke.

Auswahl, Erstellen und Bearbeiten von Aufdrucken mit einem unterstützten Windows-Treiber:

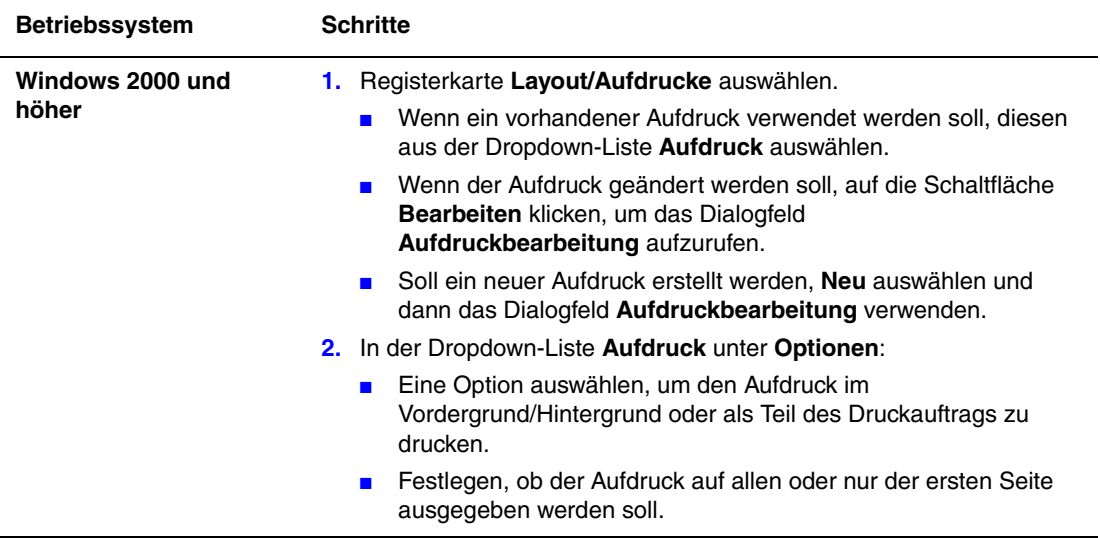

## <span id="page-23-0"></span>**Drucken von Spiegelbildern**

Seiten können (horizontal) gespiegelt ausgegeben werden.

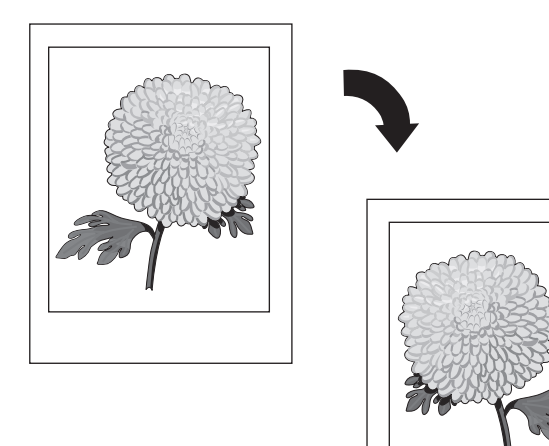

Auswahl der Spiegelbildfunktion in einem unterstützten Treiber:

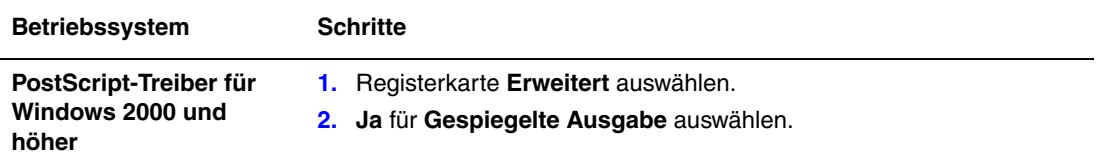

## <span id="page-24-0"></span>**Erstellen und Speichern benutzerdefinierter Formate**

Mit den Druckern 8560MFP/8860MFP kann Papier mit benutzerdefiniertem Format aus Fach 1 bedruckt werden. Benutzerdefinierte Papierformateinstellungen können in einem unterstützten Druckertreiber gespeichert werden. Da diese benutzerdefinierten Formate im Betriebssystem des Computers gespeichert werden, können sie in Anwendungen ausgewählt werden.

**Hinweis:** Weitere Informationen zum Einlegen bzw. Drucken auf benutzerdefinierten Papierformaten sind zu finden im Kapitel Grundlegende Informationen zum Drucken im *Benutzerhandbuch*, das verfügbar ist unter:

- [www.xerox.com/office/8560MFPsupport](http://www.office.xerox.com/cgi-bin/printer.pl?APP=udpdfs&Page=color&Model=Phaser+8560MFP&PgName=userdocpdfs&FileName=user_guide&Language=german) (Drucker Phaser 8560MFP)
- [www.xerox.com/office/8860MFPsupport](http://www.office.xerox.com/cgi-bin/printer.pl?APP=udpdfs&Page=color&Model=Phaser+8860MFP&PgName=userdocpdfs&FileName=user_guide&Language=german) (Drucker Phaser 8860MFP)

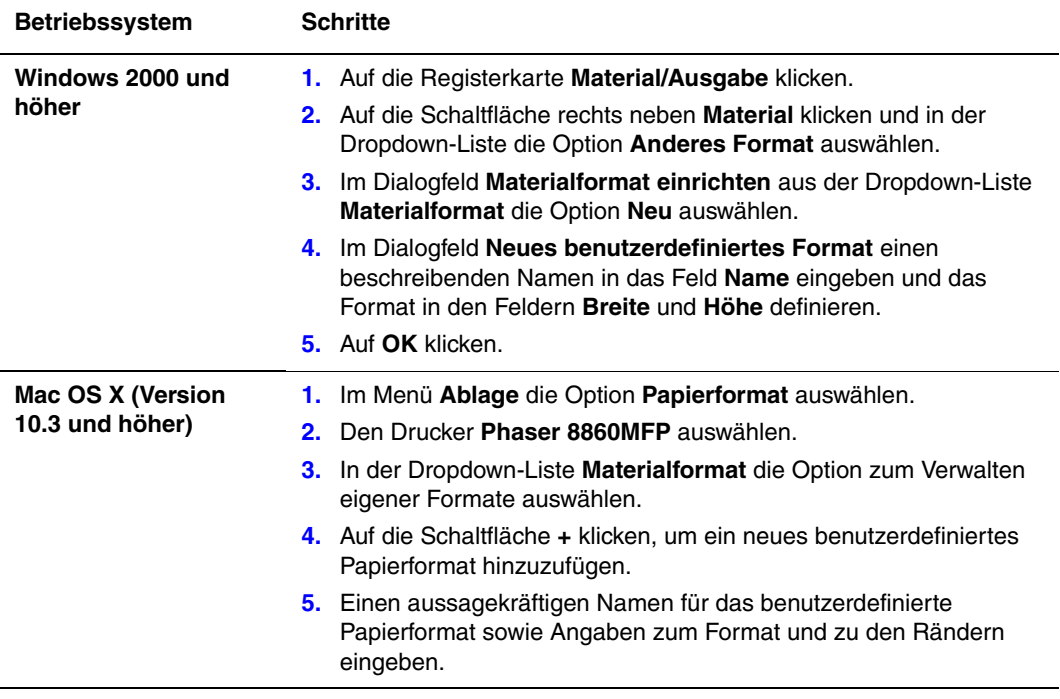

## <span id="page-25-0"></span>**Benachrichtigung bei Auftragsende**

Diese Option auswählen, um nach Abschluss des Druckauftrags eine Benachrichtigung zu erhalten. Es wird eine Meldung in der rechten unteren Bildschirmecke angezeigt, die den Namen des Druckauftrags und den Namen des Druckers, an dem der Auftrag verarbeitet wurde, enthält.

**Hinweis:** Diese Funktion ist nur verfügbar, wenn der Drucker über ein Netzwerk mit dem Computer verbunden ist.

Auswahl der Benachrichtigung zum Auftragsende in einem unterstützten Treiber:

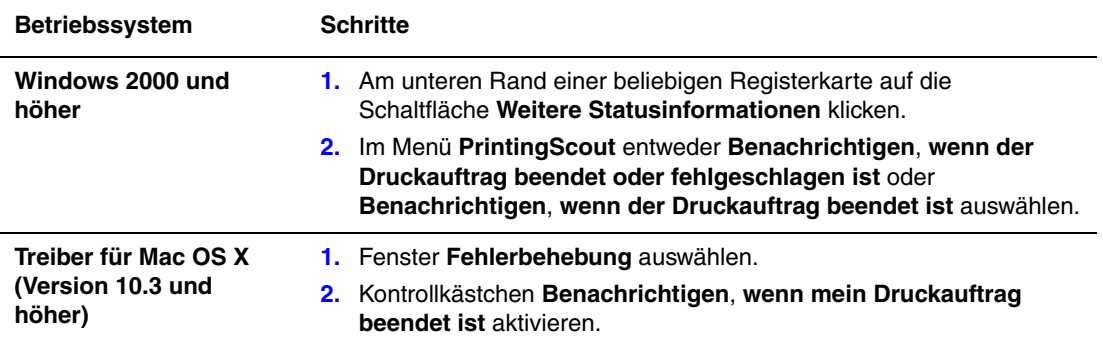

## <span id="page-26-0"></span>**Drucken spezieller Auftragsarten**

Die Themen in diesem Abschnitt:

- Senden von persönlichen, persönlichen gespeicherten, geschützten, Proof- oder [gespeicherten Druckaufträgen auf Seite 1-23](#page-27-0)
- [Senden von "Drucken mit"-Aufträgen auf Seite 1-24](#page-28-0)
- [Drucken oder Löschen von geschützten Druckaufträgen auf Seite 1-25](#page-29-0)
- [Drucken oder Löschen von persönlichen Druckaufträgen auf Seite 1-25](#page-29-1)
- [Drucken oder Löschen von Proof- und gespeicherten Druckaufträgen auf Seite 1-26](#page-30-0)
- [Drucken oder Löschen von persönlichen gespeicherten Aufträgen auf Seite 1-26](#page-30-1)

Wenn der Drucker über eine Festplatte verfügt, können die folgenden speziellen Auftragsarten ausgewählt werden:

- **Persönlicher Druck**: Der Auftrag wird gedruckt, wenn der Benutzername auf dem Bedienfeld oder in CentreWare IS ausgewählt wird.
- **Geschützter Druck**: Der Auftrag wird erst gedruckt, nachdem der Benutzername und das dazugehörige vierstellige Passwort am Bedienfeld eingegeben wurden.
- **Proof-Druck**: Es wird nur eine Kopie des Auftrags gedruckt, die anschließend geprüft werden kann. Wenn die restlichen Exemplare gedruckt werden sollen, muss der Name des Druckauftrags auf dem Bedienfeld ausgewählt werden.
- **Freigegebener gespeicherter Auftrag**: Der Auftrag wird auf der Festplatte gespeichert und kann über das Bedienfeld gedruckt werden. Nach dem Drucken wird der Auftrag nicht gelöscht.
- **Persönlicher gespeicherter Auftrag**: Der Auftrag wird auf der Festplatte gespeichert und gedruckt, nachdem der Benutzername und das dazugehörige vierstellige Passwort am Bedienfeld eingegeben wurden. Nach dem Drucken wird der Auftrag nicht gelöscht.
- **Drucken mit**: Erlaubt die Ausgabe gespeicherter persönlicher bzw. freigegebener gespeicherter Aufträge zusammen mit dem aktuellen Auftrag unter Verwendung der für diesen festgelegten Kopienanzahl und Sortierattribute. Nach dem Drucken wird der aktuelle Auftrag gelöscht.

#### <span id="page-27-0"></span>**Senden von persönlichen, persönlichen gespeicherten, geschützten, Proof- oder gespeicherten Druckaufträgen**

Zur Kennzeichnung eines Auftrags als persönlichen, persönlichen gespeicherten, geschützten, Proof- oder gespeicherten Druckauftrag einen unterstützten Treiber verwenden.

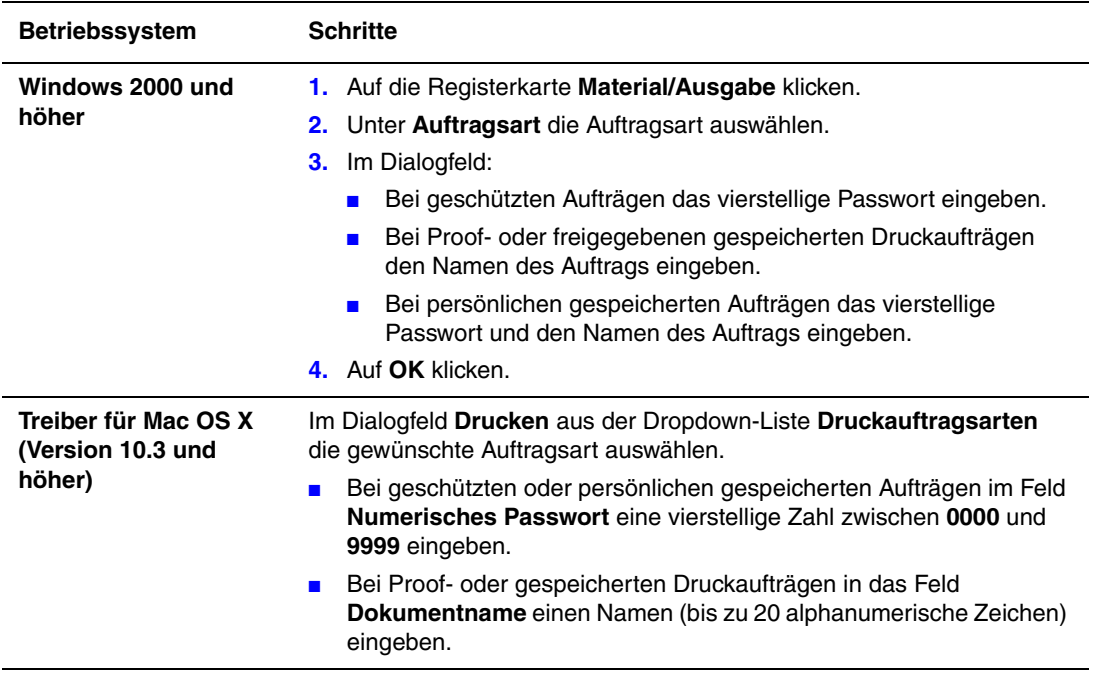

#### <span id="page-28-0"></span>**Senden von "Drucken mit"-Aufträgen**

Auswahl von Aufträgen, die zusammen mit dem aktuellen Auftrag gesendet werden sollen, in einem unterstützten Treiber:

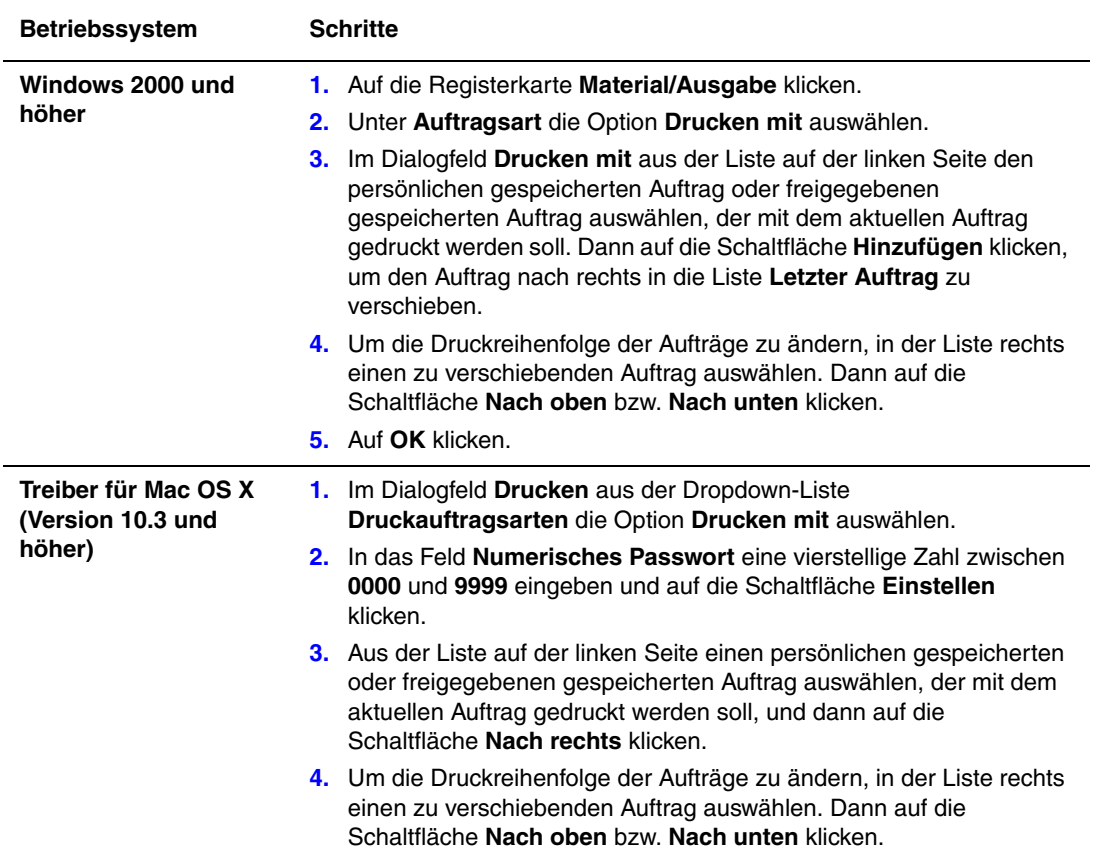

**Hinweis:** "Drucken mit"-Aufträge werden bei Druckern, die über AppleTalk oder USB angeschlossen sind, nicht unterstützt.

#### <span id="page-29-0"></span>**Drucken oder Löschen von geschützten Druckaufträgen**

Wenn ein geschützter Druckauftrag gedruckt oder gelöscht werden soll, muss auf dem Bedienfeld das vierstellige Passwort eingegeben werden:

- **1. Walk-Up-Funktionen** auswählen und dann **OK** drücken.
- **2. Geschützte Druckaufträge** auswählen und die Taste **OK** drücken.
- **3.** Benutzernamen auswählen und die Taste **OK** drücken.
- **4.** Erste Ziffer des numerischen Passworts auswählen und dann **OK** drücken, um die Ziffer zu bestätigen.
- **5.** Schritt 4 für die zweite, dritte und vierte Ziffer wiederholen.

**Hinweis:** Wenn im Feld **Passwort** des Treibers ein Passwort mit weniger als vier Ziffern eingegeben wird, müssen dem Passwort entsprechend viele Nullen vorangestellt werden, damit insgesamt vier Stellen auf dem Bedienfeld angezeigt werden. Wenn z. B. **222** im Treiber eingegeben wurde, muss auf dem Bedienfeld **0222** eingegeben werden. Mit der Taste **Zurück** kann zu den zuvor eingegebenen Ziffern zurückgesprungen werden.

- **6.** Wenn mehrere geschützte Druckaufträge mit diesem Passwort übermittelt wurden, den gewünschten Auftrag bzw. **Alle** auswählen und **OK** drücken.
- **7. Drucken und löschen** oder **Löschen** auswählen und die Taste **OK** drücken, um den Auftrag zu drucken oder zu löschen.

#### <span id="page-29-1"></span>**Drucken oder Löschen von persönlichen Druckaufträgen**

Zum Drucken oder Löschen eines persönlichen Druckauftrags den Benutzernamen auf dem Bedienfeld auswählen:

- **1. Walk-Up-Funktionen** auswählen und dann **OK** drücken.
- **2. Persönliche Druckaufträge** auswählen und dann **OK** drücken.
- **3.** Benutzernamen auswählen und dann die Taste **OK** drücken.
- **4. Drucken und löschen** oder **Löschen** auswählen und dann **OK** drücken, um alle persönlichen Druckaufträge zu drucken oder zu löschen.

#### <span id="page-30-0"></span>**Drucken oder Löschen von Proof- und gespeicherten Druckaufträgen**

Zum Drucken eines gespeicherten Druckauftrags, der restlichen Kopien eines Proof-Druckauftrags oder zum Löschen eines gespeicherten bzw. eines Proof-Druckauftrags muss der Auftragsname auf dem Bedienfeld ausgewählt werden:

- **1. Walk-Up-Funktionen** auswählen und dann **OK** drücken.
- **2. Proof-Druckaufträge** oder **Gespeicherte Druckaufträge** auswählen und die Taste **OK** drücken.
- **3.** Auftragsnamen auswählen und dann die Taste **OK** drücken.
- **4. Drucken und löschen** (für Proof-Drucke), **Drucken und speichern** (für gespeicherte Drucke) oder **Löschen** auswählen und die Taste **OK** drücken.
- **5.** Beim Drucken: Gewünschte Kopienanzahl auswählen und dann die Taste **OK** drücken, um den Auftrag zu drucken.

#### <span id="page-30-1"></span>**Drucken oder Löschen von persönlichen gespeicherten Aufträgen**

Zum Drucken oder Löschen eines persönlichen gespeicherten Druckauftrags den Auftragsnamen auf dem Bedienfeld auswählen:

- **1. Walk-Up-Funktionen** auswählen und dann **OK** drücken.
- **2. Persönliche gespeicherte Druckaufträge** auswählen und dann die Taste **OK** drücken.
- **3.** Auftragsnamen auswählen und dann die Taste **OK** drücken.
- **4.** Erste Ziffer des numerischen Passworts auswählen und dann **OK** drücken, um die Ziffer zu bestätigen.
- **5.** Schritt 4 für die zweite, dritte und vierte Ziffer wiederholen.

**Hinweis:** Wenn im Feld **Passwort** des Treibers ein Passwort mit weniger als vier Ziffern eingegeben wurde, müssen dem Passwort entsprechend viele Nullen vorangestellt werden, damit insgesamt vier Stellen auf dem Bedienfeld angezeigt werden. Wenn z. B. **222** im Treiber eingegeben wurde, muss auf dem Bedienfeld **0222** eingegeben werden. Mit der Taste **Zurück** kann zu den zuvor eingegebenen Ziffern zurückgesprungen werden.

**6.** Den gewünschten Auftrag auswählen und dann die Taste **OK** drücken.

**Drucken und speichern** oder **Löschen** auswählen und dann die Taste **OK** drücken, um den Auftrag zu drucken oder zu löschen.

## <span id="page-31-0"></span>**Verwenden von Schriftarten**

2

Die Themen in diesem Kapitel:

- [Schriftarten auf Seite 2-2](#page-32-0)
- [Laden von Schriftarten auf Seite 2-3](#page-33-0)
- [Drucken von Schriftbeispielen auf Seite 2-4](#page-34-0)

### <span id="page-32-0"></span>**Schriftarten**

Der Drucker verwendet folgende Schriftarten:

- Residente Schriftarten
- Schriftarten, die auf die Festplatte heruntergeladen wurden
- Schriftarten, die in den Druckerspeicher geladen wurden
- Schriftarten, die mit dem Druckauftrag aus der Anwendung geladen werden

Mit Adobe Type Manager-Software (ATM) kann der Computer diese Schriftarten genau so auf dem Bildschirm anzeigen, wie sie auf dem Ausdruck erscheinen werden.

Wenn ATM nicht auf dem Computer vorhanden ist:

- **1.** Die Software von der *Software and Documentation CD-ROM* installieren.
- **2.** Die Bildschirmschriften des Druckers für den Computer aus dem ATM-Ordner installieren.

**Hinweis:** ATM wird auf Windows-64-Bit-Systemen nicht unterstützt.

## <span id="page-33-0"></span>**Laden von Schriftarten**

Zur Ergänzung der residenten Schriftarten (die immer zum Drucken zur Verfügung stehen) können vom Computer Schriftarten auf den Drucker übertragen und im Druckerspeicher oder auf dem Festplattenlaufwerk des Druckers gespeichert werden. Dadurch können die Druckleistung verbessert und der Datenverkehr im Netzwerk verringert werden.

Mit CentreWare Font-Manager können PostScript-, PCL- und TrueType-Schriftarten aufgelistet, gedruckt und in den Drucker geladen werden. Dieses Dienstprogramm hilft bei der Verwaltung von Schriftarten, Makros und Formularen auf dem Festplattenlaufwerk eines Druckers.

Herunterladen und Installieren von CentreWare Font-Manager unter Windows:

- **1.** Die Website [www.xerox.com/office/8560MFPdrivers](http://www.office.xerox.com/cgi-bin/printer.pl?APP=udpdfs&Page=color&Model=Phaser+8560MFP&PgName=driver&Language=german) oder [www.xerox.com/office/8860MFPdrivers](http://www.office.xerox.com/cgi-bin/printer.pl?APP=udpdfs&Page=color&Model=Phaser+8860MFP&PgName=driver&Language=german) ansteuern.
- **2.** Betriebssystem auswählen.
- **3. CentreWare Font-Manager** suchen und einen der folgenden Schritte ausführen:
	- Windows: Datei mit der Erweiterung **.exe** auf dem Computer speichern.
	- Macintosh: **Start** auswählen, um die Datei mit der Erweiterung **.hqx** herunterzuladen.
- **4.** Font-Manager installieren.

**Hinweis:** Wenn der Drucker ausgeschaltet wird, werden alle in den Speicher geladenen Schriftarten gelöscht. Sie müssen dann beim nächsten Einschalten des Druckers erneut geladen werden. Auf die Festplatte geladene Schriftarten werden beim Ausschalten des Druckers nicht gelöscht.

## <span id="page-34-0"></span>**Drucken von Schriftbeispielen**

Die Themen in diesem Abschnitt:

- [Verwenden des Bedienfelds auf Seite 2-4](#page-34-1)
- [Verwenden von CentreWare IS auf Seite 2-4](#page-34-2)

Die Liste der verfügbaren PostScript- oder PCL-Schriftarten kann auf folgende Weise gedruckt werden:

- über das Bedienfeld des Druckers
- über CentreWare IS
- ijber den Druckertreiber

#### <span id="page-34-1"></span>**Verwenden des Bedienfelds**

Drucken einer Liste der PostScript- oder PCL-Schriftarten über das Bedienfeld:

- **1.** Die Taste **System** drücken.
- **2. Informationen** auswählen und die Taste **OK** drücken.
- **3. Informationsseiten** auswählen und die Taste **OK** drücken.
- **4. PCL-Schriftartenliste** oder **PostScript-Schriftartenliste** auswählen, dann zum Drucken **OK** drücken.

#### <span id="page-34-2"></span>**Verwenden von CentreWare IS**

Drucken einer Liste der PostScript- oder PCL-Schriftarten über CentreWare IS:

- **1.** Webbrowser starten.
- **2.** Die IP-Adresse des Druckers in das Feld **Adresse** eingeben.
- **3.** Auf **Eigenschaften** klicken.
- **4.** Im linken Fensterbereich den Ordner **Emulationen** auswählen.
- **5. Schriftartdateien** auswählen.
- **6. PostScript** oder **PCL** auswählen.
- **7.** Die Schriftartenliste vom Browser aus drucken.

## <span id="page-35-0"></span>**Netzwerkfunktionen**

3

Die Themen in diesem Kapitel:

- [Druckermanagement-Software auf Seite 3-2](#page-36-0)
- [Windows 2000 oder höher auf Seite 3-4](#page-38-0)
- [Macintosh auf Seite 3-12](#page-46-0)
- [UNIX \(Linux\) auf Seite 3-16](#page-50-0)

Dieses Kapitel enthält detaillierte Informationen für Systemadministratoren. Weitere Informationen zu den Themen Druckqualität, Wartung und Problembehebung sind im *Benutzerhandbuch* zu finden.

#### *Siehe auch:*

*Benutzerhandbuch* unter:

- [www.xerox.com/office/8560MFPsupport](http://www.office.xerox.com/cgi-bin/printer.pl?APP=udpdfs&Page=color&Model=Phaser+8560MFP&PgName=userdocpdfs&FileName=user_guide&Language=german) (Drucker Phaser 8560MFP)
- [www.xerox.com/office/8860MFPsupport](http://www.office.xerox.com/cgi-bin/printer.pl?APP=udpdfs&Page=color&Model=Phaser+8860MFP&PgName=userdocpdfs&FileName=user_guide&Language=german) (Drucker Phaser 8860MFP)
# <span id="page-36-1"></span>**Druckermanagement-Software**

Die Themen in diesem Abschnitt:

- [CentreWare Internet Services \(IS\) auf Seite 3-2](#page-36-0)
- [CentreWare Web auf Seite 3-3](#page-37-0)

### <span id="page-36-0"></span>**CentreWare Internet Services (IS)**

CentreWare IS stellt eine übersichtliche Benutzeroberfläche zur Verfügung, über die Netzwerkdrucker mit Hilfe eines integrierten Webservers vom Desktop aus verwaltet, konfiguriert und überwacht werden können. Über CentreWare IS erhalten Administratoren einfachen Zugriff auf den Druckerstatus sowie auf Konfigurations- und Diagnosefunktionen. Darüber hinaus können Benutzer den Druckerstatus abrufen und spezielle Druckfunktionen verwenden, z. B. zum Drucken von gespeicherten Druckaufträgen. Mit CentreWare IS können Drucker über ein TCP/IP-Netzwerk in einem Browser angezeigt und verwaltet werden.

CentreWare IS bietet folgende Funktionen:

- Überprüfung des Status von Verbrauchsmaterialien direkt vom Schreibtisch aus. Der Gang zum Drucker wird damit gespart. Anhand von Auftragsprotokollen lassen sich Druckkosten zuordnen und die Nachbestellung von Verbrauchsmaterialien kann geplant werden.
- Definieren einer Netzwerkdruckersuche und Anzeigen einer Druckerliste über die Druckerumgebung. Die Liste liefert aktuelle Statusinformationen und ermöglicht die Druckerverwaltung unabhängig von Netzwerkservern und Betriebssystemen.
- Konfiguration von Druckern direkt vom Schreibtisch aus. Mit CentreWare IS können Einstellungen problemlos von einem Drucker auf einen anderen kopiert werden.
- Einrichtung und Verwendung eines einfachen Drucksystems, das auf einem Browser basiert. Marketingunterlagen, Vertriebsunterlagen, Geschäftsformulare und andere standardisierte, häufig verwendete Dokumente können in ihren Originaltreiberumgebungen als Gruppe gespeichert und bei Bedarf mit hoher Geschwindigkeit vom Browser eines Benutzers aus neu gedruckt werden. Diese Funktionen werden nur unterstützt, wenn der Drucker eine Festplatte besitzt. Bei manchen Druckermodellen können diese Funktionen nur mit einer DX-Konfiguration genutzt werden.
- Beheben von Druckqualitätsproblemen über die integrierte Diagnosefunktion.
- Definieren eines Links zur Supportseite des lokalen Webservers.
- Zugriff auf Online-Handbücher und Informationen des technischen Supports auf der Xerox-Website.

**Hinweis:** Für CentreWare IS sind ein Webbrowser und eine TCP/IP-Verbindung zwischen Drucker und Netzwerk erforderlich (in Windows-, Macintosh- oder UNIX-Umgebungen). Die Protokolle TCP/IP und HTTP müssen auf dem Drucker aktiviert sein. Zum Aufrufen der Seiten in der Druckerumgebung ist JavaScript erforderlich. Wenn JavaScript deaktiviert ist, wird eine Warnmeldung angezeigt und die Seiten funktionieren nicht richtig.

Vollständige Informationen zu CentreWare IS sind in CentreWare IS über die Schaltfläche **Hilfe** erhältlich. Damit wird die *Online-Hilfe von CentreWare IS* aufgerufen.

*Siehe auch:* 

- Lehrgang *Verwenden von CentreWare Internet-Services* unter:
- [www.xerox.com/office/8560MFPsupport](http://www.office.xerox.com/cgi-bin/printer.pl?APP=udpdfs&Page=color&Model=Phaser+8560MFP&PgName=qstutorial&FileName=qst_usingcwis.htm&Language=german) (Drucker Phaser 8560MFP)
- [www.xerox.com/office/8860MFPsupport](http://www.office.xerox.com/cgi-bin/printer.pl?APP=udpdfs&Page=color&Model=Phaser+8860MFP&PgName=qstutorial&FileName=qst_usingcwis.htm&Language=german) (Drucker Phaser 8860MFP)

# <span id="page-37-0"></span>**CentreWare Web**

CentreWare Web ist eine Anwendung zur Verwaltung von Druckern unterschiedlicher Hersteller sowie zur Installation und Fehlerbehebung. CentreWare Web ermöglicht die Fernverwaltung, Ferninstallation und Fernfehlerbehebung von Druckern im Netzwerk mit Hilfe eines Webbrowsers. Drucker werden automatisch im Netzwerk oder auf dem Druckserver ermittelt und über TCP/IP-Netzwerke unter Verwendung von RFC-1759 SNMP (Simple Network Management Protocol) verwaltet.

CentreWare Web bietet folgende Funktionen:

- Hinzufügen von Anschlüssen, Warteschlangen und Treibern zu Windows 2000, Windows XP und Windows Server 2003 von einem Fernstandort aus.
- Installation, Fehlerbehebung, Aktualisierung und Klonen (Duplizieren) von Assistenten, die Benutzer beim Ausführen von administrativen Aufgaben unterstützen.
- Installation von CentreWare Web auf einem Server, um es für alle Clients im Netzwerk mit einem Internetzugang verfügbar zu machen.
- Unterstützung mehrerer Benutzer und unterschiedlicher Sicherheitsstufen für den Benutzerzugriff, beispielsweise für Administratoren oder für Gäste.
- Erkennung von Druckern in lokalen und fernen Teilnetzen.
- Automatische Druckererkennung nach einem bestimmten Zeitplan.
- Erzeugung von Berichten.
- Herstellen einer Verbindung zu Drucker-Webservern, um zusätzliche druckerspezifische Funktionen einschließlich der Hilfe nutzen zu können.

Weitere Informationen stehen über die Website [www.xerox.com/office/8560MFPdrivers](http://www.office.xerox.com/cgi-bin/printer.pl?APP=udpdfs&Page=color&Model=Phaser+8560MFP&PgName=driver&Language=german) bzw. [www.xerox.com/office/8860MFPdrivers](http://www.office.xerox.com/cgi-bin/printer.pl?APP=udpdfs&Page=color&Model=Phaser+8860MFP&PgName=driver&Language=german) zur Verfügung.

# **Windows 2000 oder höher**

Die Themen in diesem Abschnitt:

- [Vorbereitungen auf Seite 3-4](#page-38-0)
- [Schnellinstallation von CD auf Seite 3-4](#page-38-1)
- [Andere Installationsmethoden auf Seite 3-5](#page-39-0)
- [Installation von einem Windows 64-Bit-Server auf einem 32-Bit Client auf Seite 3-9](#page-43-0)
- [Fehlerbehebung unter Windows 2000 oder höher auf Seite 3-10](#page-44-0)

# <span id="page-38-0"></span>**Vorbereitungen**

Diese Vorbereitungen müssen bei allen Druckern getroffen werden:

- **1.** Sicherstellen, dass der Drucker angeschlossen, eingeschaltet und mit einem aktiven Netzwerk verbunden ist.
- **2.** Überprüfen, ob der Drucker über das Netzwerk Daten empfängt. Dazu die LEDs auf der Rückseite des Druckers oder am externen CentreDirect-Druckserver beobachten. Wenn der Drucker an ein funktionsfähiges Netzwerk angeschlossen ist und Daten empfängt, leuchtet die Verbindungs-LED grün und die gelbe LED für Datenverkehr blinkt schnell.
- **3.** Mit der Schnellinstallation von CD oder einer anderen Installationsmethode fortfahren.
- **4.** Konfigurationsseite ausdrucken und als Referenz aufbewahren.

# <span id="page-38-1"></span>**Schnellinstallation von CD**

Installieren des Druckertreibers:

- **1.** *Software and Documentation CD-ROM* in das CD-ROM-Laufwerk des Computers legen. Wenn das Installationsprogramm nicht gestartet wird, wie folgt vorgehen:
	- **a.** Auf **Start** und dann auf **Ausführen** klicken.
	- **b.** Im Dialogfeld **Ausführen** Folgendes eingeben: **<CD-Laufwerk>:\INSTALL.EXE**.
- **2.** Gewünschte Sprache aus der Liste auswählen.
- **3. Druckertreiber installieren** auswählen.
- **4.** Xerox Software-Lizenzvertrag lesen.
- **5.** Auf **Einverstanden** klicken, um den Lizenzvertrag zu akzeptieren.
- **6.** Im Dialogfeld **Drucker auswählen** ist die Standardeinstellung **Walk-Up-Technologie verwenden (für Netzwerkdrucker empfohlen)** aktiviert. Auf **Weiter** klicken.
- **7.** Die angezeigten Anweisungen für zum Verwenden der Walk-Up-Technologie befolgen.
- **8.** Auf **Programm beenden** klicken.

**Hinweis:** Wenn das Dialogfeld "Walk-Up-Technologie" weiterhin angezeigt wird, nachdem die Schritte 1–6 ausgeführt wurden, auf die Schaltfläche **Abbrechen** und dann auf **Unter den folgenden erkannten Druckern auswählen** klicken. Anweisungen auf dem Bildschirm befolgen, um die Installation abzuschließen.

# <span id="page-39-0"></span>**Andere Installationsmethoden**

Der Drucker kann auch mit einer der folgenden Methoden in einem Netzwerk unter Windows 2000 oder höher installiert werden:

- Microsoft TCP/IP-Protokoll
- Microsoft IPP-Anschluss

Wenn der Drucker mit einem Netzwerk unter Windows 2000 oder höher verbunden und das TCP/IP-Protokoll aktiviert ist, CentreWare IS in einem Webbrowser starten, um den Drucker zu überwachen oder zu konfigurieren.

**Hinweis:** Die CentreWare-Methoden werden in diesem Abschnitt nicht erläutert.

*Siehe auch:* 

[Druckermanagement-Software auf Seite 3-2](#page-36-1) (CentreWare IS)

#### **Microsoft TCP/IP-Protokoll**

**Hinweis:** Unter Windows XP die Ansicht **Klassisch** auswählen, da sonst die Windows XP-Schritte nicht mit den hier beschriebenen Schritten übereinstimmen. Dazu auf **Start** klicken, **Systemsteuerung** auswählen und dann auf **Taskleiste und Startmenü** klicken. Registerkarte **Startmenü** und dann **Klassisches Startmenü** auswählen. Auf **OK** klicken.

Überprüfen, ob TCP/IP installiert ist:

- **1.** Mit der rechten Maustaste auf dem Desktop auf das Symbol **Netzwerkumgebung** und dann auf **Eigenschaften** klicken.
- **2.** Mit der rechten Maustaste auf **LAN-Verbindung** und dann auf **Eigenschaften** klicken.
- **3.** Auf die Registerkarte **Allgemein** klicken und überprüfen, ob **Internetprotokoll (TCP/IP)** installiert ist.
	- Wenn das Feld "Internetprotokoll (TCP/IP)" aktiviert ist, ist die Software installiert.
	- Wenn das Feld "Internet-Protokoll (TCP/IP)" nicht aktiviert ist, ist die Software nicht installiert. TCP/IP-Software entsprechend den Anweisungen in der Microsoft-Dokumentation installieren und dann zu diesem Dokument zurückkehren.

#### **Hinzufügen des Druckers**

Hinzufügen des Druckers:

- **1.** Auf dem Desktop auf **Start** und dann auf **Einstellungen** klicken.
- **2.** Eine der folgenden Optionen auswählen:
	- Windows 2000: Auf Drucker klicken, auf Neuer Drucker doppelklicken, um den Assistenten für die Druckerinstallation zu starten, dann auf **Weiter** klicken.
	- **Windows XP oder Windows Server 2003**: Auf **Drucker und Faxgeräte** klicken. Auf **Drucker hinzufügen** doppelklicken, um den Druckerinstallations-Assistenten zu starten, dann auf **Weiter** klicken.
- **3.** Auf die Schaltfläche **Lokaler Drucker** und dann auf **Weiter** klicken.
- **4.** Auf die Schaltfläche **Einen neuen Anschluss erstellen** klicken.
- **5.** Aus dem Dropdown-Menü "Anschlusstyp" die Option **Standard TCP/IP Port** auswählen und dann auf **Weiter** klicken.
- **6.** Auf **Weiter** klicken.
- **7.** IP-Adresse des zu verwendenden Druckers in das Textfeld **Druckername oder IP-Adresse** eingeben. Auf **Weiter** klicken.
- **8.** Eine der folgenden Optionen auswählen:
	- Wenn die Angaben richtig sind, im **Bestätigungsfenster** auf **Fertig stellen** klicken.
	- Wenn die Angaben nicht richtig sind, auf die Schaltfläche **Zurück** klicken und die korrekten Daten eingeben. Dann im Bestätigungsfenster auf **Fertig stellen** klicken.

#### **Konfigurieren des Druckers**

Konfigurieren des Druckers:

- **1.** *Software and Documentation CD-ROM* in das CD-ROM-Laufwerk des Computers legen und auf **Datenträger** klicken.
- **2.** Auf die Schaltfläche **Durchsuchen** klicken und dann das Verzeichnis auswählen, in dem sich die Windows 2000- oder Windows XP-Treiber befinden.
- **3. \*.INF**-Datei auswählen und auf **Öffnen** klicken.
- **4.** Überprüfen, ob Pfad- und Dateiname richtig sind, dann auf **OK** klicken.
- **5.** Einen Namen für den Drucker eingeben und angeben, ob er als Standarddrucker verwendet werden soll. Auf **Weiter** klicken.
- **6.** Eine der folgenden Optionen auswählen:
	- Wenn der Drucker nicht freigegeben werden soll, auf **Weiter** klicken.
	- Soll der Drucker freigegeben werden, einen **Freigabenamen** eingeben, das Kontrollkästchen **Freigeben** aktivieren und dann auf **Weiter** klicken.

#### **Drucken einer Testseite**

Es wird gefragt, ob eine Testseite gedruckt werden soll.

- **1.** Eine der folgenden Optionen auswählen:
	- Auf **Ja** klicken, um eine Testseite zu drucken, dann auf **Weiter** klicken.
	- Auf **Nein** klicken, wenn keine Testseite gedruckt werden soll, dann auf **Weiter** klicken.
- **2.** Eine der folgenden Optionen im Dialogfeld **Fertigstellen des Assistenten** auswählen:
	- Auf die Schaltfläche **Fertig stellen** klicken, wenn die angezeigten Angaben richtig sind. Mit Schritt 3 fortfahren.
	- Wenn die Angaben nicht richtig sind, auf die Schaltfläche **Zurück** klicken und die korrekten Daten eingeben. Danach im Dialogfeld "Fertigstellen des Assistenten" auf **Fertig stellen** klicken. Mit Schritt 3 fortfahren.
- **3.** Wenn eine Testseite gedruckt wurde, muss nun angegeben werden, ob die Testseite richtig ausgedruckt wurde:
	- Auf **Ja** klicken, wenn die Testseite erfolgreich gedruckt wurde.
	- Auf **Nein** klicken, wenn die Testseite nicht bzw. falsch gedruckt wurde.

#### *Siehe auch:*

[Fehlerbehebung unter Windows 2000 oder höher auf Seite 3-10](#page-44-0)

#### **Microsoft IPP-Anschluss**

Die folgenden Schritte ausführen, um die URL des Druckers abzurufen und einen IPP-Drucker (Internet Printing Protocol) zu erstellen.

#### **Abrufen der Drucker-URL (Netzwerkpfad)**

Abrufen der Drucker-URL:

- **1.** Webbrowser starten.
- **2.** Die IP-Adresse des Druckers in das Feld **Adresse** eingeben.
- **3. Eigenschaften** auswählen.
- **4.** Im linken Fensterbereich den Ordner **Protokolle** (Datenübertragung) auswählen.
- **5. IPP** auswählen. Die Drucker-URL wird auf der Seite "IPP-Einstellungen" im Feld "Netzwerkpfad" angezeigt.

#### **Erstellen eines IPP-Druckers**

Erstellen eines IPP-Druckers:

- **1.** Auf dem Desktop auf **Start** klicken, **Einstellungen** auswählen und dann auf **Drucker** klicken.
- **2.** Auf **Neuer Drucker** bzw. **Drucker hinzufügen** doppelklicken, um den Microsoft-Assistenten für die Druckerinstallation zu starten.
- **3. Netzwerkdrucker** auswählen und dann auf **Weiter** klicken.
- **4.** Bei entsprechender Aufforderung (Windows 2000, Windows XP) die **URL** des Druckers in folgendem Format eingeben:

*http://drucker-ip-adresse/ipp*

**Hinweis:** Statt "drucker-ip-adresse" die IP-Adresse oder den DNS-Namen des Druckers eingeben.

**5.** Auf **Weiter** klicken.

#### **Konfigurieren des Druckers**

Konfigurieren des Druckers:

- **1.** *Software and Documentation CD-ROM* in das CD-ROM-Laufwerk des Computers einlegen und auf **Datenträger** klicken.
- **2.** Auf die Schaltfläche **Durchsuchen** klicken und dann das Verzeichnis auswählen, in dem sich die Windows 2000- oder Windows XP-Treiber befinden.
- **3.** Die **\*.INF**-Datei auswählen und auf **Öffnen** klicken.
- **4.** Überprüfen, ob Pfad- und Dateiname richtig sind, dann auf **OK** klicken.
- **5.** Einen Namen für den Drucker eingeben und angeben, ob er als Standarddrucker verwendet werden soll. Auf **Weiter** klicken.
- **6.** Eine der folgenden Optionen auswählen:
	- Wenn der Drucker nicht freigegeben werden soll, auf **Weiter** klicken.
	- Soll der Drucker freigegeben werden, einen **Freigabenamen** eingeben, das Kontrollkästchen **Freigeben** aktivieren und dann auf **Weiter** klicken.
- **7.** Auf **Weiter** klicken.

### <span id="page-43-0"></span>**Installation von einem Windows 64-Bit-Server auf einem 32-Bit Client**

Installation von einem 64-Bit-Server unter Windows XP und Windows Server 2003:

- **1.** 64-Bit-Windows-Treiber auf der *Software and Documentation CD-ROM* (CD-ROM mit Software und Dokumentation) suchen und installieren.
- **2.** Mit der rechten Maustaste auf **Arbeitsplatz** klicken und **Verwalten** auswählen.
- **3. Lokale Benutzer und Gruppen** erweitern und dann auf den Ordner **Gruppen** doppelklicken.
- **4.** Auf **Administratoren** doppelklicken, dann auf die Schaltfläche **Hinzufügen** klicken.
- **5.** Den Anmeldenamen des 32-Bit-Clients eingeben und dann auf **OK** klicken.

Installation von einem 32-Bit-Client:

- **1.** *Software and Documentation CD-ROM* (CD-ROM mit Software und Dokumentation) einlegen und das Installationsfenster schließen.
- **2. Netzwerkumgebung** öffnen und dann zum 64-Bit-System wechseln.
- **3.** Auf **Drucker und Faxgeräte** doppelklicken.
- **4.** Auf **Datei** klicken und dann aus der Dropdown-Liste die Option **Servereigenschaften** wählen.
- **5.** Im Register **Treiber** auf die Schaltfläche **Hinzufügen** klicken
- **6.** Auf **Weiter** klicken, **Datenträger** auswählen und dann auf **OK** klicken.
- **7.** Auf der *Software and Documentation CD-ROM* (CD-ROM mit Software und Dokumentation) den 32-Bit-Treiber ansteuern und den **Windows-**Ordner öffnen.
- **8.** Den Ordner der gewünschten Sprache öffnen, die Datei mit der Erweiterung **.inf** auswählen und dann auf **OK** klicken.
- **9.** Den **Drucker** auswählen und dann auf **Weiter** klicken.
- **10. Intel Box für Windows XP** auswählen und dann auf **Weiter** klicken.
- **11.** Auf **Fertig stellen** klicken.
- **12.** Im Dialogfeld **Netzwerkumgebung** auf das 64-Bit-System doppelklicken und mit **Ja** bestätigen.

# <span id="page-44-0"></span>**Fehlerbehebung unter Windows 2000 oder höher**

**Hinweis:** Unter Windows XP die Ansicht "Klassisch" auswählen, da sonst die Windows XP-Schritte nicht mit den hier beschriebenen Schritten übereinstimmen. Zum Auswählen der klassischen Ansicht auf **Start** klicken, **Einstellungen** auswählen und dann auf **Taskleiste und Startmenü** klicken. Registerkarte **Startmenü** und dann **Klassisches Startmenü** auswählen. Auf **OK** klicken.

In diesem Abschnitt zur Fehlerbehebung wird davon ausgegangen, dass bereits folgende Schritte ausgeführt wurden:

- Es wurde ein PCL- oder PostScript-Druckertreiber für einen Phaser-Drucker installiert.
- Ein aktuelles Exemplar der Konfigurationsseite ist vorhanden.

#### **Überprüfen der Einstellungen**

Überprüfen der Einstellungen:

- **1.** Einstellungen auf der Konfigurationsseite überprüfen.
	- **Quelle der IP-Adresse** ist eingestellt auf: **DHCP**, **Bedienfeld**, **BOOTP** oder Auto IP (je nach Netzwerkkonfiguration).
	- **Aktuelle IP-Adresse** hat den richtigen Wert. (Adresse notieren, wenn sie von Auto IP, DHCP oder BOOTP zugewiesen wurde.)
	- **Subnetzmaske** ist richtig konfiguriert (falls verwendet).
	- **Standard-Gateway** ist richtig konfiguriert (falls verwendet).
	- **LPR** ist aktiviert. Überprüfen, ob LPR und AppSocket wie gewünscht konfiguriert sind.
	- **Interpreter**: **Auto**, **PCL** oder **PostScript** (je nach Treiber).
- **2.** Überprüfen, ob der Client beim Netzwerk angemeldet ist und Aufträge an die richtige Warteschlange sendet. Der Benutzer muss auch Zugriff auf die Phaser-Druckerwarteschlange haben.

### **Überprüfen der Treiberinstallation**

Überprüfen der Treiberinstallation:

- **1.** Auf dem Desktop mit der rechten Maustaste auf das Symbol **Netzwerkumgebung** und dann auf **Eigenschaften** klicken.
- **2.** Mit der rechten Maustaste auf **LAN-Verbindung** und dann auf **Eigenschaften** klicken.
- **3.** Registerkarte **Allgemein** auswählen. Überprüfen, ob in der Liste der installierten Netzwerkprotokolle TCP/IP aufgeführt ist. (An den Netzwerkadministrator wenden, wenn weitere Informationen benötigt werden.)
- **4.** Auf **Installieren** klicken, wenn nicht aufgeführte Komponenten installiert werden sollen. Anschließend den Computer neu starten.
- **5.** Auf **Start**, **Einstellungen** und **Drucker** klicken.
- **6.** Mit der rechten Maustaste auf das Druckersymbol und dann auf **Eigenschaften** klicken.
- **7.** Registerkarte **Erweitert** auswählen. Überprüfen, ob der richtige Druckertreiber installiert ist.
- **8.** Registerkarte **Anschlüsse** auswählen. Überprüfen, ob die IP-Adresse für den **Anschluss für die Druckausgabe** mit der Adresse auf der Konfigurationsseite übereinstimmt. Eventuell muss auf die Schaltfläche **Anschluss konfigurieren** geklickt werden, um die IP-Adresse zu sehen. Falls erforderlich, noch einmal die TCP/IP-Nummer auswählen, die für den Drucker verwendet wird.

#### **Drucken einer Testseite**

Drucken einer Testseite:

- **1.** Registerkarte **Allgemein** auswählen.
- **2.** Auf die Schaltfläche **Testseite drucken** klicken. Falls der Drucker nicht druckt, auf der Registerkarte **Fehlerbehebung** des Windows-Druckertreibers die Option **PhaserSMART Technischer Support** auswählen, um auf den technischen Support von PhaserSMART zuzugreifen.

*Siehe auch:* 

Online-Support-Assistent unter:

- [www.xerox.com/office/8560MFPsupport](http://www.office.xerox.com/cgi-bin/printer.pl?APP=udpdfs&Page=color&Model=Phaser+8560MFP&PgName=knowledgebase&Language=german) (Drucker Phaser 8560MFP)
- [www.xerox.com/office/8860MFPsupport](http://www.office.xerox.com/cgi-bin/printer.pl?APP=udpdfs&Page=color&Model=Phaser+8860MFP&PgName=knowledgebase&Language=german) (Drucker Phaser 8860MFP)

# **Macintosh**

Die Themen in diesem Abschnitt:

- [Anforderungen auf Seite 3-12](#page-46-0)
- [Schnellinstallation von CD auf Seite 3-12](#page-46-1)
- Aktivieren oder Verwenden von TCP/IP oder AppleTalk für Mac OS X, Version 10.3 und [höher auf Seite 3-13](#page-47-0)
- [Fehlerbehebung unter Mac OS X, Version 10.3 und höher auf Seite 3-15](#page-49-0)

# <span id="page-46-0"></span>**Anforderungen**

- Eine Workstation, auf der der entsprechende Druckertreiber installiert ist.
- Ausreichende Kenntnisse im Umgang mit dem Betriebssystem (Mac OS X, Version 10.3 oder höher), das auf der Workstation eingesetzt wird.
- Die richtigen Kabel zum Verbinden des Druckers mit dem Netzwerk.

# <span id="page-46-1"></span>**Schnellinstallation von CD**

Verwenden der Schnellinstallationsoption von CD:

- **1.** *Software and Documentation CD-ROM* in das CD-ROM-Laufwerk des Computers legen.
- **2.** Auf das Installationsprogramm auf der *Software and Documentation CD-ROM* doppelklicken, um den Druckertreiber zu installieren.

# <span id="page-47-0"></span>**Aktivieren oder Verwenden von TCP/IP oder AppleTalk für Mac OS X, Version 10.3 und höher**

Überprüfen, ob Mac OS X, Version 10.3 oder höher, verwendet wird. Frühere Versionen von Mac OS X unterstützen PostScript-Drucken und PostScript-Druckerfunktionen nicht vollständig.

#### **Konfigurieren des Macintosh-Ethernet-Anschlusses für TCP/IP**

Einrichten des Macintosh-Computers für TCP/IP:

- **1.** In den **Systemeinstellungen** auf **Netzwerk** klicken.
- **2.** Im Menü **Zeigen** die Option **Ethernet (integriert)** auswählen.
- **3.** Angeben, wie die IP-Adresse aus der Registerkarte **TCP/IP** ermittelt werden soll:
	- **Manuell**: IP-Adresse, **Subnetzmaske**, **Router-Adresse** und **Namensserver-Adresse** im Dialogfeld angeben.
	- **Über DHCP**: Die IP-Adresse wird automatisch gefunden.
- **4.** Auf **Jetzt aktivieren** klicken und das Dialogfeld schließen.

#### *Siehe auch:*

Online-Support-Assistent unter:

- [www.xerox.com/office/8560MFPsupport](http://www.office.xerox.com/cgi-bin/printer.pl?APP=udpdfs&Page=color&Model=Phaser+8560MFP&PgName=knowledgebase&Language=german) (Drucker Phaser 8560MFP)
- [www.xerox.com/office/8860MFPsupport](http://www.office.xerox.com/cgi-bin/printer.pl?APP=udpdfs&Page=color&Model=Phaser+8860MFP&PgName=knowledgebase&Language=german) (Drucker Phaser 8860MFP)

#### **Konfigurieren des Macintosh-Ethernet-Anschlusses für AppleTalk**

Einrichten des Macintosh-Computers für AppleTalk:

- **1.** In den **Systemeinstellungen** auf **Netzwerk** klicken.
- **2.** Im Menü **Zeigen** die Option **Ethernet (integriert)** auswählen.
- **3.** Auf der Registerkarte **AppleTalk** die Option **AppleTalk aktivieren** auswählen.
- **4.** Auf **Jetzt aktivieren** klicken und das Dialogfeld schließen.

#### **Erstellen eines LPR-Druckers unter Mac OS X, Version 10.3 und höher**

Erstellen eines LPR-Druckers:

- **1.** Das **Print Center-Dienstprogramm** öffnen. Unter Mac OS X Version 10.3 oder höher das **Drucker-Dienstprogramm** öffnen. Das Dienstprogramm befindet sich im Verzeichnis **Programme** unter **Dienstprogramme**.
- **2. Hinzufügen** auswählen, dann im Feld **Druckertyp** die Option **LPD/LPR** auswählen.
- **3.** IP-Adresse des Druckers in das Feld **Druckeradresse** eingeben.
- **4.** In der Pulldown-Liste **Druckermodell** die entsprechende **PPD** auswählen. Wenn die PPD-Datei des Druckers nicht aufgeführt ist, diese von der *Software and Documentation CD-ROM* installieren.
- **5.** Auf **Hinzufügen** klicken, um die Konfiguration abzuschließen.

#### **Erstellen eines AppleTalk-Druckers mit Mac OS X, Version 10.3 und höher**

Erstellen eines AppleTalk-Druckers:

- **1.** Überprüfen, ob **AppleTalk** in den **Systemeinstellungen** aktiviert ist.
- **2.** Das **Print Center-Dienstprogramm** öffnen. Unter Mac OS X Version 10.3 oder höher das **Drucker-Dienstprogramm** öffnen. Das Dienstprogramm befindet sich im Verzeichnis "Programme" unter "Dienstprogramme".
- **3. Drucker hinzufügen** und dann aus dem Pulldown-Menü die Option **AppleTalk** auswählen.
- **4.** Entsprechende Zone auswählen.
- **5.** Den Drucker aus der Liste auswählen.
- **6.** Aus der Dropdown-Liste **Druckermodell** die entsprechende **PPD** auswählen. Wenn die PPD-Datei des Druckers nicht aufgeführt ist, diese von der *Software and Documentation CD-ROM* installieren.
- **7.** Auf **Hinzufügen** klicken, um die Konfiguration abzuschließen.

#### *Siehe auch:*

Online-Support-Assistent unter:

- [www.xerox.com/office/8560MFPsupport](http://www.office.xerox.com/cgi-bin/printer.pl?APP=udpdfs&Page=color&Model=Phaser+8560MFP&PgName=tech&Language=german) (Drucker Phaser 8560MFP)
- [www.xerox.com/office/8860MFPsupport](http://www.office.xerox.com/cgi-bin/printer.pl?APP=udpdfs&Page=color&Model=Phaser+8860MFP&PgName=tech&Language=german) (Drucker Phaser 8860MFP)

#### **Erstellen eines Bonjour-Druckers unter Mac OS X, Version 10.3 und höher (empfohlen)**

Erstellen eines Bonjour-Druckers:

- **1.** Das **Print Center-Dienstprogramm** öffnen. Unter Mac OS X ab Version 10.3 das **Drucker-Dienstprogramm** öffnen. Das Dienstprogramm befindet sich im Ordner "Programme" im Verzeichnis "Dienstprogramme".
- **2.** Eine der folgenden Optionen auswählen:
	- **Version 10.3**: Aus dem oberen Pulldown-Menü **Bonjour** auswählen.
	- Version 10.4 und höher: Den Drucker aus der Liste wählen und sicherstellen, dass in der Spalte **Anschluss** nicht Apple Talk, sondern **Bonjour** eingetragen ist. Die PPD wird automatisch ausgewählt.

Eine Liste mit dem Namen des Druckers und einer Reihe von Zahlen wird angezeigt. Beispiel: *Druckername xx:xx:xx*. Jedes Zahlensegment entspricht dem letzten Abschnitt der Hardware-Adresse des Druckers. Die PPD wird automatisch ausgewählt.

**3.** Auf **Hinzufügen** klicken, um die Installation abzuschließen.

# <span id="page-49-0"></span>**Fehlerbehebung unter Mac OS X, Version 10.3 und höher**

Mit dem folgenden Verfahren können Verkabelungs-, Kommunikations- und Verbindungsprobleme behoben werden. Die folgenden Schritte ausführen und danach von der Softwareanwendung aus eine Testseite drucken.

**Hinweis:** Wenn der Auftrag problemlos gedruckt wird, sind keine weiteren Maßnahmen zur Fehlerbehebung im System erforderlich. Sollten Druckqualitätsprobleme auftreten, siehe *Benutzerhandbuch* unter:

- [www.xerox.com/office/8560MFPsupport](http://www.office.xerox.com/cgi-bin/printer.pl?APP=udpdfs&Page=color&Model=Phaser+8560MFP&PgName=userdocpdfs&FileName=user_guide&Language=german) (Drucker Phaser 8560MFP)
- [www.xerox.com/office/8860MFPsupport](http://www.office.xerox.com/cgi-bin/printer.pl?APP=udpdfs&Page=color&Model=Phaser+8860MFP&PgName=userdocpdfs&FileName=user_guide&Language=german) (Drucker Phaser 8860MFP)

#### **Fehlerbehebung unter Mac OS X, Version 10.3 und höher**

Diese Schritte *nur* unter Mac OS X (Version 10.3 und höher) ausführen:

- **1. Netzwerk-Dienstprogramm** öffnen und auf die Registerkarte **Ping** klicken.
- **2.** IP-Adresse des Druckers eingeben.
- **3.** Auf **Ping** klicken. Wird *keine* Antwort erhalten, die TCP/IP-Einstellungen für den Drucker und den Computer überprüfen.
- **4.** Für **AppleTalk** die folgenden Schritte ausführen. Wenn **TCP/IP** verwendet wird, mit Schritt 5 fortfahren.
	- **a.** Auf dem Bedienfeld des Druckers überprüfen, ob **EtherTalk** aktiviert ist. Ist dies nicht der Fall, diese Option auf dem Bedienfeld aktivieren und den Drucker dann zurücksetzen.
	- **b.** Konfigurationsseite drucken und überprüfen, ob **EtherTalk** aktiviert ist.
	- **c.** Auf der Konfigurationsseite die **Zone** überprüfen. Wenn das Netzwerk über mehrere Zonen verfügt, überprüfen, ob sich der Drucker in der gewünschten Zone befindet.
- **5.** Kann immer noch nicht gedruckt werden, CentreWare IS starten und auf den technischen Support von **PhaserSMART** zugreifen:
	- **a.** Webbrowser starten.
	- **b.** IP-Adresse des Druckers in das Feld **Adresse** eingeben.
	- **c. Support** auswählen.
	- **d.** Auf den Link **PhaserSMART Diagnose-Tool** klicken, um auf PhaserSMART zuzugreifen.

#### *Siehe auch:*

Online-Support-Assistent unter:

- [www.xerox.com/office/8560MFPsupport](http://www.office.xerox.com/cgi-bin/printer.pl?APP=udpdfs&Page=color&Model=Phaser+8560MFP&PgName=knowledgebase&Language=german) (Drucker Phaser 8560MFP)
- [www.xerox.com/office/8860MFPsupport](http://www.office.xerox.com/cgi-bin/printer.pl?APP=udpdfs&Page=color&Model=Phaser+8860MFP&PgName=knowledgebase&Language=german) (Drucker Phaser 8860MFP)

# **UNIX (Linux)**

Der Drucker unterstützt über den parallelen und den Netzwerkanschluss Verbindungen mit einer Vielzahl von UNIX-Plattformen. Folgende Arbeitsstationen werden momentan von CentreWare für UNIX/Linux unterstützt:

- Sun Solaris
- IBM AIX
- Hewlett-Packard HP-UX
- DEC UNIX
- Linux (i386)
- Linux (PPC)
- SGI IRIX

Mit den folgenden Verfahren kann der Drucker unter Verwendung einer der oben aufgeführten unterstützten Versionen von UNIX oder Linux angeschlossen werden.

### **Schnellinstallation**

Zum Einrichten des Druckers und Installieren der entsprechenden Treiber die folgenden Schritte ausführen.

#### **Am Drucker**

Einrichten des Druckers:

- **1.** Überprüfen, ob das TCP/IP-Protokoll und der richtige Anschluss aktiviert sind.
- **2.** Auf dem Bedienfeld eine der folgenden IP-Adressoptionen auswählen:
	- DHCP-Adresse vom Drucker einrichten lassen
	- IP-Adresse manuell eingeben
- **3.** Konfigurationsseite ausdrucken und als Referenz aufbewahren.

#### **Vom Computer**

Installieren des Druckertreibers:

- **1.** Die Website [www.xerox.com/office/8560MFPdrivers](http://www.office.xerox.com/cgi-bin/printer.pl?APP=udpdfs&Page=color&Model=Phaser+8560MFP&PgName=driver&Language=german) oder [www.xerox.com/office/8860MFPdrivers](http://www.office.xerox.com/cgi-bin/printer.pl?APP=udpdfs&Page=color&Model=Phaser+8860MFP&PgName=driver&Language=german) ansteuern.
- **2.** Aus dem Dropdown-Menü **Betriebssysteme** die Option **Unix** auswählen und auf **Weiter** klicken.
- **3.** In der angezeigten Dateiliste auf den Link des Druckerpakets für CentreWare unter Unix klicken. Die Anzeige "Datei herunterladen" mit Informationen zur Download-Datei erscheint.
- **4.** Auf die Schaltfläche **Start** klicken, um den Unix-Treiber zu installieren.
- **5.** Eine Testseite drucken und die Qualität der gedruckten Seite überprüfen.

**Hinweis:** Wenn Druckqualitätsprobleme vorliegen oder der Auftrag nicht gedruckt wurde, siehe *Benutzerhandbuch* unter:

- [www.xerox.com/office/8560MFPsupport](http://www.office.xerox.com/cgi-bin/printer.pl?APP=udpdfs&Page=color&Model=Phaser+8560MFP&PgName=userdocpdfs&FileName=user_guide&Language=german) (Drucker Phaser 8560MFP)
- [www.xerox.com/office/8860MFPsupport](http://www.office.xerox.com/cgi-bin/printer.pl?APP=udpdfs&Page=color&Model=Phaser+8860MFP&PgName=userdocpdfs&FileName=user_guide&Language=german) (Drucker Phaser 8860MFP)

Bei bestehenden Druckqualitätsproblemen kann auch der technische Support für PhaserSMART über CentreWare IS aufgerufen werden.

Zugreifen auf den technischen Support für PhaserSMART:

- **1.** Webbrowser starten.
- **2.** IP-Adresse des Druckers in das Feld **Adresse** eingeben.
- **3. Support** auswählen.
- **4.** Auf den Link **PhaserSMART Diagnose-Tool** klicken, um PhaserSMART aufzurufen.

# **Verwalten des Druckers**

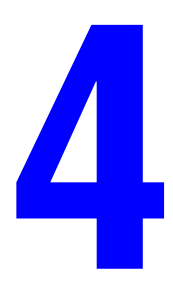

Die Themen in diesem Kapitel:

- [Druckereinstellungen auf Seite 4-2](#page-53-0)
- [Druckersicherheit auf Seite 4-15](#page-66-0)
- [Analyse der Druckernutzung auf Seite 4-18](#page-69-0)

# <span id="page-53-0"></span>**Druckereinstellungen**

Die Themen in diesem Abschnitt:

- [Druckersicherheit auf Seite 4-15](#page-66-0)
- [Papierfacheinstellungen auf Seite 4-9](#page-60-0)

### **Druckersteuerungseinstellungen**

Die Themen in diesem Abschnitt:

- Einstellen der Bedienfeldsprache auf Seite 4-2
- Einstellen von Eingabehilfen auf Seite 4-3
- Einstellen von Datum und Uhrzeit des Druckers auf Seite 4-4
- Steuerung des Drucks der Startseite auf Seite 4-5
- Ändern des Zeitlimits für die Energiesparfunktion auf Seite 4-6
- Ändern des Intelligent Ready-Modus auf Seite 4-7
- Anzeigen von Informationen zum Materialverbrauch auf Seite 4-8

**Hinweis:** Informationen zu Bedienfeldeinstellungen für bestimmte Kopier-, Scan- und Faxfunktionen stehen in den Abschnitten Kopieren, Scannen bzw. Faxen im *Benutzerhandbuch* zur Verfügung unter:

- [www.xerox.com/office/8560MFPsupport](http://www.office.xerox.com/cgi-bin/printer.pl?APP=udpdfs&Page=color&Model=Phaser+8560MFP&PgName=userdocpdfs&FileName=user_guide&Language=german) (Drucker Phaser 8560MFP)
- [www.xerox.com/office/8860MFPsupport](http://www.office.xerox.com/cgi-bin/printer.pl?APP=udpdfs&Page=color&Model=Phaser+8860MFP&PgName=userdocpdfs&FileName=user_guide&Language=german) (Drucker Phaser 8860MFP)

#### **Einstellen der Bedienfeldsprache**

Zur Auswahl der Standardsprache des Bedienfelds stehen folgende Methoden zur Verfügung:

- Bedienfeld des Druckers
- CentreWare IS

#### **Verwenden des Bedienfelds**

Auswählen der Standardsprache auf dem Bedienfeld:

- **1.** Die Taste **System** drücken.
- **2. Allgemeine Einstellungen** auswählen, dann die Taste **OK** drücken.
- **3. Einrichtung Bedienfeld** auswählen, dann die Taste **OK** drücken.
- **4. Sprache** auswählen, dann die Taste **OK** drücken.
- **5.** Gewünschte Sprache auswählen, dann die Taste **OK** drücken.

#### **Verwenden von CentreWare IS**

Ändern der Standardsprache des Bedienfelds über CentreWare IS:

- **1.** Webbrowser starten.
- **2.** Die IP-Adresse des Druckers in das Feld **Adresse** eingeben.
- **3.** Auf **Eigenschaften** klicken.
- **4.** Im linken Fensterbereich den Ordner **Allgemeines** und dann **Systemstandardwerte** auswählen.
- **5.** Im Bereich **Benutzereinstellungen** aus der Dropdown-Liste **Sprache des Bedienfelds festlegen** die gewünschte Sprache auswählen.
- **6.** Am unteren Bildschirmrand auf die Schaltfläche **Änderungen speichern** klicken.

#### **Einstellen von Eingabehilfen**

Mit den Eingabehilfen-Einstellungen wird das Verhalten des Bedienfelds geändert, damit behinderte Personen leichter mit dem System arbeiten können. Es gibt zwei Eingabehilfen-Einstellungen:

- **Aus**: Das Bedienfeld wird nach einem kurzen Zeitraum, in dem keine Eingabe erfolgt, deaktiviert. Bei der Funktion "Vergrößen/Verkleinern" und bei den Navigationstasten wird die betreffende Auswahlaktion automatisch wiederholt, wenn die Taste **Nach oben** bzw. **Nach unten** gedrückt gehalten wird. Die anderen Tasten verfügen über keine automatische Wiederholfunktion.
- **Ein**: Das Bedienfeld wird nicht nach Ablauf eines bestimmten Zeitraums automatisch deaktiviert. Die anderen Tasten verfügen über keine automatische Wiederholfunktion.

Zum Ändern der Eingabehilfen-Einstellungen stehen folgende Methoden zur Verfügung:

- Bedienfeld des Druckers
- CentreWare IS

#### **Verwenden des Bedienfelds**

Aktivieren/Deaktivieren der Eingabehilfen über das Bedienfeld:

- **1.** Die Taste **System** drücken.
- **2. Allgemeine Einstellungen** auswählen, dann die Taste **OK** drücken.
- **3. Einrichtung Bedienfeld** auswählen, dann die Taste **OK** drücken.
- **4. Eingabehilfe für Bedienfeld** auswählen, dann die Taste **OK** drücken.
- **5. Ein** oder **Aus** auswählen, dann die Taste **OK** drücken.

#### **Verwenden von CentreWare IS**

Aktivieren/Deaktivieren der Eingabehilfen über CentreWare IS:

- **1.** Webbrowser starten.
- **2.** Die IP-Adresse des Druckers in das Feld **Adresse** eingeben.
- **3.** Auf **Eigenschaften** klicken.
- **4.** Im linken Fensterbereich den Ordner **Allgemeines** auswählen.
- **5. Systemstandardwerte** auswählen.

*Phaser® 8560MFP/8860MFP Multifunktionsdrucker*

- **6.** Zum Ändern der Einstellung aus der Dropdown-Liste **Zugriffbereites Bedienfeld** die Option **Ein** oder **Aus** auswählen.
- **7.** Unten auf dem Bildschirm auf die Schaltfläche **Änderungen speichern** klicken.

#### **Einstellen von Datum und Uhrzeit des Druckers**

Bei einigen Druckerfunktionen, wie dem geplanten Aufwärmmodus und der Auftragsprotokollierung, werden die Datums- und Uhrzeiteinstellungen des Druckers verwendet, um Funktionen zu starten und Nutzungsinformationen bereitzustellen. Datum und Uhrzeit des Druckers können über die folgenden Optionen geändert werden:

- Bedienfeld des Druckers
- CentreWare IS

#### **Verwenden des Bedienfelds**

Ändern der Datums- und Uhrzeiteinstellung des Druckers auf dem Bedienfeld:

- **1.** Die Taste **System** drücken.
- **2. Allgemeine Einstellungen** auswählen, dann die Taste **OK** drücken.
- **3. Systemsteuerungen** auswählen, dann die Taste **OK** drücken.
- **4. Datum und Uhrzeit** auswählen, dann die Taste **OK** drücken. Auf dem Drucker werden die aktuellen Einstellungen für das **Jahr**, den **Monat**, den **Tag** sowie für **Stunde**, **Minute** und **Sekunde** angezeigt.
- **5.** Ändern des Datums oder der Uhrzeit:
	- **a.** Gewünschte Option auswählen, dann die Taste **OK** drücken.
	- **b. Pfeil-nach-oben** oder **Pfeil-nach-unten**-Taste drücken, um einen Wert auszuwählen, dann die Taste **OK** drücken.

#### **Verwenden von CentreWare IS**

Ändern der Datums- und Uhrzeiteinstellung des Druckers über CentreWare IS:

- **1.** Webbrowser starten.
- **2.** Die IP-Adresse des Druckers in das Feld **Adresse** eingeben.
- **3.** Auf **Eigenschaften** klicken.
- **4.** Im linken Fensterbereich den Ordner **Allgemeines** und dann **Datum und Uhrzeit** auswählen. Im Fenster werden die aktuelle Datums- und Uhrzeiteinstellung des Druckers angezeigt.
- **5.** Zum Ändern des Datums oder der Uhrzeit die neuen Werte aus den Dropdown-Listen auswählen.
- **6.** Unten auf dem Bildschirm auf die Schaltfläche **Änderungen speichern** klicken.

#### **Steuerung des Drucks der Startseite**

Der Drucker kann so eingestellt werden, dass nach jedem Einschalten oder Zurücksetzen eine Startseite ausgegeben wird. Standardmäßig ist diese Option **aktiviert**. Die Startseite kann jederzeit über das Menü **Informationsseiten** gedruckt werden.

Zum Aktivieren bzw. Deaktivieren des automatischen Drucks der Startseite stehen folgende Methoden zur Verfügung:

- Bedienfeld des Druckers
- CentreWare IS

#### **Verwenden des Bedienfelds**

Aktivieren/Deaktivieren des automatischen Drucks der Startseite über das Bedienfeld:

- **1.** Die Taste **System** drücken.
- **2. Allgemeine Einstellungen** auswählen, dann die Taste **OK** drücken.
- **3. Systemsteuerungen** auswählen, dann die Taste **OK** drücken.
- **4. Startseite** auswählen und mit **OK** bestätigen.
- **5. Aus** oder **Ein** auswählen, dann die Taste **OK** drücken, um die Änderungen zu speichern.

#### **Verwenden von CentreWare IS**

Aktivieren/Deaktivieren des automatischen Drucks der Startseite über CentreWare IS:

- **1.** Webbrowser starten.
- **2.** Die IP-Adresse des Druckers in das Feld **Adresse** eingeben.
- **3.** Auf **Eigenschaften** klicken.
- **4.** Im linken Fensterbereich den Ordner **Allgemeines** auswählen.
- **5. Systemstandardwerte** auswählen.
- **6.** Zum Ändern der Einstellung aus der Dropdown-Liste **Startseite** die Option **Aus** oder **Ein** auswählen.
- **7.** Am unteren Rand der Seite auf die Schaltfläche **Änderungen speichern** klicken.

#### **Drucken der Startseite über das Bedienfeld**

Drucken der Startseite über das Bedienfeld:

- **1.** Die Taste **System** drücken.
- **2. Informationen** auswählen, dann die Taste **OK** drücken.
- **3. Informationsseiten** auswählen, dann die Taste **OK** drücken.
- **4.** Zum Drucken **Startseite** auswählen und die Taste **OK** drücken.

**Hinweis:** Die Startseite kann auch vom Windows-Druckertreiber aus über die Registerkarte **Fehlerbehebung** gedruckt werden.

#### **Ändern des Zeitlimits für die Energiesparfunktion**

Um Energie zu sparen, wechselt der Drucker nach einem bestimmten Zeitraum der Inaktivität in einen Energiesparmodus mit niedrigem Stromverbrauch. In diesem Modus werden die meisten elektrischen Systeme heruntergefahren. Beim Senden eines Druckauftrags an den Drucker wechselt dieser in den Aufwärmmodus. Der Drucker kann auch aufgewärmt werden, indem die Taste **OK** auf dem Bedienfeld gedrückt wird.

Wenn der Drucker zu schnell in den Energiesparmodus wechselt und nicht dauernd erneut die Aufwärmphase abgewartet werden soll, kann der Zeitraum vor dem Aktivieren des Energiesparmodus verlängert werden.

Zum Ändern des Werts "Zeitlimit für Energiesparfunktion" stehen folgende Methoden zur Verfügung:

- Bedienfeld des Druckers
- CentreWare IS

#### **Verwenden des Bedienfelds**

Ändern des Werts für das Zeitlimit der Energiesparfunktion über das Bedienfeld:

- **1.** Die Taste **System** drücken.
- **2. Allgemeine Einstellungen** auswählen, dann die Taste **OK** drücken.
- **3. Systemsteuerungen** auswählen, dann die Taste **OK** drücken.
- **4. Energiesparfunktion** auswählen, dann die Taste **OK** drücken.
- **5. Pfeil-nach-oben** oder **Pfeil-nach-unten**-Taste drücken, um das gewünschte Zeitlimit für die Energiesparfunktion auszuwählen. Zum Verlängern der Zeitspanne vor dem Wechsel in den Energiesparmodus einen höheren Wert auswählen.
- **6.** Die Taste **OK** drücken.

#### **Verwenden von CentreWare IS**

Ändern des Werts für das Zeitlimit der Energiesparfunktion über CentreWare IS:

- **1.** Webbrowser starten.
- **2.** Die IP-Adresse des Druckers in das Feld **Adresse** eingeben.
- **3.** Auf **Eigenschaften** klicken.
- **4.** Im linken Fensterbereich den Ordner **Allgemeines** auswählen, dann auf **Aufwärmen** klicken.
- **5.** Einen Wert aus der Dropdown-Liste **Zeitlimit für Energiesparfunktion** auswählen.
- **6.** Unten auf dem Bildschirm auf die Schaltfläche **Änderungen speichern** klicken.

#### **Ändern des Intelligent Ready-Modus**

Der Intelligent Ready-Modus ist ein automatisiertes System, das folgende Aufgaben durchführt:

- Überwachen der Druckernutzung
- Aufwärmen des Druckers, wenn er am wahrscheinlichsten benötigt wird (auf Basis vorhergehender Verwendungsmuster)
- Aktivieren des Energiesparmodus, wenn der Drucker über einen bestimmten Zeitraum nicht verwendet wird

Zum Aktivieren bzw. Deaktivieren des Intelligent Ready-Modus stehen folgende Methoden zur Verfügung:

- Bedienfeld des Druckers
- CentreWare IS

#### **Verwenden des Bedienfelds**

Aktivieren/Deaktivieren von Intelligent Ready über das Bedienfeld:

- **1.** Die Taste **System** drücken.
- **2. Allgemeine Einstellungen** auswählen, dann die Taste **OK** drücken.
- **3. Systemsteuerungen** auswählen, dann die Taste **OK** drücken.
- **4. Intelligent Ready** auswählen, dann die Taste **OK** drücken.
- **5. Aus** oder **Ein** auswählen, dann die Taste **OK** drücken, um die Änderungen zu speichern.

#### **Verwenden von CentreWare IS**

Auswählen von Intelligent Ready oder Planen der Aufwärm-/Standby-Einstellungen über CentreWare IS:

- **1.** Webbrowser starten.
- **2.** Die IP-Adresse des Druckers in das Feld **Adresse** eingeben.
- **3.** Auf **Eigenschaften** klicken.
- **4.** Im linken Fensterbereich den Ordner **Allgemeines** und dann **Aufwärmen** auswählen.
- **5.** Zum Ändern der Einstellung aus der Dropdown-Liste **Aufwärmmodus** die Option **Intelligent Ready**, **Geplant** oder **Auftrag aktiviert** auswählen.
- **6.** Wenn in Schritt 5 **Geplant** ausgewählt wurde, die tägliche Aufwärm- und Standby-Einstellung angeben.
- **7.** Unten auf dem Bildschirm auf die Schaltfläche **Änderungen speichern** klicken.

**Hinweis:** Mit den Optionen des Bedienfelds kann nur "Intelligent Ready" aktiviert bzw. deaktiviert werden. In CentreWare IS können auch bestimmte Aufwärmmodi und -einstellungen festgelegt werden.

#### **Anzeigen von Informationen zum Materialverbrauch**

Der Status bestimmter Verbrauchsmaterialien wie Toner, Wartungs-Kit und Anzahl der gedruckten Seiten wird vom Drucker verfolgt.

Zum Anzeigen des Status von Verbrauchsmaterial stehen folgende Methoden zur Verfügung:

- Bedienfeld des Druckers
- CentreWare IS

#### **Verwenden des Bedienfelds**

Anzeigen von Informationen zum Verbrauchsmaterialstatus über das Bedienfeld:

- **1.** Die Taste **System** drücken.
- **2. Informationen** auswählen und dann die Taste **OK** drücken.
- **3. Verbrauchsmaterial-Info** auswählen, dann die Taste **OK** drücken.
- **4.** Zum Anzeigen von Informationen zum ausgewählten Element **Lebensdauer des Wartungs-Kits** oder **Gesamtzahl der Ausdrucke** auswählen, dann die Taste **OK** drücken.

#### **Verwenden von CentreWare IS**

Anzeigen von Informationen zum Verbrauchsmaterialstatus über CentreWare IS:

- **1.** Webbrowser starten.
- **2.** Die IP-Adresse des Druckers in das Feld **Adresse** eingeben.
- **3.** Auf **Status** klicken, dann eine der folgenden Optionen auswählen:
	- Zum Anzeigen der Anzahl Seiten auf die Schaltfläche **Allgemeines** klicken.
	- Zum Anzeigen des Tonerstatus und der Lebensdauer des Wartungs-Kits auf die Schaltfläche **Verbrauchsmaterialien** klicken.

# <span id="page-60-0"></span>**Papierfacheinstellungen**

Die Themen in diesem Abschnitt:

- Auswählen des Modus für Fach 1 auf Seite 4-9
- Einstellen der Anzeigedauer der Eingabeaufforderungen für Fach 1 auf Seite 4-11
- Auswahl des Modus Fach 2-N auf Seite 4-12
- Einstellen der Anzeigedauer von Eingabeaufforderungen für Fach 2-N auf Seite 4-13
- Ändern des Zeitlimits für das Einlegen von Papier auf Seite 4-14
- [Druckersicherheit auf Seite 4-15](#page-66-0)

**Hinweis:** Informationen zur Auswahl bestimmter Optionen für Kopier-, Scan- und Faxfunktionen stehen in den Abschnitten Kopieren, Scannen bzw. Faxen im *Benutzerhandbuch* zur Verfügung unter:

- [www.xerox.com/office/8560MFPsupport](http://www.office.xerox.com/cgi-bin/printer.pl?APP=udpdfs&Page=color&Model=Phaser+8560MFP&PgName=userdocpdfs&FileName=user_guide&Language=german) (Drucker Phaser 8560MFP)
- [www.xerox.com/office/8860MFPsupport](http://www.office.xerox.com/cgi-bin/printer.pl?APP=udpdfs&Page=color&Model=Phaser+8860MFP&PgName=userdocpdfs&FileName=user_guide&Language=german) (Drucker Phaser 8860MFP)

#### **Auswählen des Modus für Fach 1**

Mit der Einstellung "Modus Fach 1" wird Folgendes festgelegt:

- Wie die Papiersorte und das Papierformat in Fach 1 ermittelt werden, wenn Papier in das Fach eingelegt, aber die Papiersorte und das Papierformat nicht auf dem Bedienfeld ausgewählt werden.
- Wann Fach1 für Druckaufträge verwendet wird.

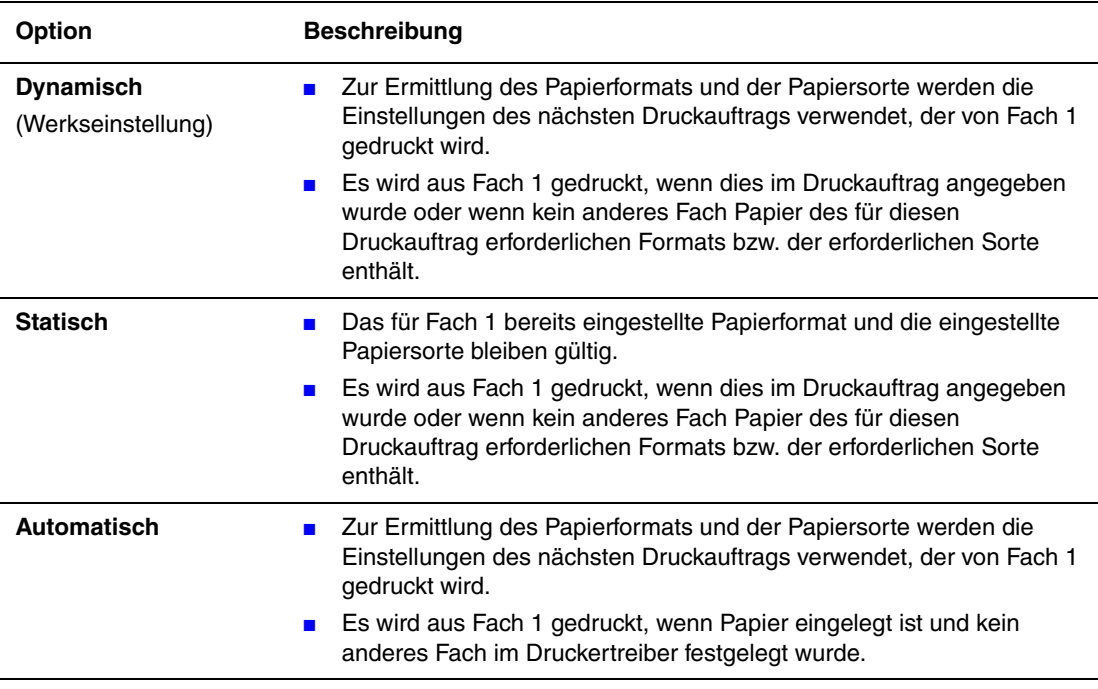

Zur Auswahl des Modus für Fach 1 stehen folgende Methoden zur Verfügung:

- Bedienfeld des Druckers
- CentreWare IS

#### **Verwenden des Bedienfelds**

Auswählen einer Einstellung für Modus Fach 1 über das Bedienfeld:

- **1.** Die Taste **System** drücken.
- **2. Papierfach-Setup** auswählen und dann **OK** drücken.
- **3. Modus Fach 1** auswählen, dann die Taste **OK** drücken.
- **4.** Gewünschte Option auswählen, dann die Taste **OK** drücken.

#### **Verwenden von CentreWare IS**

Auswählen einer Einstellung für Modus Fach 1 über CentreWare IS:

- **1.** Webbrowser starten.
- **2.** IP-Adresse des Druckers in das Feld **Adresse** eingeben.
- **3.** Auf **Eigenschaften** klicken.
- **4.** Im linken Fensterbereich den Ordner **Allgemeines** und dann **Systemstandardwerte** auswählen.
- **5.** Gewünschte Option aus der Dropdown-Liste **Modus Fach 1** auswählen.
- **6.** Unten auf dem Bildschirm auf die Schaltfläche **Änderungen speichern** klicken.

#### **Einstellen der Anzeigedauer der Eingabeaufforderungen für Fach 1**

Mit der Option "Aufforderung Fach 1" wird eingestellt, wie lange die Eingabeaufforderung auf dem Bedienfeld angezeigt wird, nachdem Papier in das Fach eingelegt wurde. Durch die Aufforderung wird der Benutzer um eine Bestätigung der aktuellen Fachkonfiguration bzw. um Angabe der Papiersorte und des Papierformats für den Druckauftrag gebeten.

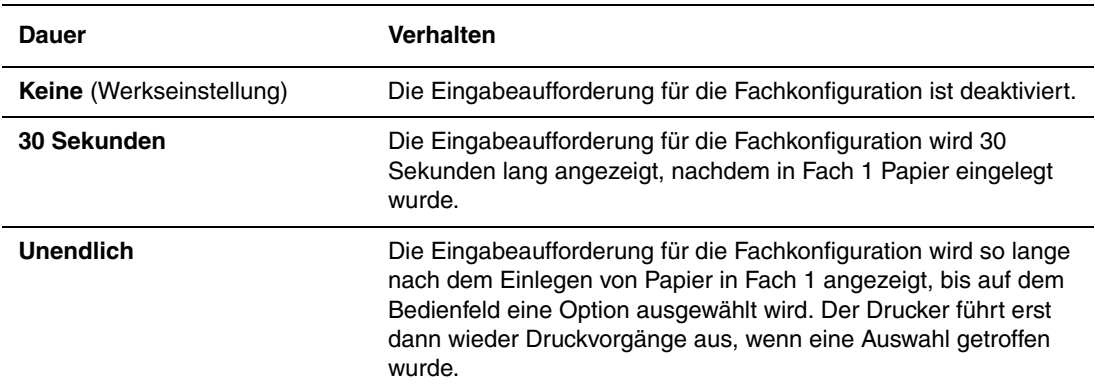

Zur Auswahl von Eingabeaufforderungsoptionen für Fach 1 stehen folgende Methoden zur Verfügung:

- Bedienfeld des Druckers
- CentreWare IS

#### **Verwenden des Bedienfelds**

Auswählen der Eingabeaufforderungsoption für Fach 1 über das Bedienfeld:

- **1.** Die Taste **System** drücken.
- **2. Papierfach-Setup** auswählen und dann **OK** drücken.
- **3. Aufforderung Fach 1** auswählen, dann die Taste **OK** drücken.
- **4.** Gewünschte Dauer auswählen, dann die Taste **OK** drücken.

#### **Verwenden von CentreWare IS**

Auswählen der Eingabeaufforderungsoption für Fach 1 über CentreWare IS:

- **1.** Webbrowser starten.
- **2.** IP-Adresse des Druckers in das Feld **Adresse** eingeben.
- **3.** Auf **Eigenschaften** klicken.
- **4.** Im linken Fensterbereich den Ordner **Allgemeines** und dann **Druckerstandardeinstellungen** auswählen.
- **5.** Gewünschte Option aus der Dropdown-Liste **Aufforderung Fach 1** auswählen.
- **6.** Am unteren Rand der Seite auf die Schaltfläche **Änderungen speichern** klicken.

#### **Auswahl des Modus Fach 2-N**

Über die Einstellung des Modus Fach 2-N wird festgelegt:

■ Wie die Papiersorte und das Papierformat in Fach 2-N ermittelt werden, wenn Papier in das Fach eingelegt, aber die Papiersorte und das Papierformat nicht auf dem Bedienfeld ausgewählt werden.

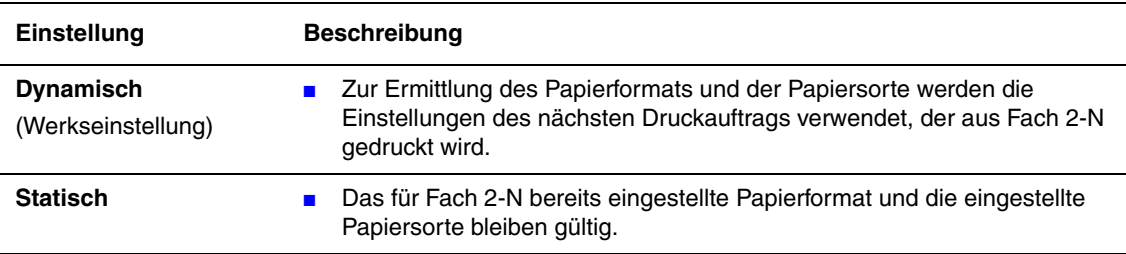

Zum Auswählen des Modus Fach 2-N stehen die zwei folgenden Methoden zur Verfügung:

- Bedienfeld des Druckers
- CentreWare IS

#### **Verwenden des Bedienfelds**

Auswählen des Modus Fach 2-N über das Bedienfeld:

- **1.** Die Taste **System** drücken.
- **2. Papierfach-Setup** auswählen und dann **OK** drücken.
- **3. Modus Fach 2-N** auswählen, dann die Taste **OK** drücken.
- **4.** Gewünschte Option auswählen, dann die Taste **OK** drücken.

#### **Verwenden von CentreWare IS**

Auswählen einer Einstellung für Modus Fach 2-N über CentreWare IS:

- **1.** Webbrowser starten.
- **2.** IP-Adresse des Druckers in das Feld **Adresse** eingeben.
- **3.** Auf **Eigenschaften** klicken.
- **4.** Im linken Fensterbereich den Ordner **Allgemeines** und dann **Systemstandardwerte** auswählen.
- **5.** Gewünschte Option aus der Dropdown-Liste **Modus Fach 2-N**auswählen.
- **6.** Unten auf dem Bildschirm auf die Schaltfläche **Änderungen speichern** klicken.

#### **Einstellen der Anzeigedauer von Eingabeaufforderungen für Fach 2-N**

Mit der Option "Aufforderung Fach 2-N" wird angegeben, wie lange die Aufforderung auf dem Bedienfeld angezeigt wird, nachdem in den Fächern 2-N Papier eingelegt wurde. Mit der Eingabeaufforderung wird der Benutzer um eine Bestätigung der aktuellen Fachkonfiguration bzw. um Angabe der Papiersorte für den Druckauftrag gebeten.

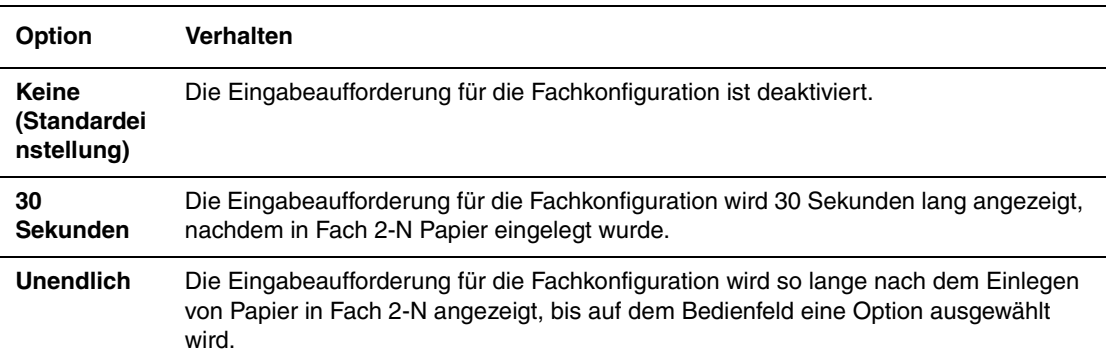

Zur Auswahl der Anzeigedauer von Eingabeaufforderungen für Fach 2-N stehen folgende Methoden zur Verfügung:

- Bedienfeld des Druckers
- CentreWare IS

#### **Verwenden des Bedienfelds**

Auswählen der Aufforderungsoption für Fach 2-N über das Bedienfeld:

- **1.** Die Taste **System** drücken.
- **2. Papierfach-Setup** auswählen und dann **OK** drücken.
- **3. Aufforderung Fach 2-N** auswählen, dann die Taste **OK** drücken.
- **4.** Gewünschte Dauer auswählen, dann die Taste **OK** drücken.

#### **Verwenden von CentreWare IS**

Auswählen der Aufforderungsoption für Fach 2-N über CentreWare IS:

- **1.** Webbrowser starten.
- **2.** IP-Adresse des Druckers in das Feld **Adresse** eingeben.
- **3.** Auf **Eigenschaften** klicken.
- **4.** Im linken Fensterbereich **Allgemeines**, dann **Systemstandardwerte** auswählen.
- **5.** Gewünschte Option für die Aufforderung aus der Dropdown-Liste **Aufforderung Fach 2-N** auswählen.
- **6.** Unten auf dem Bildschirm auf die Schaltfläche **Änderungen speichern** klicken.

#### **Ändern des Zeitlimits für das Einlegen von Papier**

Wenn der Druckauftrag eine Papiersorte oder ein Papierformat verwendet, das nicht eingelegt ist, erscheint auf dem Drucker-Bedienfeld die Aufforderung, das entsprechende Papier einzulegen. Mit dem Wert "Zeitlimit für Einlegen von Papier" wird gesteuert, wie lange der Drucker auf das Einlegen des Papiers wartet. Nach Ablauf dieses Zeitraums wird das bereits eingelegte Papier verwendet.

Zum Ändern des Werts "Zeitlimit für Einlegen von Papier" stehen folgende Methoden zur Verfügung:

- Bedienfeld des Druckers
- CentreWare IS

#### **Verwenden des Bedienfelds**

Ändern des Werts "Zeitlimit für Einlegen von Papier" über das Bedienfeld:

- **1.** Die Taste **System** drücken.
- **2. Allgemeine Einstellungen** auswählen, dann die Taste **OK** drücken.
- **3. Einstellung Papierhandhabung** auswählen, dann die Taste **OK** drücken.
- **4. Zeitlimit für Einlegen von Papier** auswählen, dann die Taste **OK** drücken.
- **5.** Den gewünschten Zeitlimitwert auswählen. Die Werte (**Keine**, **1**, **3**, **5** oder **10** Minuten, **1** Stunde sowie **24** Stunden) geben an, wie lange auf das Einlegen von Papier gewartet werden soll. Bei Auswahl von **Keine** wird nicht gewartet, sondern sofort Papier aus dem Standardfach eingezogen.
- **6.** Zum Speichern der Änderung die Taste **OK** drücken.

#### **Verwenden von CentreWare IS**

Ändern des Werts "Zeitlimit für Einlegen von Papier" über CentreWare IS:

- **1.** Webbrowser starten.
- **2.** Die IP-Adresse des Druckers in das Feld **Adresse** eingeben.
- **3.** Auf **Eigenschaften** klicken.
- **4.** Im linken Fensterbereich den Ordner **Allgemeines** und dann **Systemstandardwerte** auswählen.
- **5.** Unter **Zeitlimit-Einstellungen** den gewünschten Wert für **Zeitlimit für Einlegen von Papier** auswählen. Mit den Werten (**Keine**, **1**, **3**, **5** oder **10** Minuten, **1** oder **24** Stunden) wird angegeben, wie lange auf das Einlegen von Papier gewartet werden soll. Bei Auswahl von **Keine** wird nicht gewartet, sondern sofort Papier aus dem Standardfach eingezogen.
- **6.** Unten auf dem Bildschirm auf die Schaltfläche **Änderungen speichern** klicken.

# <span id="page-66-0"></span>**Druckersicherheit**

Die Themen in diesem Abschnitt:

- [Auswählen von Administrationseinstellungen auf Seite 4-15](#page-66-1)
- [Auswählen von Drucksicherheitseinstellungen auf Seite 4-16](#page-67-0)
- [Konfigurieren von HTTPS auf Seite 4-16](#page-67-1)
- [Verwalten von Zertifikaten auf Seite 4-17](#page-68-0)
- [Konfigurieren von 802.1X auf Seite 4-17](#page-68-1)
- [Sperren der Bedienfeldmenüs auf Seite 4-17](#page-68-2)

CentreWare IS bietet in den folgenden Bereichen die Möglichkeit, Sicherheitsstufen für den Benutzerzugriff sowie die Freigabe von Druckerfunktionen und Optionen auf dem Bedienfeld zu konfigurieren:

- Verwaltungs-Sicherheitseinstellungen
- Drucksicherheitseinstellungen
- Konfigurieren von HTTPS
- Verwalten von Zertifikaten
- Konfigurieren von 802.1X

Über die Schaltfläche **Hilfe** (**?**) in CentreWare IS stehen weitere Informationen zu diesen Optionen zur Verfügung.

**Hinweis:** Informationen zur Auswahl bestimmter Optionen für Kopier-, Scan- und Faxfunktionen stehen in den Abschnitten Kopieren, Scannen bzw. Faxen im *Benutzerhandbuch* zur Verfügung unter:

- [www.xerox.com/office/8560MFPsupport](http://www.office.xerox.com/cgi-bin/printer.pl?APP=udpdfs&Page=color&Model=Phaser+8560MFP&PgName=userdocpdfs&FileName=user_guide&Language=german) (Drucker Phaser 8560MFP)
- [www.xerox.com/office/8860MFPsupport](http://www.office.xerox.com/cgi-bin/printer.pl?APP=udpdfs&Page=color&Model=Phaser+8860MFP&PgName=userdocpdfs&FileName=user_guide&Language=german) (Drucker Phaser 8860MFP)

# <span id="page-66-1"></span>**Auswählen von Administrationseinstellungen**

Über die Administrationseinstellungen in CentreWare IS können drei Sicherheitsstufen für Benutzer ausgewählt werden:

- **Alle Benutzer**: Gilt für die meisten Personen, die Druckaufträge an den Drucker übermitteln.
- **Hauptbenutzer**: Eine Person mit eingeschränkten Administratorrechten, die einige oder alle Druckerfunktionen verwaltet.
- **Administrator**: Die Person, die in letzter Instanz für die Verwaltung des Druckers und die Steuerung aller Druckerfunktionen zuständig ist.

Verhindern unberechtigter Änderungen an Druckereinstellungen in CentreWare IS durch Auswahl entsprechender Benutzerrechte:

- **1.** Webbrowser starten.
- **2.** IP-Adresse des Druckers in das Feld **Adresse** des Browsers eingeben, und dann auf **Eigenschaften** klicken.
- **3.** Ordner **Sicherheit** und anschließend **Verwaltungs-Sicherheitseinstellungen** auswählen.
- **4.** Entsprechende Informationen für **Administratoren** und **Hauptbenutzer** eingeben.
- **5.** In der Tabelle **Funktionsautorisierung** die entsprechenden Zugriffsrechte für jede Benutzerkategorie auswählen.
- **6.** Am unteren Bildschirmrand auf die Schaltfläche **Änderungen speichern** klicken.

# <span id="page-67-0"></span>**Auswählen von Drucksicherheitseinstellungen**

Mit Drucksicherheitseinstellungen können

- Nicht gedruckte geschützte, persönliche und Proof-Aufträge entfernt werden.
- Festplatten-Sicherheitsoptionen überschrieben werden.
- Optionen zur Behebung von Staus ausgewählt werden.

Festlegen von Drucksicherheitseinstellungen:

- **1.** Webbrowser starten.
- **2.** Die IP-Adresse des Druckers in das Feld **Adresse** eingeben.
- **3.** Auf **Eigenschaften** klicken.
- **4.** Im linken Fensterbereich den Ordner **Sicherheit** und dann **Drucksicherheitseinstellungen** auswählen.
- **5.** Entsprechende Optionen auswählen.
- **6.** Unten auf dem Bildschirm auf die Schaltfläche **Änderungen speichern** klicken.

# <span id="page-67-1"></span>**Konfigurieren von HTTPS**

Auswählen von HTTPS (SSL):

- **1.** Webbrowser starten.
- **2.** IP-Adresse des Druckers in das Feld **Adresse** des Browsers eingeben.
- **3.** Auf **Eigenschaften** klicken.
- **4.** Links im Navigationsbereich den Ordner **Sicherheit** und dann **HTTPS** auswählen.
- **5.** Gewünschte Optionen auswählen.
- **6.** Unten auf dem Bildschirm auf die Schaltfläche **Änderungen speichern** klicken.

# <span id="page-68-0"></span>**Verwalten von Zertifikaten**

Verwalten von Zertifikaten:

- **1.** Webbrowser starten.
- **2.** IP-Adresse des Druckers in das Feld **Adresse** des Browsers eingeben.
- **3.** Auf **Eigenschaften** klicken.
- **4.** Links im Navigationsbereich den Ordner **Sicherheit** und dann **Zertifikate** auswählen.
- **5.** Auf der Seite **Zertifikate verwalten** können folgende Aufgaben erledigt werden:
	- Anzeigen oder Speichern vorhandener Zertifikate.
	- Installieren von Zertifikaten.
	- Erstellen von Zertifikaten oder Zertifikatsanträgen.
	- Löschen von Zertifikaten.

Über die Schaltfläche **Hilfe** (**?**) in CentreWare IS stehen weitere Informationen zu diesen Optionen zur Verfügung.

### <span id="page-68-1"></span>**Konfigurieren von 802.1X**

Konfigurieren der 802.1X-Authentifizierungseinstellungen auf dem Drucker-Webserver:

- **1.** Webbrowser starten.
- **2.** Die IP-Adresse des Druckers in das Feld **Adresse** eingeben.
- **3.** Auf **Eigenschaften** klicken.
- **4.** Links im Navigationsbereich den Ordner **Sicherheit** und dann **802.1X** auswählen.
- **5.** Entweder auf die Schaltfläche **Erweitert** klicken, um die Seite **802.1X Erweiterte Konfiguration** aufzurufen, oder auf die Schaltfläche **Konfigurationsassistent** klicken, um die 802.1X-Konfiguration mit Erläuterung der Einzelschritte durchzuführen.

Über die Schaltfläche **Hilfe** (**?**) in CentreWare IS stehen weitere Informationen zu diesen Optionen zur Verfügung.

### <span id="page-68-2"></span>**Sperren der Bedienfeldmenüs**

Die Menüs des Bedienfelds können gesperrt werden, damit andere Benutzer die Einstellungen in den Druckereinrichtungsmenüs nicht verändern können. Sperren bzw. Entsperren des Bedienfeldmenüs des Druckers:

- **1.** Webbrowser starten.
- **2.** Die IP-Adresse des Druckers in das Feld **Adresse** eingeben.
- **3.** Auf **Eigenschaften** klicken.
- **4.** Im linken Fensterbereich den Ordner **Sicherheit** und dann **Sperre des Bedienfelds** auswählen.
- **5.** Auf das Kontrollkästchen neben jeder Bedienfeldmenüoption klicken, die gesperrt werden soll.
- **6.** Unten auf dem Bildschirm auf die Schaltfläche **Änderungen speichern** klicken.

# <span id="page-69-0"></span>**Analyse der Druckernutzung**

Die Themen in diesem Abschnitt:

- [Auftragsprotokollierung auf Seite 4-18](#page-69-1)
- [Nutzungsprofilberichte auf Seite 4-19](#page-70-0)
- [MaiLinX-Meldungen auf Seite 4-20](#page-71-0)
- [Xerox Nutzungsanalyse-Tool auf Seite 4-21](#page-72-0)

**Hinweis:** Informationen zur Verwaltung von Sendeberichtoptionen, geschützten Faxaufträgen und zum Drucken von Faxberichten stehen im Kapitel Faxen im *Benutzerhandbuch* zur Verfügung unter:

- [www.xerox.com/office/8560MFPsupport](http://www.office.xerox.com/cgi-bin/printer.pl?APP=udpdfs&Page=color&Model=Phaser+8560MFP&PgName=userdocpdfs&FileName=user_guide&Language=german) (Drucker Phaser 8560MFP)
- [www.xerox.com/office/8860MFPsupport](http://www.office.xerox.com/cgi-bin/printer.pl?APP=udpdfs&Page=color&Model=Phaser+8860MFP&PgName=userdocpdfs&FileName=user_guide&Language=german) (Drucker Phaser 8860MFP)

# <span id="page-69-1"></span>**Auftragsprotokollierung**

Die Auftragsprotokollierung ist über CentreWare IS und CentreWare Web verfügbar.

Informationen zu den Druckaufträgen werden vom Drucker in einer Protokolldatei erfasst. Die Protokolldatei wird auf der Festplatte gespeichert.

In der Protokolldatei werden Auftragsdatensätze aufgelistet. Jeder Datensatz umfasst mehrere Felder, zum Beispiel für den Benutzernamen, den Auftragsnamen, die Anzahl der gedruckten Seiten, die Auftragsdauer und den Toner- bzw. Tintenverbrauch. Nicht alle Felder werden von sämtlichen Druckern unterstützt. In der *Online-Hilfe zu CentreWare IS* bzw. in der *Online-Hilfe zu CentreWare Web* befinden sich weitere Informationen.

Je nach Protokoll und Druckbefehl, das bzw. der beim Drucken der einzelnen Aufträge verwendet wurde, werden unterschiedliche Werte in die Auftragsprotokollierung aufgenommen. So werden beispielsweise beim Drucken mit dem Befehl NPRINT in NetWare die meisten Auftragsinformationen an den Drucker übergeben. Bei Verwendung von Windows und NetWare lautet der Auftragsname oft "LST:" oder "LST:BANNER". Bei Aufträgen, die über andere Anschlüsse gesendet werden, werden gegebenenfalls mit weniger Informationen im Protokoll erfasst.

#### **Verwenden von CentreWare IS**

Aufrufen von Auftragsprotokolldaten über CentreWare IS:

- **1.** Webbrowser starten.
- **2.** IP-Adresse des Druckers in das Feld **Adresse** eingeben.
- **3.** Im rechten Bereich der Hauptseite von CentreWare IS auf **Aufträge** klicken.

Über die Links auf der Seite "Auftragsprotokollierungsverknüpfungen" können Auftragsprotokolle durchsucht, heruntergeladen und gelöscht werden.

Vollständige Informationen zur Auftragsprotokollierung in CentreWare IS (einschließlich Löschen von Auftragsdaten, Herunterladen von Auftragsdaten in eine Datei und Dateiformate von Auftragsprotokolldateien) sind in der Hilfe zu CentreWare IS zu finden (in CentreWare IS auf die Schaltfläche **Hilfe** klicken. Dadurch wird die *Online-Hilfe zu CentreWare IS* aufgerufen).

# <span id="page-70-0"></span>**Nutzungsprofilberichte**

Der Drucker erstellt detaillierte Berichte zur Gerätenutzung, auf die mit CentreWare IS zugegriffen werden kann. Nutzungsprofilberichte enthalten Informationen zu mehreren Elementen, z. B.:

- Informationen über den Drucker wie Name, Installationsdatum, Gesamtzahl der gedruckten Seiten, installierte Optionen und Netzwerkkennung.
- Angaben zum Materialverbrauch (z. B. Toner oder Tinte). Dies ermöglicht die Nachbestellung von Verbrauchsmaterialien, bevor sie aufgebraucht sind.
- Informationen zu Druckmedien und Fächern (beispielsweise wie oft auf Papier und auf Transparentfolien gedruckt wurde, wie oft die einzelnen Fächer benutzt wurden usw.).
- Informationen zu Druckaufträgen (z. B. Größe und Zeitpunkt der Aufträge).

Einrichten von Nutzungsprofilberichten:

- **1.** Webbrowser starten.
- **2.** IP-Adresse des Druckers in das Feld **Adresse** eingeben.
- **3. Aufträge** auswählen.
- **4.** Im linken Fensterbereich **Nutzungsprofilberichte** auswählen.
- **5.** Auf den Link **Nutzungsprofil-Eigenschaften** klicken. Berichte entsprechend den Anweisungen auf der Seite einrichten.
- **6.** Am unteren Bildschirmrand auf die Schaltfläche **Änderungen speichern** klicken.

Vollständige Informationen zu Nutzungsprofilberichten (einschließlich Beschreibungen der einzelnen Felder im Bericht) sind in der Hilfe zu CentreWare IS zu finden (in CentreWare IS auf die Schaltfläche **Hilfe** klicken. Dadurch wird die *Online-Hilfe zu CentreWare IS* aufgerufen).

#### **Verwenden von CentreWare IS**

Senden eines Nutzungsprofilberichts über CentreWare IS:

- **1.** IP-Adresse des Druckers in das Feld **Adresse** des Browsers eingeben.
- **2.** Auf **Aufträge** klicken.
- **3.** Im linken Fensterbereich **Nutzungsprofilberichte** auswählen.
- **4.** Gewünschte E-Mail-Adresse in das Feld **An angegebene Adresse senden** eingeben.
- **5.** Auf die Schaltfläche **Nutzungsprofilbericht senden** klicken.

**Hinweis:** Nutzungsprofilberichte können per E-Mail gesendet werden, wenn MaiLinX richtig konfiguriert ist. Siehe [MaiLinX-Meldungen auf Seite 4-20.](#page-71-0)

# <span id="page-71-0"></span>**MaiLinX-Meldungen**

Mit MaiLinX kann der Drucker in den folgenden Situationen automatisch E-Mail-Nachrichten an den Systemadministrator oder an andere Benutzer senden:

- Bei einem Fehler, einer Warnung oder einer Alarmmeldung.
- Wenn eine Benutzeraktion erforderlich ist (wenn beispielsweise Wartungsarbeiten anfallen oder Verbrauchsmaterialien aufgefüllt werden müssen).
- Wenn eine Antwort auf eine Nachricht der Remote-Internet-Druckfunktion von CentreWare IS gesendet werden muss. Weitere Informationen zur Remote-Internet-Druckfunktion von CentreWare IS sind in der Hilfe zu CentreWare IS zu finden (in CentreWare IS auf die Schaltfläche **Hilfe** klicken. Dadurch wird die *Online-Hilfe zu CentreWare IS* aufgerufen).

Nachrichten können an die folgenden drei Benutzer gesendet werden:

- **SysAdmin**
- Service
- Key (Hauptbenutzer)

Diesen Benutzern können Druckermeldungen zu Fehlern, Alarmen und Warnungen einzeln zugewiesen werden. Text und Betreff der Statusbenachrichtigungen können beliebig angepasst werden. Die Statusbenachrichtigung wird durch einen SMTP-Client (Simple Mail Transfer Protocol) des Druckers ermöglicht.
# <span id="page-72-0"></span>**Einrichten der Statusbenachrichtigung von CentreWare IS**

Einrichten der Statusbenachrichtigung über CentreWare IS:

- **1.** Webbrowser starten.
- **2.** IP-Adresse des Druckers in das Feld **Adresse** eingeben.
- **3.** Auf **Eigenschaften** klicken.
- **4.** Im linken Fensterbereich **Mail-Nachrichten** auswählen. Optionen für Mail-Nachrichten entsprechend den Anweisungen auf der Seite auswählen.
- **5.** Am unteren Bildschirmrand auf die Schaltfläche **Änderungen speichern** klicken.

Vollständige Informationen zur Statusbenachrichtigung von CentreWare IS sind in der Hilfe zu CentreWare IS zu finden (in CentreWare IS auf die Schaltfläche **Hilfe** klicken. Dadurch wird die *Online-Hilfe zu CentreWare IS* aufgerufen).

# <span id="page-72-1"></span>**Xerox Nutzungsanalyse-Tool**

Das Xerox Nutzungsanalyse-Tool ist eine Client/Server-Anwendung unter Windows, die dem Systemadministrator das automatische Überwachen der Auslastung des Xerox-Druckers und das Abrufen der Datensätze des Auftragsprotokolls ermöglicht. Hierbei werden große Netzwerke mit vielen Benutzern und Druckern unterstützt. Die Informationen zu Auftragsprotokollierung und Druckerauslastung werden in einer Datenbank gespeichert. Die Anwendung kann über einen einzigen Server auf mehreren Clients ausgeführt werden. Die Daten können zur Anzeige, Analyse und Abrechnung in ein Tabellenkalkulationsprogramm exportiert werden.

Vollständige Informationen zur Verwendung des Xerox Nutzungsanalyse-Tools sind in der Online-Hilfe der Anwendung zu finden.

- [www.xerox.com/office/8560MFPdrivers](http://www.office.xerox.com/cgi-bin/printer.pl?APP=udpdfs&Page=color&Model=Phaser+8560MFP&PgName=driver&Language=german) (Drucker Phaser 8560MFP)
- [www.xerox.com/office/8860MFPdrivers](http://www.office.xerox.com/cgi-bin/printer.pl?APP=udpdfs&Page=color&Model=Phaser+8860MFP&PgName=driver&Language=german) (Drucker Phaser 8860MFP)

# **Druckerspezifikationen**

## <span id="page-73-0"></span>**Physische Spezifikationen**

#### **Basiseinheit**

- Breite: 532 mm
- Tiefe: 665 mm
- Höhe: 620 mm
- Gewicht: 43 kg

#### **Optionale 525-Blatt-Zuführung**

Höhe: 135 mm

#### **Optionaler Druckerwagen**

- Breite: 500 mm
- Tiefe: 670 mm
- Höhe: 360 mm

# <span id="page-74-1"></span>**Umgebungsbedingungen**

#### **Temperatur**

- **Lagerung:** -30<sup>o</sup> bis  $60^{\circ}$ C
- Betrieb:  $10^{\circ}$  bis  $32^{\circ}$ C

#### **Relative Luftfeuchtigkeit**

- Lagerung: 10 % bis 95 % (keine Betauung)
- Betrieb: 10 % bis 80 % (keine Betauung)

#### **Elektrische Spezifikationen:**

Der Phaser 8560MFP steht in vier Konfigurationen zur Verfügung: 8560MFP/N, 8560MFP/D, 8560MFP/T und 8560MFP/X

Der Phaser 8860MFP bietet eine Konfiguration: 8860MFP

■ 100-240 V Wechselstrom, 50-60 Hz

ENERGY STAR-konformer Drucker (S-Konfiguration). Standardintervalle: 5 und 240 Minuten (Drucker Phaser 8560MFP)

ENERGY STAR-konformer Drucker (S-Konfiguration). Standardintervalle: 5 und 360 Minuten (Drucker Phaser 8860MFP)

#### <span id="page-74-0"></span>**Leistungsdaten**

#### **Auflösung**

Maximale Auflösung: 600 x 600 dpi

#### **Druckgeschwindigkeit**

■ Bis zu 30 Seiten pro Minute

#### **Kopiergeschwindigkeit**

- Bis zu 30 Seiten pro Minute vom Vorlageneinzug
- Erste Kopie im Auftrag: weniger als 15 Sekunden pro Seite
- Restliche Kopien im Auftrag: wie Druckergeschwindigkeit

## <span id="page-75-0"></span>**Controller-Spezifikationen**

800-MHz-Prozessor

#### <span id="page-75-2"></span>**Speicher**

- 512 MB Arbeitsspeicher (RAM)
- Aufrüstbar auf maximal 1 GB

#### **Page Description Languages (PDL)**

- PCL5c
- Adobe PostScript 3
- Adobe PDF-Direct

#### <span id="page-75-1"></span>**Residente Schriftarten**

- 139 PostScript Type 1
- 81 PCL5c

#### **Schnittstellen**

- Ethernet 10/100 Base TX
- Universal Serial Bus (USB 2.0)

# **Gesetzliche Bestimmungen**

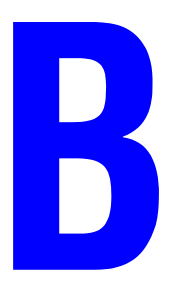

Xerox hat dieses Produkt nach elektromagnetischen Emissions- und Immunitätsstandards getestet. Diese Standards dienen dazu, Interferenzen zu verringern, die dieses Produkt in einer typischen Büroumgebung verursacht bzw. denen es ausgesetzt wird.

#### <span id="page-76-1"></span>**USA (FCC-Bestimmungen)**

Dieses Gerät wurde getestet und entspricht den Grenzwerten für digitale Geräte der Klasse A (siehe Abschnitt 15 der FCC-Bestimmungen). Diese Grenzwerte dienen dem angemessenen Schutz vor schädlichen Interferenzen im gewerblichen Bereich. Dieses Gerät erzeugt, verwendet und strahlt unter Umständen Hochfrequenzenergie aus. Wird das Gerät nicht gemäß dieser Anleitung installiert und verwendet, so kann es schädliche Interferenzen im Funkverkehr verursachen. Dieses Gerät verursacht beim Einsatz in Wohnbereichen wahrscheinlich schädliche Interferenzen. In diesem Fall ist der Benutzer dafür verantwortlich, die Interferenz auf eigene Kosten zu beseitigen.

Sollte der Radio- oder Fernsehempfang durch dieses Gerät gestört werden, was durch Ausund Einschalten des Geräts festgestellt werden kann, wird empfohlen, die Interferenz durch eine oder mehrere der folgenden Maßnahmen zu beseitigen:

- Den Empfänger neu ausrichten oder seine Position ändern.
- Den Abstand zwischen Gerät und Empfänger vergrößern.
- Das Gerät an einer anderen Steckdose anschließen, damit Gerät und Empfänger an verschiedenen Stromkreisen angeschlossen sind.
- Den Händler oder einen erfahrenen Radio- bzw. Fernsehtechniker um Hilfe bitten.

Alle Änderungen oder Modifizierungen, die nicht ausdrücklich durch Xerox genehmigt wurden, können zum Entzug der Erlaubnis des Benutzers führen, das Gerät zu benutzen. Abgeschirmte Schnittstellenkabel verwenden, um die Konformität mit Abschnitt 15 der FCC-Bestimmungen zu gewährleisten.

#### <span id="page-76-0"></span>**Kanada (Bestimmungen)**

Dieses digitale Gerät der Klasse A erfüllt die kanadische Norm ICES-003.

Cet appareil numérique de la classe A est conforme à la norme NMB-003 du Canada.

## <span id="page-77-0"></span>**Europäische Union**

**Warnung:** Dieses Produkt gehört zur Klasse A. In Wohngebieten kann dieses Produkt Funkstörungen verursachen. Tritt dieser Fall ein, müssen vom Benutzer unter Umständen entsprechende Maßnahmen getroffen werden.

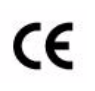

Mit dem CE-Zeichen garantiert Xerox, dass dieses Produkt den folgenden ab dem angegebenen Datum geltenden Richtlinien der Europäischen Union entspricht:

- 1. Januar 1995: Niederspannungsrichtlinie 73/23/EWG (gemäß Änderung durch 93/68/EWG)
- 1. Januar 1996: EMV-Richtlinie 89/336/EWG über elektromagnetische Verträglichkeit
- 9. März 1999: Richtlinie 1999/5/EG über Funk- & Telekommunikationsendgeräte

Dieses Produkt ist, sofern es gemäß der Bedienungsanleitung verwendet wird, für den Benutzer und die Umwelt ungefährlich.

Geschirmte Schnittstellenkabel verwenden, um die Einhaltung der Bestimmungen der Europäischen Union zu gewährleisten.

Eine Kopie der unterzeichneten Konformitätserklärung für dieses Produkt kann von Xerox angefordert werden.

# <span id="page-78-0"></span>**Recycling und Entsorgung**

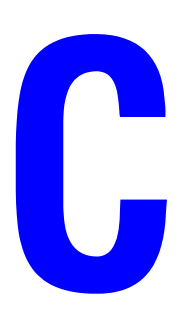

#### **Alle Länder**

Beim Entsorgen eines Xerox-Produkts daran denken, dass das Gerät Blei, Quecksilber, Perchlorat und andere Materialien enthalten kann, deren Entsorgung möglicherweise besonderen Umweltschutzbestimmungen unterliegt. Das Vorhandensein dieser Substanzen entspricht internationalen Vorschriften, die zum Zeitpunkt der Einführung dieses Produkts galten. Informationen zum Recycling und zur Entsorgung sind bei den örtlichen Behörden erhältlich. In den USA kann auch die Electronic Industries Alliance unter www.eiae.org kontaktiert werden. Perchlorathaltige Abfälle: Dieses Gerät enthält u. U. perchlorathaltige Bestandteile, z. B. in Form von Batterien. Zur Entsorgung können besondere Maßnahmen erforderlich sein. Details hierzu sind unter www.dtsc.ca.gov/hazardouswaste/perchlorate erhältlich.

#### **Europäische Union**

Einige Geräte können sowohl in Wohngebieten/Haushalten als auch in einem gewerblichen Umfeld benutzt werden.

#### **Wohngebiete/Haushalte**

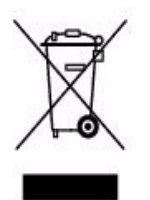

Wenn sich dieses Symbol auf dem Gerät befindet, darf das Gerät nicht mit dem normalen Haushaltsmüll entsorgt werden.

Nach europäischer Gesetzgebung müssen ausgediente Elektro- und Elektronikgeräte vom Haushaltsmüll getrennt entsorgt werden.

Privathaushalte in EU-Mitgliedstaaten können ausgediente Elektro- und Elektronikgeräte entgeltfrei an den kommunalen Sammelstellen zurückgeben. Informationen hierzu sind von der Stadt oder Gemeinde erhältlich.

In einigen Mitgliedstaaten ist der Händler, bei dem das neue Gerät gekauft wurde, verpflichtet, das Altgerät entgeltfrei zurückzunehmen. Informationen hierzu sind vom Händler erhältlich.

#### **Gewerbliches Umfeld**

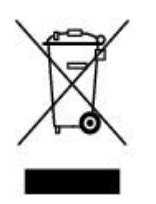

Wenn sich dieses Symbol auf dem Gerät befindet, muss das Gerät nach vereinbarten nationalen Verfahren entsorgt werden.

Nach europäischer Gesetzgebung müssen ausgediente Elektro- und Elektronikgeräte nach vereinbarten Verfahren entsorgt werden.

Vor der Entsorgung des Geräts an den Händler oder einen Xerox-Partner wenden, um herauszufinden, ob Altgeräte zurückgenommen werden.

#### **Nordamerika**

Xerox hat ein Rücknahme- und Wiederverwendungs-/Recycling-Programm eingerichtet. An den Xerox-Partner (1-800-ASK-XEROX) wenden, um herauszufinden, ob das Xerox-Produkt Teil dieses Programms ist. Weitere Informationen zu Xerox-Umweltprogrammen sind unter [www.xerox.com/environment.html](http://www.xerox.com/environment.html) erhältlich. Auskünfte zu Recycling und Entsorgung erteilt die Stadt oder Gemeinde.

Für Benutzer in den USA steht außerdem die Website der Electronic Industries Alliance unter [www.eiae.org](http://www.eiae.org) zur Verfügung.

#### **Andere Länder**

Bei der Stadt oder Gemeinde erkundigen, wie Altgeräte entsorgt werden sollen.

# **Index**

# **Symbole**

"Drucken mit"-Aufträge [senden, 1-24](#page-28-0)

# **Zahlen**

802.1X [konfigurieren, 4-17](#page-68-0)

# **A**

Administrative Sicherheitseinstellungen [auswählen, 4-15](#page-66-0) Anweisungen zur Schnellinstallation von CD [Macintosh, 3-12](#page-46-0) AppleTalk Drucker erstellen [Mac OS X, Version 10.3 und](#page-48-0)  höher, 3-14 [Ethernet-Anschluss für Macintosh](#page-47-0)  einrichten, 3-13 TCP/IP aktivieren und verwenden [Mac OS X, Version 10.3 und](#page-47-1)  höher, 3-13 [Aufdrucke, 1-2](#page-6-0) [einfügen, 1-17](#page-21-0) Auftrag [Aufzeichnungen, 4-18](#page-69-0) [Benachrichtigung zum](#page-25-0)  Auftragsende, 1-21 CentreWare IS-[Auftragsprotokollierung, 4-19](#page-70-0) Informationen [Häufigkeit, mit der auf Papier bzw.](#page-70-1)  Transparentfolien gedruckt wird, 4-19 [Häufigkeit, mit der jedes Fach](#page-70-1)  verwendet wird, 4-19 Merkmale [Auftragsgröße, 4-19](#page-70-1) [Nutzungsprofilberichte, 4-19](#page-70-1) [Protokolldatei, 4-18](#page-69-0) [Protokollierung, 4-18](#page-69-0) [spezielle Auftragsarten, 1-22](#page-26-0) [Auftragsprotokolle, 4-18,](#page-69-0) [4-19](#page-70-0) [Auftragstiming, 4-19](#page-70-1)

Aufwärm-Modus [Zeitlimit für Energiesparfunktion, 4-6](#page-57-0) Auswählen administrative [Sicherheitseinstellungen, 4-15](#page-66-0) Dauer für Fach-[Eingabeaufforderungen, 4-11](#page-62-0) [Drucksicherheitseinstellungen, 4-16](#page-67-0) [Einstellung für Modus Fach 2-N, 4-12](#page-63-0) [Fach 1 \(Modus\), Einstellung, 4-9](#page-60-0) [HTTPS-Option, 4-16](#page-67-1) [Intelligent Ready-Modus-](#page-58-0)Einstellung, 4-7 [Sperroption für Bedienfeldmenüs, 4-17](#page-68-1) [Zeitlimit für Einlegen von Papier, 4-14](#page-65-0) [Zertifikate verwalten, 4-17](#page-68-2)

# **B**

Bedienfeld ändern [Intelligent Ready-Modus, 4-7](#page-58-1) Zeitlimiteinstellung für [Energiesparfunktion, 4-6](#page-57-1) [Zeitlimitmodus für das Einlegen von](#page-65-1)  Papier, 4-14 einstellen [Bedienfeldsprache, 4-2](#page-53-0) [Datum und Uhrzeit, 4-4](#page-55-0) Dauer für Fach-[Eingabeaufforderungen, 4-11](#page-62-0) [Fach 1, Modus, 4-10](#page-61-0) [Einstellungen für Faxaufträge](#page-53-1)  [auswählen, 4-2,](#page-53-1) [4-9](#page-60-1) [Einstellungen für Kopieraufträge](#page-53-1)  [auswählen, 4-2,](#page-53-1) [4-9](#page-60-1) [Einstellungen für Scanaufträge](#page-53-1)  [auswählen, 4-2,](#page-53-1) [4-9](#page-60-1) festlegen [Modus Fach 2-N, 4-12](#page-63-1) [Menüs sperren, 4-17](#page-68-1) [Schriftartenliste drucken, 2-4](#page-34-0) [Bedienfeldmenüs sperren, 4-17](#page-68-1) Benutzerdefinierte Formate [Treiberoptionen, 1-20](#page-24-0)

Berichte [Nutzungsprofil, 4-19](#page-70-1) Betriebssysteme [Druckertreiberfunktionen, 1-2](#page-6-0) [unterstützte Funktionen, 1-2](#page-6-0) Bilder [helle und dunkle Bereiche](#page-23-0)  umkehren, 1-19 [horizontal auf der Seite spiegeln](#page-23-0)  (Spiegelbild), 1-19 [spiegelverkehrt drucken, 1-19](#page-23-0) [verkleinern oder vergrößern, 1-16](#page-20-0) [Bilder vergrößern, 1-16](#page-20-0) [Bilder verkleinern, 1-16](#page-20-0) Bonjour Drucker erstellen [Mac OS X, Version 10.3 und](#page-48-1)  höher, 3-14 [Broschürendruck, 1-2,](#page-6-0) [1-6](#page-10-0) [Falzausgleich und Bundsteg, 1-6](#page-10-0) Bundsteg [Broschürendruck, 1-6](#page-10-0)

# **C**

[CentreWare IS, 3-2](#page-36-0) ändern [Zeitlimit für das Einlegen von](#page-65-2)  Papier, 4-14 Zeitlimit für [Energiesparfunktion, 4-6](#page-57-2) [auf Online-Handbücher zugreifen, 3-2](#page-36-0) auswählen administrative [Sicherheitseinstellungen, 4-15](#page-66-0) [Fach 1, Modus, 4-10](#page-61-1) [Intelligent Ready-Modus, 4-7](#page-58-2) [MaiLinX-Meldungen, 4-21](#page-72-0) [Modus Fach 2-N, 4-12](#page-63-2) [Bedienfeld sperren, 4-17](#page-68-1) drucken [Schriftartenliste, 2-4](#page-34-1) [Startseite, 4-5](#page-56-0) [Druckermanagement-Software, 3-2](#page-36-0)

einstellen [Bedienfeldsprache, 4-3](#page-54-0) CentreWare IS-[Statusbenachrichtigung, 4-21](#page-72-0) [Datum und Uhrzeit des](#page-55-1)  [Druckers, 4-4,](#page-55-1) [4-8](#page-59-0) Dauer für Fach-[Eingabeaufforderungen, 4-11](#page-62-0) [Einstellungen von einem Drucker auf](#page-36-0)  einen anderen kopieren, 3-2 [Konfigurieren von 802.1X, 4-17](#page-68-3) [Konfigurieren von HTTPS, 4-16](#page-67-1) [Liste der vernetzten Drucker](#page-36-0)  anzeigen, 3-2 [Netzwerkdrucker definieren, 3-2](#page-36-0) [Nutzungsprofilberichte, 4-20](#page-71-0) [Probleme im Zusammenhang mit der](#page-36-0)  Druckqualität beheben, 3-2 [Verbrauchsmaterialstatus](#page-36-0)  überprüfen, 3-2 [webbrowserbasiertes Drucksystem](#page-36-0)  einrichten, 3-2 [Zertifikate verwalten, 4-17](#page-68-2) [CentreWare Web, 3-3](#page-37-0) [Controller-Spezifikationen, A-3](#page-75-0)

# **D**

Datum und Uhrzeit [festlegen, 4-4](#page-55-2) Deckblätter [andere Papierzufuhr auswählen, 1-14](#page-18-0) [drucken, 1-14](#page-18-0) [Druckoptionen auswählen, 1-14](#page-18-0) [Papier mit Briefkopf, 1-14](#page-18-0) [Druckauftragsinformationen, 4-18](#page-69-0) Drucken [Aufdrucke, 1-17](#page-21-0) [Auftragsgröße, 4-19](#page-70-1) [Auftragsprotokollierung, 4-18](#page-69-0) [Auftragstiming, 4-19](#page-70-1) [Broschüren, 1-6](#page-10-0) [Deckblätter, 1-14](#page-18-0) [Druckoptionen für Deckblätter](#page-18-0)  auswählen, 1-14 [geschützte Druckaufträge, 1-25](#page-29-0) [gespeicherte Druckaufträge, 1-26](#page-30-0)

[mehrere Seiten pro Blatt, 1-5](#page-9-0) [n-fach, 1-5](#page-9-0) [Nutzungsprofilberichte, 4-19](#page-70-1) [persönliche Aufträge, 1-25](#page-29-1) [persönliche gespeicherte Aufträge, 1-26](#page-30-1) [Proof-Druckaufträge, 1-26](#page-30-0) [Schriftbeispiele, 2-4](#page-34-2) [Schwarzweiß, 1-12](#page-16-0) [Spiegelbilder, 1-19](#page-23-0) [Startseite, 4-5](#page-56-0) Testseiten [Windows 2000 oder höher, 3-11](#page-45-0) [Trennblätter, 1-13](#page-17-0) [Drucken mehrerer Seiten auf ein Blatt](#page-9-0)  Papier, 1-5 Drucker [Auftragsprotokollierung, 4-18](#page-69-0) [Datum und Uhrzeit einstellen, 4-4](#page-55-2) [Drucksicherheitseinstellungen](#page-67-0)  auswählen, 4-16 [Einstellungen, 4-2](#page-53-2) [von einem Drucker auf einen anderen](#page-36-0)  kopieren, 3-2 Einstellungen überprüfen [Windows 2000 oder höher, 3-10](#page-44-0) hinzufügen [Windows 2000 oder höher, 3-5](#page-39-0) IPP-Drucker erstellen [Windows 2000 oder höher, 3-8](#page-42-0) konfigurieren [vom Desktop, 3-2](#page-36-0) [Windows 2000 oder höher, 3-6](#page-40-0) [MaiLinX-Meldungen, 4-21](#page-72-0) [Management-Software, 3-2](#page-36-1) Netzwerkpfad abrufen [Windows 2000 oder höher, 3-7](#page-41-0) Nutzung [Xerox Nutzungsanalyse-Tool, 4-21](#page-72-1) [Nutzung analysieren, 4-18](#page-69-1) [physische Spezifikationen, A-1](#page-73-0) [Sicherheit, 4-15](#page-66-1) [Statusbenachrichtigung, 4-21](#page-72-0) [Treiberfunktionen, 1-2](#page-6-0) [von Betriebssystemen unterstützte](#page-6-0)  Funktionen, 1-2 [warten, bevor auf anderer Papiersorte](#page-65-0)  oder anderem Papierformat gedruckt wird, 4-14 [Zeitlimitmodus für das Einlegen von](#page-65-0)  Papier, 4-14

[Zeitlimitwert für das Einlegen von Papier](#page-65-0)  ändern, 4-14 [Druckereinstellungen, 4-2](#page-53-2) [von einem Drucker auf einen anderen](#page-36-0)  kopieren, 3-2 Druckereinstellungen kopieren [mit CentreWare IS, 3-2](#page-36-0) [Druckermanagement-Software, 3-2](#page-36-1) [CentreWare Internet-Services, 3-2](#page-36-0) [CentreWare Web, 3-3](#page-37-0) [Druckermanagement-Tools, 3-2](#page-36-1) Druckernutzung [Auftragsprotokollierung, 4-18](#page-69-0) [Druckernutzung analysieren, 4-18](#page-69-1) Druckertreiber andere Installationsmethoden [Windows 2000 oder höher, 3-5](#page-39-1) Funktionen [nach Betriebssystem aufgelistet, 1-2](#page-6-0) Installation überprüfen [Windows 2000 oder höher, 3-11](#page-45-1) Schnellinstallation von CD [Macintosh, 3-12](#page-46-0) [Windows 2000 oder höher, 3-4](#page-38-0) Duplexdruck [Broschüren, 1-6](#page-10-0)

# **E**

Einrichten CentreWare IS-[Statusbenachrichtigung, 4-21](#page-72-0) [MaiLinX-Meldungen, 4-20](#page-71-1) Einstellen [Bedienfeldsprache, 4-2](#page-53-0) [Drucksicherheit, 4-16](#page-67-0) [Startseite drucken, 4-5](#page-56-1) Einstellungen überprüfen [Windows 2000 oder höher, 3-10](#page-44-0) E-Mail [MaiLinX-Meldungen, 4-20](#page-71-1) Energie sparen Zeitlimiteinstellung für [Energiesparfunktion ändern, 4-6](#page-57-0) Energiesparfunktion [Zeitlimiteinstellung über CentreWare IS](#page-57-2)  ändern, 4-6 [Zeitlimiteinstellung über das Bedienfeld](#page-57-0)  ändern, 4-6 [Erste oder letzte Seite eines Dokuments, 1-14](#page-18-0)

*Phaser® 8560MFP/8860MFP Multifunktionsdrucker Index-3*

Ethernet-Anschluss [für AppleTalk einrichten, 3-13](#page-47-0) [für TCP/IP einrichten, 3-13](#page-47-2)

# **F**

[Fach 1 \(Modus\), Auswahl, 4-9](#page-60-0) Fach 2-N [Dauer für Fach-Eingabeaufforderungen](#page-64-0)  festlegen, 4-13 Fächer Dauer für Fach-Eingabeaufforderungen festlegen [Fach 1, 4-11](#page-62-0) [Fach 2-N, 4-13](#page-64-0) Informationen [Häufigkeit, mit der jedes Fach](#page-70-1)  verwendet wird, 4-19 [Optionen für Kopier-, Scan- und](#page-60-1)  Faxaufträge auswählen, 4-9 Falzausgleich [Broschürendruck, 1-6](#page-10-0) Farbe [Anpassungen, 1-9](#page-13-0) automatische Farbkorrektur [weitere Einstellungen, 1-10](#page-14-0) [Farbkorrektur, 1-8](#page-12-0) [Korrektur, 1-8](#page-12-1) [weitere Einstellungen, 1-9](#page-13-0) Faxfunktion [Bedienfeldeinstellungen auswählen, 4-2](#page-53-2) [Papierhandhabungsoptionen](#page-60-1)  auswählen, 4-9 Fehlerbehebung [Mac OS X, Version 10.3 und höher, 3-15](#page-49-0) [Macintosh-Netzwerk, 3-15](#page-49-1) [Mac OS X, Version 10.3 und](#page-49-0)  höher, 3-15 [Mac OS 9.x, 3-15](#page-49-1) [mit CentreWare Web, 3-3](#page-37-0) [von Druckqualitätsproblemen mit](#page-36-0)  CentreWare IS, 3-2 [Windows 2000 oder höher, 3-10](#page-44-1) Festlegen [Administratorrechte, 4-15](#page-66-0) [Datum und Uhrzeit, 4-4](#page-55-2) [Dauer für Fach-](#page-62-0)[Eingabeaufforderungen, 4-11,](#page-62-0) [4-13](#page-64-0) [Drucksicherheit, 4-16](#page-67-0) [Fach 1 \(Modus\), Optionen, 4-9](#page-60-0)

[HTTPS-Optionen, 4-16](#page-67-1) [Intelligent Ready-Modus, 4-7](#page-58-0) Optionen für den Zeitpunkt von [Meldungen zur Lebensdauer von](#page-59-1)  Verbrauchsmaterialien, 4-8 [Optionen für Modus Fach 2-N, 4-12](#page-63-0) Sperroptionen für [Bedienfeldmenüs, 4-17](#page-68-1) [Zeitlimit für Einlegen von Papier, 4-14](#page-65-0) Zeitlimitoption für [Energiesparfunktion, 4-6](#page-57-0) [Font-Manager, 2-3](#page-33-0)

# **G**

[Geschützte Druckaufträge, 1-2,](#page-6-0) [1-22](#page-26-0) [drucken, 1-25](#page-29-0) [löschen, 1-25](#page-29-0) [senden, 1-23](#page-27-0) Gesetzliche Bestimmungen [Europa, B-2](#page-77-0) [Kanada, B-1](#page-76-0) [USA, B-1](#page-76-1) [Gespeicherte Druckaufträge, 1-2,](#page-6-0) [1-22](#page-26-0) [drucken, 1-26](#page-30-0) [löschen, 1-26](#page-30-0) [senden, 1-23](#page-27-1)

# **H**

Hinzufügen des Druckers [Windows 2000 oder höher, 3-5](#page-39-0) **HTTPS** [konfigurieren, 4-16](#page-67-2)

# **I**

Installation von einem 64-Bit-Server auf einen 32-Bit-Client Windows XP und [Windows Server 2003, 3-9](#page-43-0) [Intelligent Ready-Modus, 4-7](#page-58-0) IPP-Drucker erstellen [Windows, 3-8](#page-42-0)

# **K**

Konfigurieren des Druckers [Windows 2000 oder höher, 3-6](#page-40-0) [Konfigurieren von 802.1X, 4-17](#page-68-3) [Konfigurieren von HTTPS, 4-16](#page-67-1)

*Phaser® 8560MFP/8860MFP Multifunktionsdrucker Index-4*

Kopierfunktion [Bedienfeldeinstellungen auswählen, 4-2](#page-53-1) [Papierhandhabungsoptionen](#page-60-1)  auswählen, 4-9

# **L**

[Leistungsdaten, A-2](#page-74-0) Löschen [geschützte Druckaufträge, 1-25](#page-29-0) [gespeicherte Druckaufträge, 1-26](#page-30-0) [persönliche Druckaufträge, 1-25](#page-29-2) [persönliche gespeicherte Aufträge, 1-26](#page-30-1) [Proof-Druckaufträge, 1-26](#page-30-0) LPR-Drucker erstellen [Mac OS X, Version 10.3 und](#page-47-3)  höher, 3-13

# **M**

Macintosh-Netzwerk [Anforderungen, 3-12](#page-46-1) AppleTalk-Drucker erstellen [Mac OS X, Version 10.3 und](#page-48-0)  höher, 3-14 Bonjour-Drucker erstellen [Mac OS X, Version 10.3 und](#page-48-1)  höher, 3-14 Ethernet-Anschluss einrichten [AppleTalk, 3-13](#page-47-0) [TCP/IP, 3-13](#page-47-2) [Fehlerbehebung, 3-15](#page-49-1) [Mac OS X, Version 10.3 und](#page-49-0)  höher, 3-15 LPR-Drucker erstellen [Mac OS X, Version 10.3 und](#page-47-3)  höher, 3-13 [Schnellinstallation von CD, 3-12](#page-46-0) TCP/IP oder AppleTalk aktivieren und verwenden [Mac OS X, Version 10.3 und](#page-47-1)  höher, 3-13 [MaiLinX-Meldungen, 4-20](#page-71-1) Meldungen Lebensdauer von [Verbrauchsmaterialien, 4-8](#page-59-1) [Meldungen bezüglich der Lebensdauer von](#page-59-1)  Verbrauchsmaterialien, 4-8 [Optionen einstellen, 4-8](#page-59-1)

Modus [Fach 1 \(Modus\), Einstellung](#page-60-0)  auswählen, 4-9 [Fach 2-N auswählen, 4-12](#page-63-0) [Intelligent Ready-Modus ändern, 4-7](#page-58-0) [Modus Fach 2-N auswählen, 4-12](#page-63-3) [Zeitlimit für das Einlegen von Papier](#page-65-0)  ändern, 4-14 [Zeitlimit für Energiesparfunktion](#page-57-0)  ändern, 4-6 [Modus Fach 2-N auswählen, 4-12](#page-63-0)

# **N**

[Negative Bilder, 1-2](#page-6-0) Netzwerk [Windows 2000 oder höher, 3-4](#page-38-1) Netzwerkfunktionen [Anforderungen für Macintosh, 3-12](#page-46-1) Netzwerkpfad Drucker-URL abrufen [Windows 2000 oder höher, 3-7](#page-41-0) N-fach [mehrere Seiten auf einem Blatt Papier](#page-9-0)  drucken, 1-5 [Nutzungsanalyse-Tool, 4-21](#page-72-1) [Nutzungsprofilberichte, 4-19](#page-70-1)

# **P**

Papier [andere Papierzufuhr für Deckblätter](#page-18-0)  auswählen, 1-14 [leere Seiten zwischen Druckaufträgen](#page-17-0)  einfügen, 1-13 [Trennblätter, 1-13](#page-17-0) Papier mit Briefkopf [Deckblätter, 1-14](#page-18-0) Papierhandhabung [für Kopier-, Scan- und Faxaufträge, 4-9](#page-60-1) Papiersorte [auswählen, 1-4](#page-8-0) [Persönliche Druckaufträge, 1-2,](#page-6-0) [1-22](#page-26-0) [drucken, 1-23](#page-27-1) [löschen, 1-25](#page-29-2) [senden, 1-23](#page-27-1) Persönliche gespeicherte Aufträge [drucken, 1-26](#page-30-1) [löschen, 1-26](#page-30-1) [senden, 1-23](#page-27-1)

*Phaser® 8560MFP/8860MFP Multifunktionsdrucker Index-5*

[Physische Spezifikationen, A-1](#page-73-0) [Proof-Druckaufträge, 1-2,](#page-6-0) [1-22](#page-26-0) [drucken, 1-26](#page-30-0) [löschen, 1-26](#page-30-0) [senden, 1-23](#page-27-1) [Protokolldatensätze, 4-18](#page-69-0)

# **R**

[Recycling und Entsorgung des Produkts, C-1](#page-78-0)

# **S**

Scanfunktion [Bedienfeldeinstellungen auswählen, 4-2](#page-53-2) [Papierhandhabungsoptionen](#page-60-1)  auswählen, 4-9 Schnellinstallation von CD [Windows 2000 oder höher, 3-4](#page-38-0) Schriftarten [laden, 2-3](#page-33-1) [Liste über CentreWare IS drucken, 2-4](#page-34-1) [Liste über das Bedienfeld drucken, 2-4](#page-34-0) [Schriftbeispiele drucken, 2-4](#page-34-2) [Schriftarten laden, 2-3](#page-33-1) **Schriften** [Arten, 2-2](#page-32-0) [Spezifikationen, A-3](#page-75-1) [Schwarzweißdruck, 1-12](#page-16-0) Senden ["Drucken mit"-Aufträge, 1-24](#page-28-1) Sicherheit [Bedienfeldmenüs sperren, 4-17](#page-68-1) [Druckereinstellungen auswählen, 4-15](#page-66-1) [Drucksicherheitseinstellungen](#page-67-0)  auswählen, 4-16 [Konfigurieren von 802.1X, 4-17](#page-68-3) [Konfigurieren von HTTPS, 4-16](#page-67-1) [Skalierung, 1-16](#page-20-0) Software [Druckermanagement, 3-2](#page-36-1) [Xerox Nutzungsanalyse-Tool, 4-21](#page-72-1) Sparen von Energie [Zeitlimit für Energiesparfunktion, 4-6](#page-57-0) [Speicher, A-3](#page-75-2) Spezifikationen [Controller, A-3](#page-75-0) [Leistung, A-2](#page-74-0) [Schriften, A-3](#page-75-1) [Speicher, A-3](#page-75-2) [Umgebung, A-2](#page-74-1)

[Spiegelbilder, 1-2,](#page-6-0) [1-19](#page-23-0) Sprache [auf dem Bedienfeld einstellen, 4-2](#page-53-0) Startseite [automatische Druckoption einstellen, 4-5](#page-56-1) [werkseitige Einstellung, 4-5](#page-56-1) Statusbenachrichtigung [Drucker, 4-21](#page-72-0) [E-Mail-Meldungen, 4-21](#page-72-0)

# **T**

TCP/IP-Protokoll aktivieren und verwenden [Mac OS X, Version 10.3 und](#page-47-1)  höher, 3-13 [Ethernet-Anschluss für Macintosh](#page-47-2)  einrichten, 3-13 [Microsoft Windows, 3-5](#page-39-2) Text [über eine oder mehrere Seiten drucken](#page-21-0)  (Aufdrucke), 1-17 Treiber andere Installationsmethoden [Windows 2000 oder höher, 3-5](#page-39-1) [Funktionen, 1-2](#page-6-0) Installation überprüfen [Windows 2000 oder höher, 3-11](#page-45-1) Schnellinstallation von CD [Macintosh, 3-12](#page-46-0) [Windows 2000 oder höher, 3-4](#page-38-0) Treiberfunktionen [nach Betriebssystem aufgelistet, 1-2](#page-6-0) Treiberoptionen [benutzerdefinierte Formate, 1-20](#page-24-0) [Trennblätter, 1-2](#page-6-0) [drucken, 1-13](#page-17-0) [Trennseite, 1-13](#page-17-0)

# **U**

Uhrzeit und Datum [festlegen, 4-4](#page-55-2) [Umgebungsbedingungen, A-2](#page-74-1) UNIX-Netzwerk [Schnellinstallation, 3-16](#page-50-0)

# **V**

Verbrauchsmaterialien [Optionen für Meldungen bezüglich der](#page-59-1)  Lebensdauer von Verbrauchsmaterialien einstellen, 4-8 Vernetzte Drucker remote verwalten [mit CentreWare Web, 3-3](#page-37-0) Verwenden des Druckers [Druckernutzung analysieren, 4-18](#page-69-1) Vorbereitungen [Windows 2000 oder höher, 3-4](#page-38-2)

#### **W**

Windows-Netzwerk andere Installationsmethoden [Windows 2000 oder höher, 3-5](#page-39-1) Drucker hinzufügen [Windows 2000 oder höher, 3-5](#page-39-0) Drucker konfigurieren [Windows 2000 oder höher, 3-8](#page-42-1) Einstellungen überprüfen [Windows 2000 oder höher, 3-10](#page-44-0) Fehlerbehebung [Windows 2000 oder höher, 3-10](#page-44-1) IPP-Drucker erstellen [Windows 2000 oder höher, 3-8](#page-42-0) [Microsoft IPP-Anschluss, 3-7](#page-41-1) Microsoft TCP/IP-Protokoll [Windows 2000, Windows XP, 3-5](#page-39-2) [Windows Server 2003, 3-7](#page-41-2) Netzwerkpfad des Druckers abrufen [Windows 2000 oder höher, 3-7](#page-41-0) Schnellinstallation von CD [Windows 2000 oder höher, 3-4](#page-38-0) Testseite drucken [Windows 2000 oder höher, 3-7,](#page-41-3) [3-11](#page-45-0) Treiberinstallation überprüfen [Windows 2000 oder höher, 3-11](#page-45-1) Vorbereitungen [Windows 2000 oder höher, 3-4](#page-38-2)

# **X**

[Xerox Nutzungsanalyse-Tool, 4-21](#page-72-1)

# **Z**

[Zeitlimitmodus für das Einlegen von](#page-65-0)  Papier, 4-14 Zertifikate [verwalten, 4-17](#page-68-2) [Zertifikate verwalten, 4-17](#page-68-2) Zugriff auf Online-Handbücher [mit CentreWare IS, 3-2](#page-36-0) Zwischenblatt [Trennblatt verwenden, 1-13](#page-17-0)